# Final Report

# for the

Arkansas Commercial Truck Safety and Education Program (ACTSEP)

# *Prioritizing Solutions for Truck Parking: ParkSIM User Manual*

By

Sarah Vavrik Hernandez *Department of Civil Engineering*

Sarah G. Nurre *Department of Industrial Engineering*

Marjan Asadinia, Research Assistant Taslima Akter, Research Assistant Amin Asadi, Research Assistant Sharif Mahmud, Research Assistant Annabelle LaCrue, Research Assistant

September 2020

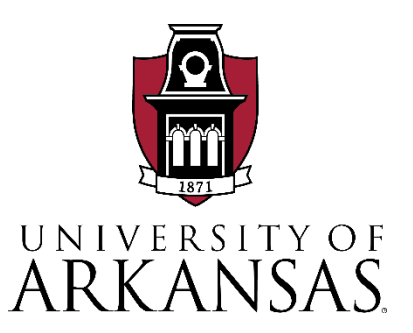

#### Disclaimer:

This report represents the views of the authors, who are responsible for the factual accuracy of the information presented herein. The views expressed here do not necessarily reflect the views of the Arkansas Department of Transportation (ARDOT).

The model presented in this document, ParkSIM, is a tool to estimate truck parking demand based on assumed usage patterns, facility capacities, and driver behavior. The results of ParkSIM do not necessarily reflect observed truck parking usage patterns.

# **Table of Contents**

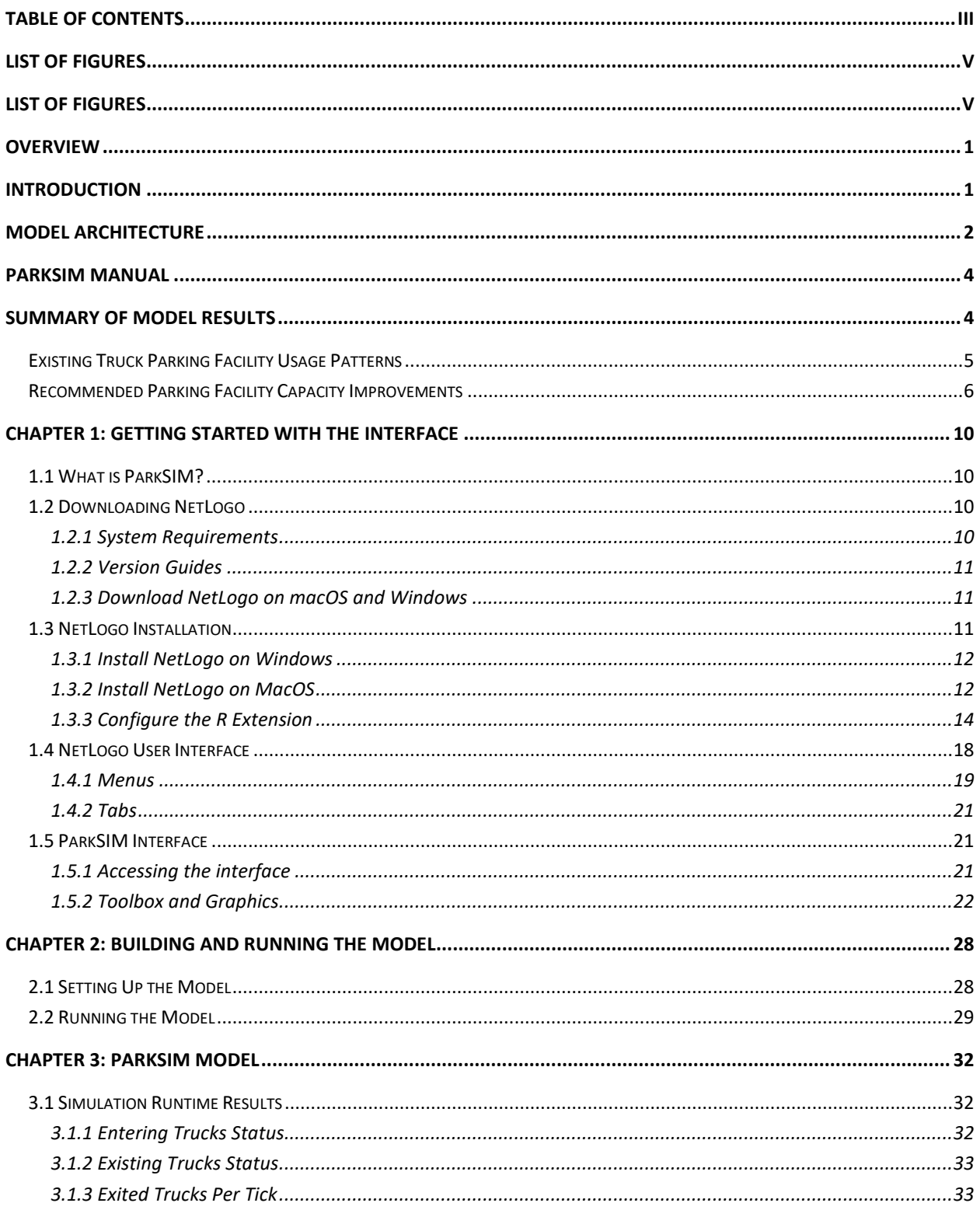

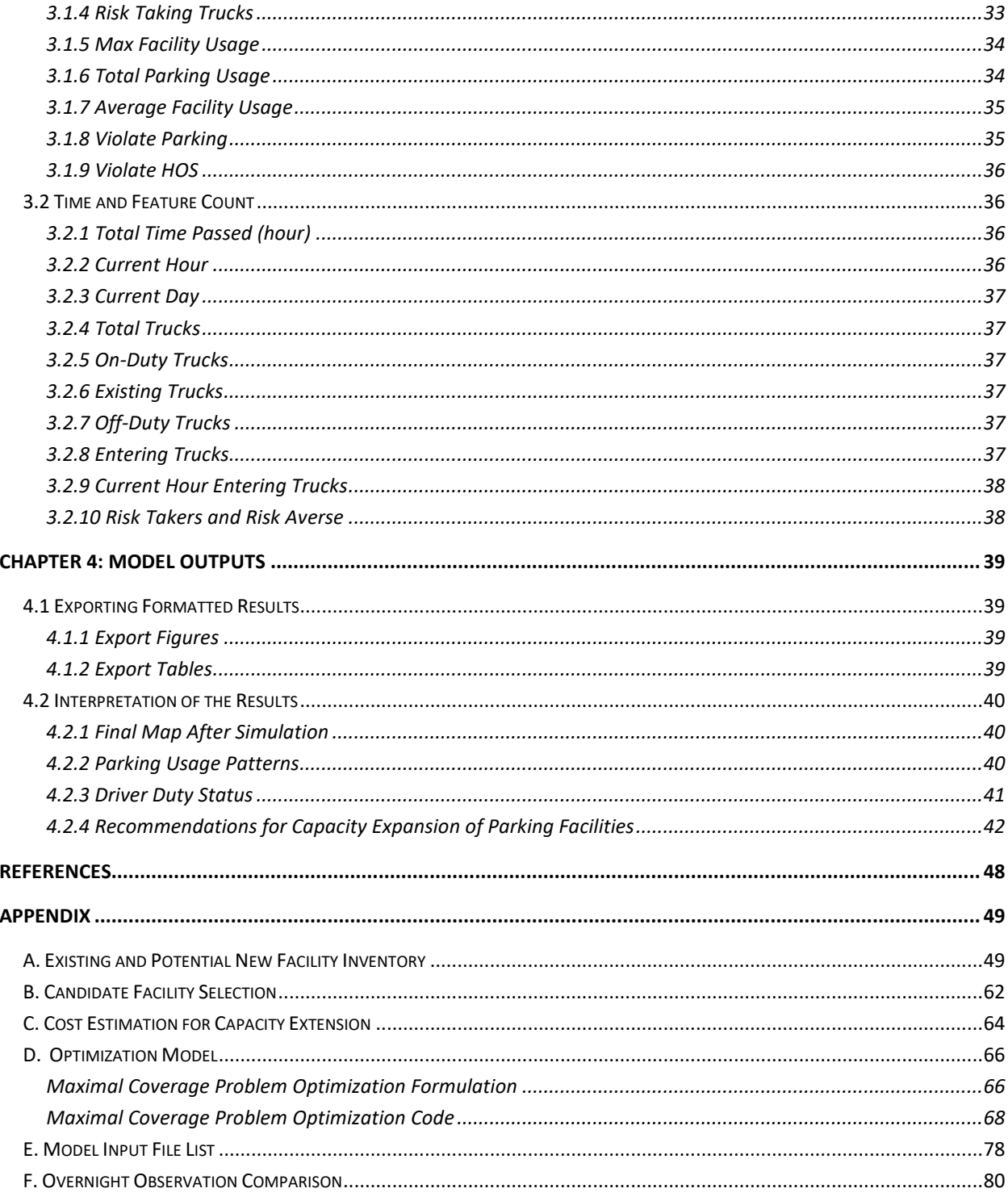

# **List of Tables**

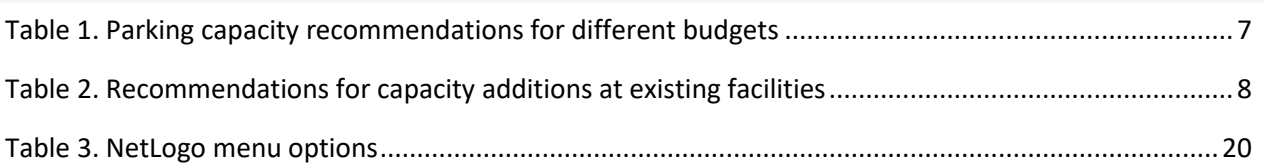

# **List of Figures**

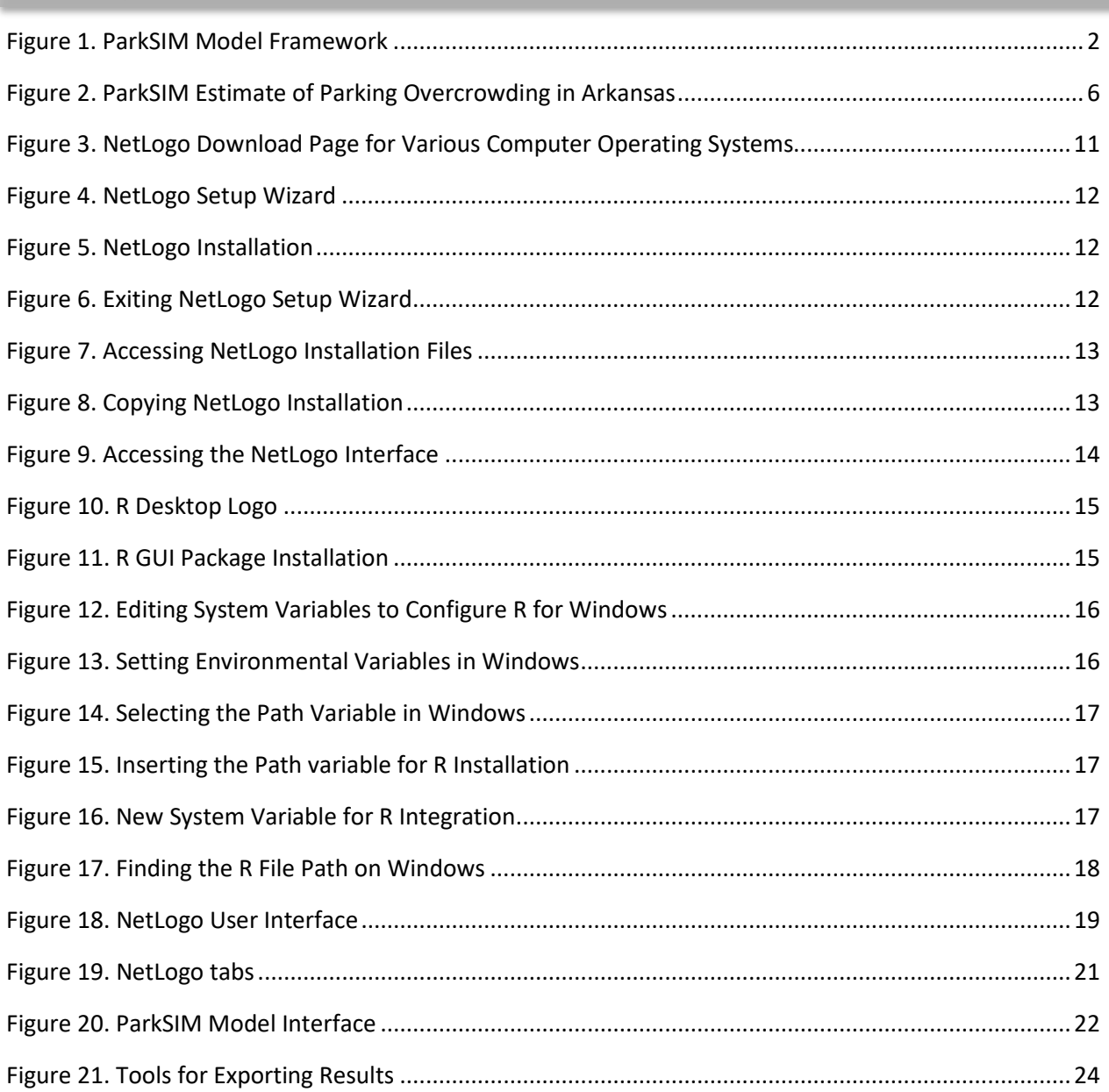

#### ACTSEP

ParkSIM User Manual

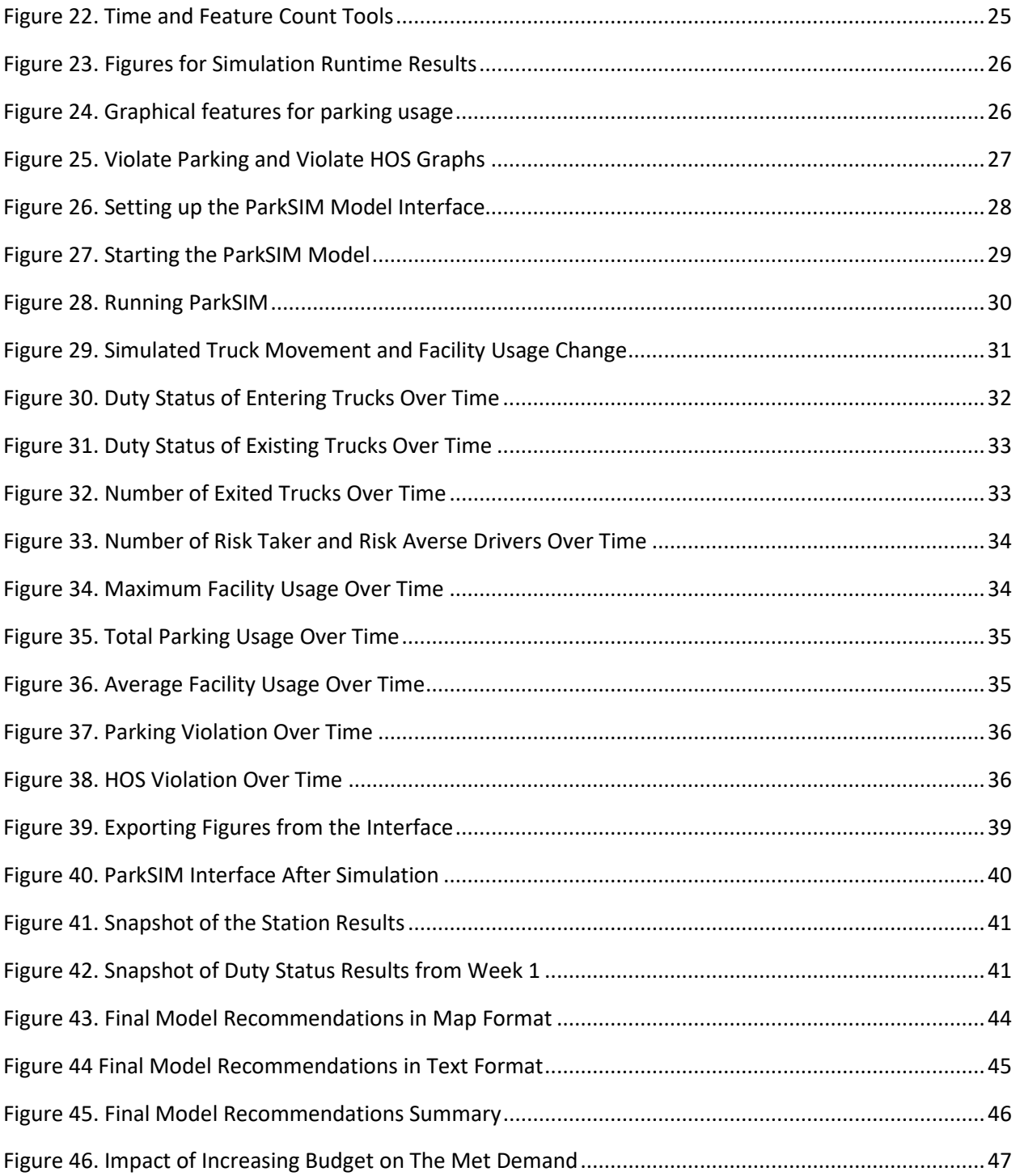

## <span id="page-6-0"></span>**Overview**

Finding safe and available truck parking is consistently ranked among the critical issues facing the trucking industry. This report presents an agent-based simulation and optimization approach called ParkSIM to model truck movements and driver behaviors to determine feasible locations for truck parking facility capacity expansions across a state. The simulation model considers daily and cumulative Hours of Service (HOS) regulations set by the Federal Motor Carrier Safety Administration (FMCSA). Observed historical truck movement GPS data is used to generate agent profiles that capture truck origins, necessary stops, destinations, and historical parking behaviors. The simulation allows estimation of parking facility utilization over time by identifying where, when, and how long truck drivers rest. Facility utilization patterns are then fed into a maximal coverage capacitated multiple facility location optimization model to deduce parking expansion locations given budgetary restrictions. The simulation and optimization approach is combined in a user adaptable decision support tool called ParkSIM.

The ParkSIM model was applied to 168 existing and 42 proposed candidate sites. Under budgets of \$1M to \$11M, ParkSIM recommends adding capacity to between 5 and 35 existing parking facilities in increments of two to 28 parking spaces. This distributed capacity expansion solution would address up to 88% of unmet demand for truck parking. Above a budget of \$11M, ParkSIM recommends building new facilities in West Memphis, Searcy, and Blytheville, in addition to various capacity expansions at existing facilities. Each new facility is recommended to have 20 parking spaces. Costs for expansion and new builds were derived from ARDOT and proprietary construction cost databases and potential new facility locations were found in the Arkansas Economic Development Commission (AEDC) database. Overall, the ParkSIM tool allows decision makers to evaluate current and future truck parking conditions with the ability it investigate anticipated changes to HOS, parking capacity, and parking demand.

# <span id="page-6-1"></span>**Introduction**

Truck drivers and the trucking industry consistently report concerns of driver safety due to the lack of available and safe truck parking in the US. More than 75% of drivers struggle to find safe and available parking, which is exacerbated during nighttime hours when longer rest breaks are typically taken, with 90% of drivers reporting safety concerns attributed to parking shortages (FHWA 2015). Parking shortages force drivers to either park illegally on ramps and shoulders or violate HOS rules by driving past the allotted hours to search for safe and legal parking. With the recent mandate for Electronic Logging Devices to track HOS requirements, drivers have seen escalating demand for parking during peak hours (ATRI 2016).

A solution to alleviate truck parking shortages is to add capacity to existing parking facilities and/or build new parking facilities. Due to limited budgets, state transportation agencies must prioritize infrastructure capacity expansion projects and thus tend to invest in the most overcrowded parking facilities which can be the most expensive projects. However, this approach ignores the inherent

interconnectedness of truck parking behaviors and usage patterns. To make more informed investment decisions with larger impacts, agencies need data on when and how facilities are used and to what degree those investments may impact overall parking shortages and usage. Therefore, in this report, an agent-based simulation and optimization approach was developed to serve as a policy and decision support tool to guide strategic investment in statewide truck parking infrastructure.

## **Model Architecture**

<span id="page-7-0"></span>ParkSIM is designed as an agent-based simulation and optimization tool (**[Figure 1](#page-7-1)**). The approach is divided into two sequential steps: simulation and optimization. Briefly, the simulation models driver movements and parking demand patterns and estimates hourly parking facility usage under a given set of HOS rules and facility locations and capacities. The optimization then identifies where to expand existing facilities or establish new facilities given input budgets.

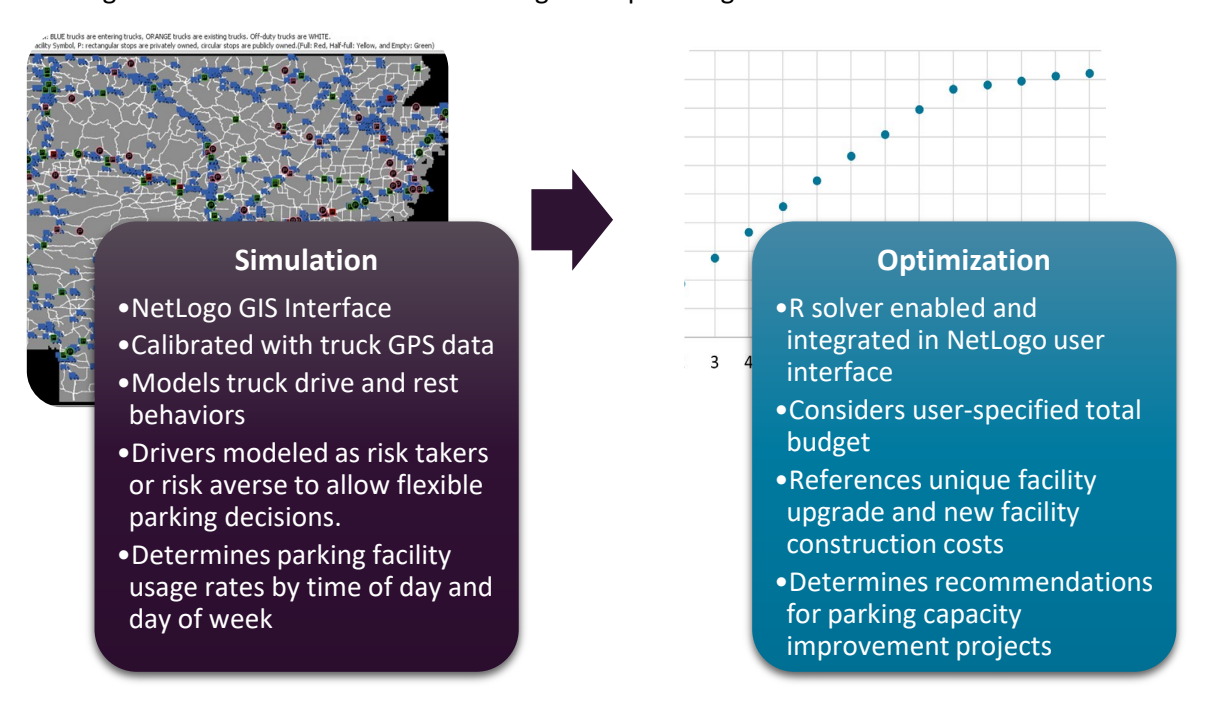

**Figure 1. ParkSIM Model Framework**

<span id="page-7-1"></span>Agent-based modeling and simulation (ABMS) is a powerful technique to model complex systems composed of interacting, autonomous "agents". An agent can be defined as an independent component (e.g., individual) that can follow decision rules and adapt their behavior based on changes in their environment. The primary characteristics of an agent is that it can make independent decisions. In complex problems, local information is available to an agent, systems are decentralized, and agents typically interact with a subset of other agents (agent's neighbors). In short, ABMS is a way of modeling complex problems and can provide important insight into the dynamics of the real-world systems.

There are several ABMS tools available such as Mason, Repast, StarLogo, and NetlLogo. The research team selected NetLogo as an agent-based simulator due to usability, ease of learning, need for sophisticated capabilities to connect to databases, graphical user interfaces, and GIS integration. NetLogo is a programmable modeling environment for simulating natural and social phenomena. Moreover, it is particularly well suited for modeling complex systems developing over time. This makes it possible to explore the connection between the micro-level behavior of individuals and the macrolevel patterns that emerge from their interaction.

In the agent-based simulation, the main agents are trucks and parking facilities, each is assigned a set of static and dynamic attributes. Truck agent behaviors, including decisions on when, where, and for how long to drive and/or rest are derived from HOS rules. The problem focuses on long-haul trucking operations (multi-state, multi-day) as these are the drivers who seek overnight parking. Thus, truck agents are assigned a seven-day driving profile that was derived from real, observed historical truck GPS data. Then, truck agents navigate from a preassigned origin to a preassigned destination, making decisions to rest (choose an off-duty status) or continue to drive or work (choose an on-duty status) based on HOS adherence behavior. Once a truck agent is generated, the remaining driving and rest decisions are derived from their assigned historical profiles and historical data fit to distributions representing, by time of day and location, how long drivers drive and rest. Two types of truck agents were programmed to account for HOS adherence: risk-takers and risk-averse. Characteristics such as how soon to start looking for parking relative to upcoming duty-status changes or what type of parking to seek (legal in a facility, on a ramp) are tied to risk.

Parking agents are characterized by their capacity and location (static) and utilization (dynamic). When a parking facility reaches capacity (overcapacity), risk-taking drivers may park on nearby ramps or roads while risk-averse drivers will continue to seek legal parking at a downstream facility. Parking facility agents are initialized with non-zero usage based on historical truck GPS data.

The simulation allows a user to input percentage of risk-averse drivers, HOS daily driving hour limits, and locations and capacities of existing and future facilities. Thus, along with the GIS interface to show truck movements and facility usage, the simulation is flexible to serve as a policy and decision support tool.

Following the simulation, an optimization model proposes a cost-effective capacity expansion solution under a specified budget, e.g., a list of parking locations, their proposed type (amenity considerations like fuel, showers, etc.), and amount of added capacity. Specifically, the location model uses as input the overcapacity estimates from the simulation and candidate facilities (existing and new facilities) with different costs and service levels (no service, partial service with fuel and restrooms, and full service with food, restrooms, and fuel). The facility costs used in the optimization model were generated from construction cost estimates published by ARDOT and in RSMeans, a proprietary construction cost database. The total cost of a facility is based on unit costs of site clearing, paving, building infrastructure, and amenities such as fuel stations, lighting, restrooms, showers, etc.. Each new facility cost is calculated at three service levels and depends on the size of the lot.

The locations of new facilities are based on a search of commercial properties listed in the Arkansas Economic Development Commission (AEDC) database. Selected properties met the criteria for zoning, lot size, and proximity to the interstate. The optimization model then determines where to establish new parking capacity and assigns the overcapacity estimates to these newly established locations if they reside within a given search radius (i.e., driving distance) to maximize the percentage assigned.

## <span id="page-9-0"></span>**ParkSIM Manual**

The purpose of developing the ParkSIM model interface is to offer a user-friendly tool to track truck parking facility usage, note locations and degree of overcrowding, and enable decision makers to prioritize high impact, cost-effective truck parking improvements. The broader impact of the ParkSIM tool is to improve safety of commercial trucking and goods movement in Arkansas.

This report provides a detailed description of the ParkSIM operating interface with step-by-step instructions on how to operate the interface. With the help of this interface, users can adjust HOS criteria (daily driving hours), total investment budget, average highway speed, and assumed percentage of risk-taking behaviors (e.g., how often drivers may choose to park on ramps or shoulders). The tunable parameters allow the user to estimate parking demand under different scenarios that reflect changes to HOS policy, compliance, and parking capacity. Additionally, the input files that specify the locations and capacity of truck stops and rest areas (existing and new) can be changed by the user. In this way, ParkSIM serves as a decision support tool.

ParkSIM outputs a set of recommendations for parking facility investments under a user specified budget. The recommendations describe how much unmet demand (overcapacity) can be met by the providing additional capacity at existing parking facilities and at new facilities. The results detail the number of parking spaces to be added at each facility and how much the improvements will cost per facility. Lastly, the results state which overcrowded facilities benefit from improvements. Users can download the simulation result files to view more detailed statistics on (a) truck parking facility usage by time of day and day of week and (b) truck driving and rest patterns including HOS and parking violations.

The simulation model can be run for up to two weeks with time increments of 10 minutes. On a computer running Windows 10 with 16GB of RAM and an Intel Core i7-8750H processor, a two-week simulation scenario and optimization run takes approximately 14.5 hours.

# <span id="page-9-1"></span>**Summary of Model Results**

The model was applied to the state of Arkansas. The simulation model uses historical truck GPS data to define truck agent profiles of weekly driving histories and parking facility usage initialization. The road network used in the study was gathered from the Arkansas Statewide Travel Demand Model. Existing parking facility locations were gathered from the Arkansas Department of Transportation (ARDOT)

overnight truck parking study. New facility locations were selected based on commercial property databases that fit the criteria for appropriate zoning, proximity to highways, and size of parcel.

Reasonableness checks of the parking usage pattern results by the time of day, day of week, and location show agreement with direct observations of overnight parking usage patterns gathered by the ARDOT (See *Appendix F: Overnight Observation Comparisons*). Further, rates of HOS violations and illegal parking also show agreement with national statistics reported by FMCSA and the National Highway Transportation Safety Administration (NHTSA). The GIS-enabled interface allows the model to be implemented as an effective decision support tool.

The following two sections describe the results of repeated runs of ParkSIM under the following userspecified parameters and inputs:

- 1. HOS daily driving limit of 11 hours, e.g., current HOS regulation.
- 2. Assumed highway speed limit of 70 mph.
- 3. Percent of risk-taking drivers was 20%.
- 4. Budget of \$1M to \$16Million.
- 5. 168 existing facilities.
- 6. 42 possible new facility locations.

# <span id="page-10-0"></span>**Existing Truck Parking Facility Usage Patterns**

In total there are 168 existing parking facilities accounting for 6,887 truck parking spaces (total capacity), and 42 new facilities with maximum possible capacity of 3,160. Facility expansion costs for no service facilities range from \$800,000 to \$1.1 million depending on size of the facility. The full-service facilities cost ranges from \$11M to \$14M.

Applying ParkSIM under the above-mentioned criteria shows that overcrowding (more than 100% use of capacity) occurs at 23 of the 168 facilities in Arkansas with many significant overcrowding issues along the interstates (**[Figure 2](#page-11-1)**). On average, across all facilities, usage is approximately 48% of total capacity. Although this seemingly shows provision of adequate capacity, overcrowding at key facilities is observed.

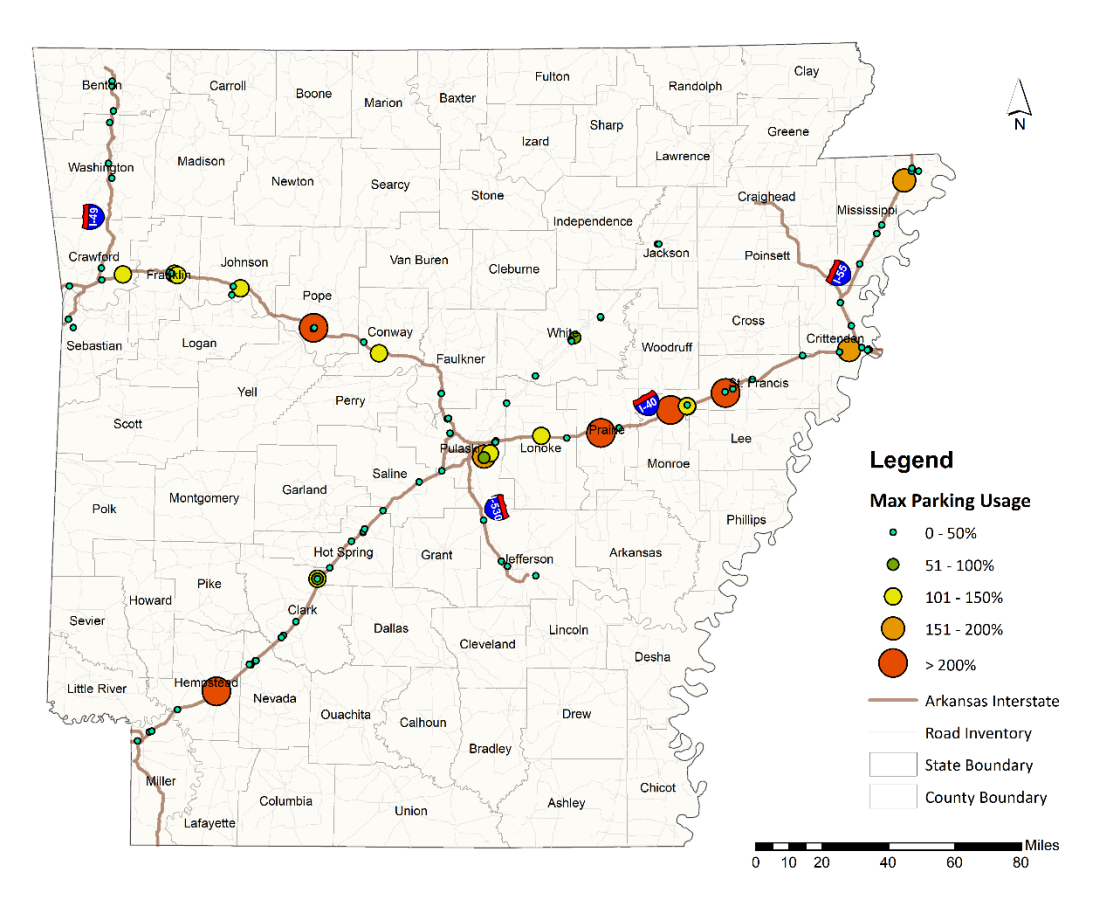

**Figure 2. ParkSIM Estimate of Parking Overcrowding in Arkansas**

# <span id="page-11-1"></span><span id="page-11-0"></span>**Recommended Parking Facility Capacity Improvements**

ParkSIM was applied to the 168 existing and 42 new facilities in Arkansas. The simulation was run with the abovementioned settings. The optimization model was applied using budgets of \$1M to \$16M with increments of \$1M to gather recommendations for what facilities to build and/or expand and how many parking spaces to add at each facility.

Overall, the results show that with budgets less than \$11 million, the model recommends adding incremental capacity (7-28 spaces each) at existing parking facilities, including public and private facilities. A budget over \$11M allows for the addition of new facilities, specifically at the following locations:

- 1. West Memphis on I-40 near Bolling Lane (facility number CS14378, see Appendix A), 20 spaces
- 2. Searcy on Benton Ave./HWY 267 (CS1244), 20 spaces
- 3. Blytheville on I-55 and US HWY 61 (CS2252), 20 spaces

Detailed results show that until the budget exceeds \$11M, no new facilities are recommended (**[Table 1](#page-12-0)**). Instead, the model recommends adding capacity to existing facilities. For example, with a budget of

\$1M, the model recommends adding capacity to five existing parking facilities to provide an additional 26 parking spaces. Under this recommendation, only 9.4% of the trucks looking for but unable to find legal parking are accommodated by the expanded facilities, e.g., referred to as the average percent of met demand. As the budget increases to \$11M, capacity expansions are recommended at 35 facilities for a total of 268 additional parking spaces. This solution accommodates 88.1% of the trucks looking for but unable to find legal parking.

Under each budget amount, the set of facilities at which to add parking spaces (capacity) and new facilities to build differs (**[Table 2](#page-13-0)**). The number of additional spaces to add to existing facilities ranges from two spaces to 50 spaces, with a median of five spaces. Several locations are consistently recommended for expansion, e.g., locations that are recommended across multiple budget amounts. For example, with a budget of \$1M, the following capacity expansions are recommended:

- 1. White River Rest Area on I-40 at Exit 199 near Carlisle (114), 2 additional spaces
- 2. West Memphis Welcome Area on I-55 at Exit 278 (481), 2 additional spaces
- 3. Fast Market (Citgo) on I-55 at Exit 14 near Marion (AR051), 10 additional spaces
- 4. Colt's Quick Draw (Mobile) on US HWY 65 (1/2-mile S of AR HWY 25 Junction) in Greenbriar (AR901), 4 additional spaces
- 5. Bald Knob Travel Center on US HWY 67/167 at Exit 55 (AR917), 8 additional spaces

Of the five above listed expansions, the site near Marion is recommended for expansion in under all budget solutions. The other four sites appear in at least 14 of the 16 budget levels. This suggests these sites are critical for accommodating parking overcrowding across the state.

<span id="page-12-0"></span>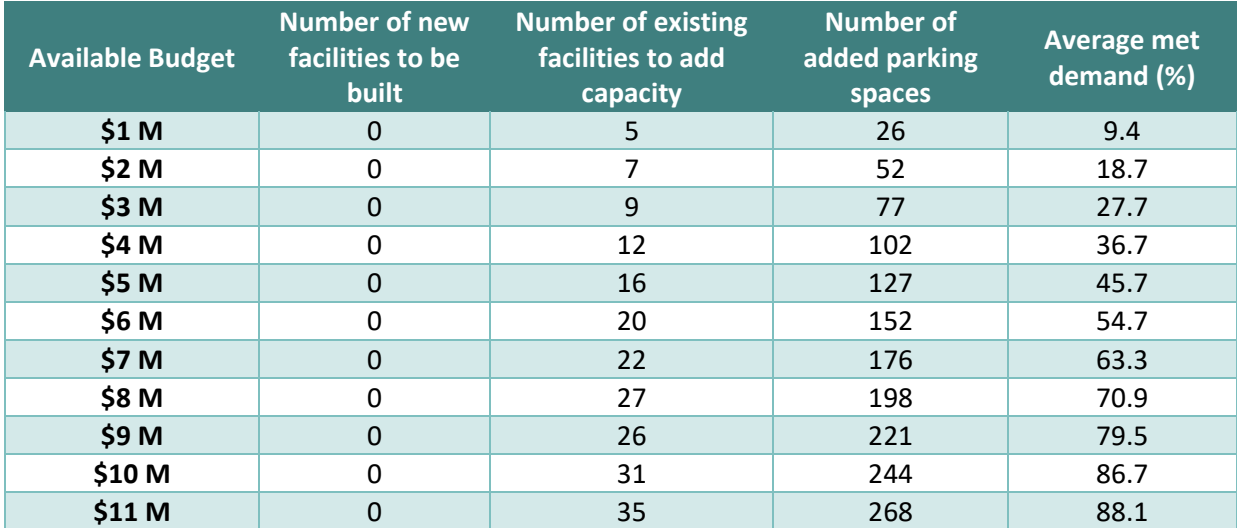

#### **Table 1. Parking capacity recommendations for different budgets**

<span id="page-13-0"></span>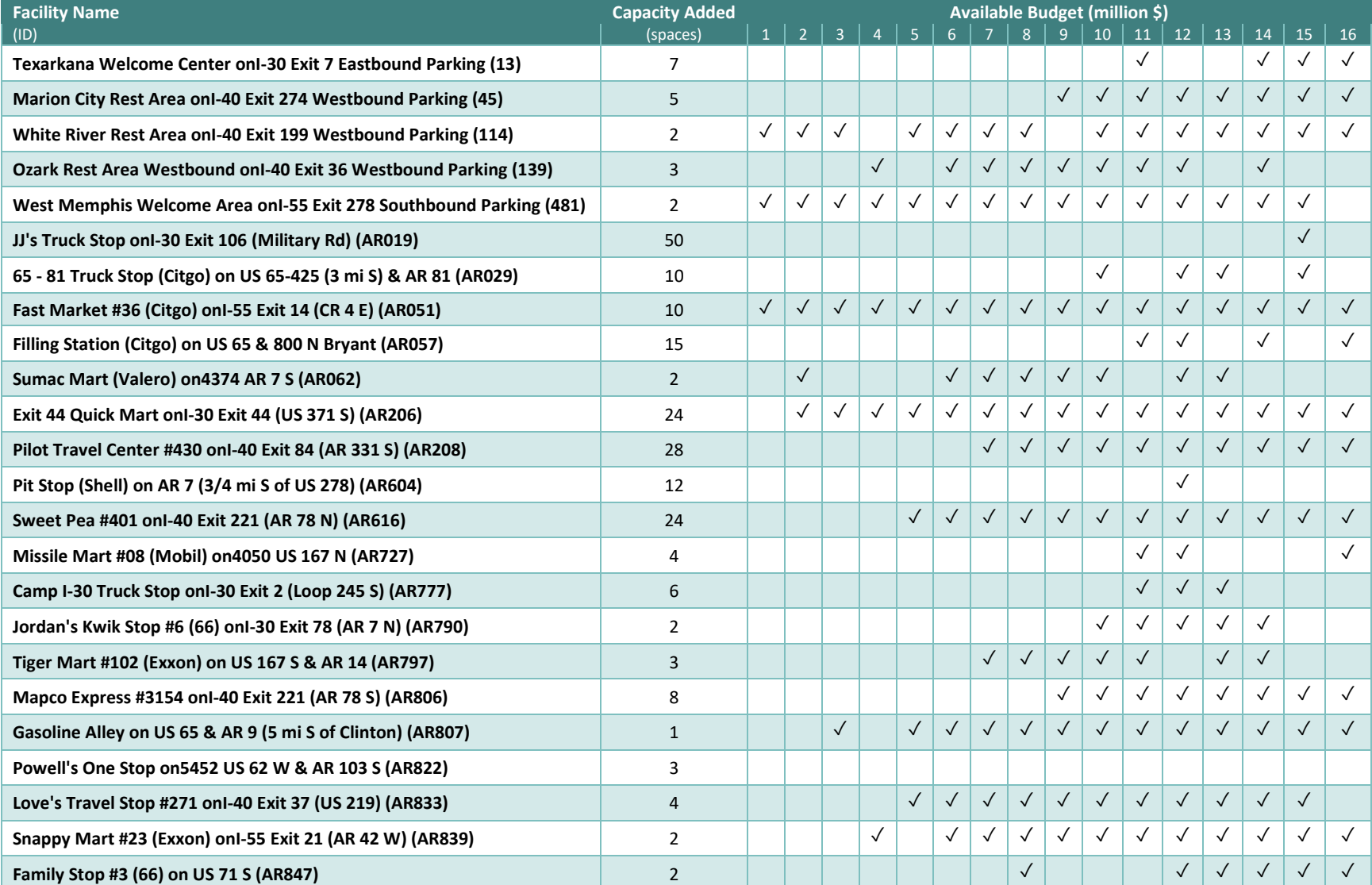

# **Table 2. Recommendations for capacity additions at existing facilities**

# ACTSEP

# ParkSIM User Manual

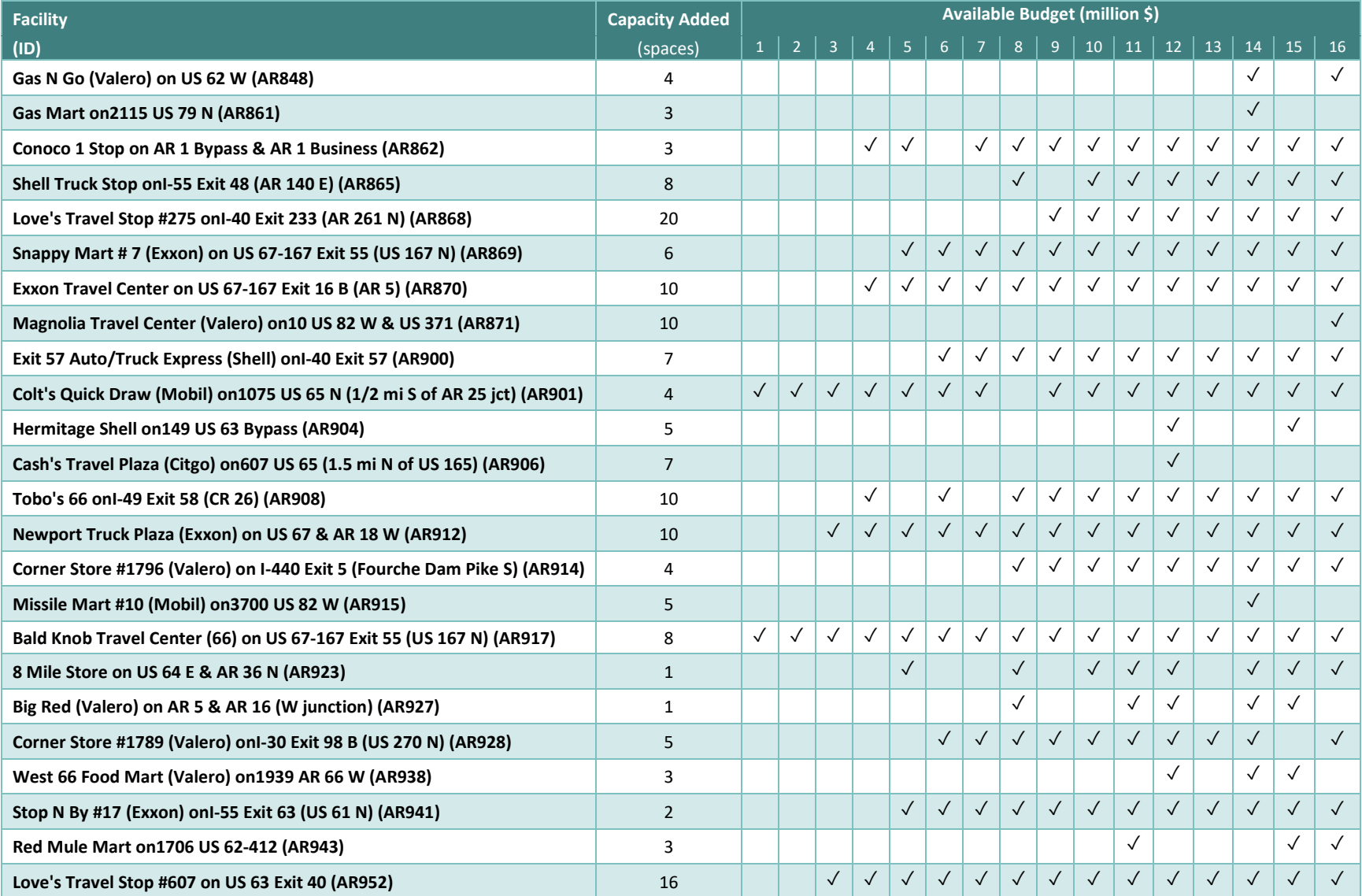

# <span id="page-15-0"></span>**Chapter 1: Getting Started with the Interface**

*Chapter 1 instructs the user on how to download and install ParkSIM including the programming tool, NetLogo, and access and operate the ParkSIM GIS-Interface.*

# <span id="page-15-1"></span>**1.1 What is ParkSIM?**

ParkSIM is the integrated simulation and optimization model to determine where and how much capacity to add to existing and new truck parking facilities. ParkSIM is programmed using NetLogo. NetLogo is an open-source agent-based modeling tool developed by the Center for Connected Learning and Computer-Based Modeling at Northwestern University. NetLogo can be run on multiple-platforms (Mac, Windows, Linux, etc.) and is fully programmable.

The user of ParkSIM does not have to have any programming experience, only the ability to install software and libraries as directed in this manual. The following details are provided solely for documentation purposes. NetLogo allows programming of mobile agents and stationary agents. Mobile agents move around the environment, e.g., a truck; while static agents do not move, e.g., a parking facility. Both have static and dynamic attributes. Static attributes do not change over time, e.g., parking facility capacity, location, and name. Dynamic attributes change over time and are updated with each temporal progression of the simulation, e.g., location of a truck, hourly usage rate of a parking facility, duty status of truck. NetLogo uses its own programming language called Logo which is similar to Scala and Java that allows the developer to program agents, build an interface, and import/export data. For ParkSIM, NetLogo version 6.1.1 was used.

Within the NetLogo interface, the display features line, bar, and scatter plots, sliders for simulation speed of display, labels, and map areas. NetLogo comes with Application Programming Interface (API) capabilities. These allow NetLogo to be embedded in other scripts or applications. Lastly, other programming tools and languages such as R can be called from the NetLogo script. R is used for the optimization model development.

# <span id="page-15-2"></span>**1.2 Downloading NetLogo**

# <span id="page-15-3"></span>1.2.1 System Requirements

ParkSIM was designed to run on most current computers. For Windows operating systems, ParkSIM runs on Windows 10, Windows 8, Windows 7 and Vista. For Mac, Mac OS X 10.8.3 or newer is required. Run time will vary with different computer configurations. For development and testing, ParkSIM was run with Windows 10 on a Dell laptop computer with 16GB of RAM and an Intel Core i7-8750H processor. With this configuration the simulation of two-weeks of truck movements completes in approximately 14 hours. The optimization model computes in approximately 0.5 hours.

## <span id="page-16-0"></span>1.2.2 Version Guides

There are 13 versions of NetLogo available starting with NetLogo 1.3.1 and currently at NetLogo 6.1.1. When downloading ParkSIM, the latest version of NetLogo (6.1.1) needs to also be downloaded following the instructions in the next sections.

## <span id="page-16-1"></span>1.2.3 Download NetLogo on macOS and Windows

To download NetLogo, visit [https://ccl.northwestern.edu/netlogo/download.shtml.](https://ccl.northwestern.edu/netlogo/download.shtml) A webpage with a NetLogo download link will pop-up. Select the latest version of NetLogo (6.1.1). The system by default selects the most recent version, which is NetLogo 6.1.1 as of September 2020. To complete the download the user needs to enter their name, organization, and email address. This is to support usage statistics for the open-source software. Next, a selection menu will list available operating system download options **[\(Figure 3](#page-16-3)**).

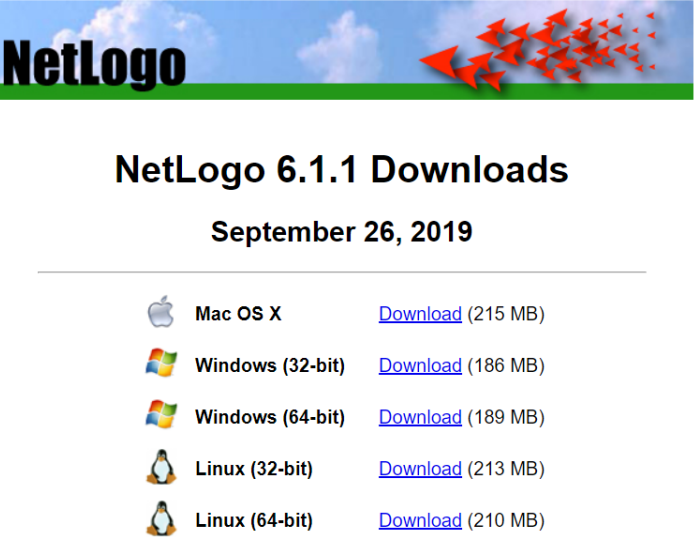

<span id="page-16-3"></span>**Figure 3. NetLogo Download Page for Various Computer Operating Systems** *For Windows Users*

Click on the link next to Windows (32-bit) or Windows (64-bit), depending on the user's computer operating system. The installation file, *NetLogo-6.1.1-XX.msi*, will be downloaded. Here XX is the bit size: 32-bit or 64-bit.

#### *For Mac Users*

The installation file, *NetLogo-6.1.1.dmg*, will be downloaded.

#### <span id="page-16-2"></span>**1.3 NetLogo Installation**

This part of the manual describes how to install the downloaded NetLogo software on your computer.

# <span id="page-17-0"></span>1.3.1 Install NetLogo on Windows

First, open the downloaded NetLogo installation file and click Next (**[Figure 4](#page-17-2)**). Next, select where to install NetLogo. If there is no preferred choice, keep the default destination folder. If there is a preference, click Change and a new window will pop-up. Click on the Look in the drop-down to find and select a destination folder. Click Ok after changing the destination folder then click Next. Next, when the *Ready to Install* dialog box appears, click Install (**[Figure 5](#page-17-3)**). When the installation completes and the *Completed* dialogue box appears, click Finished (**[Figure](#page-17-4) 6**).

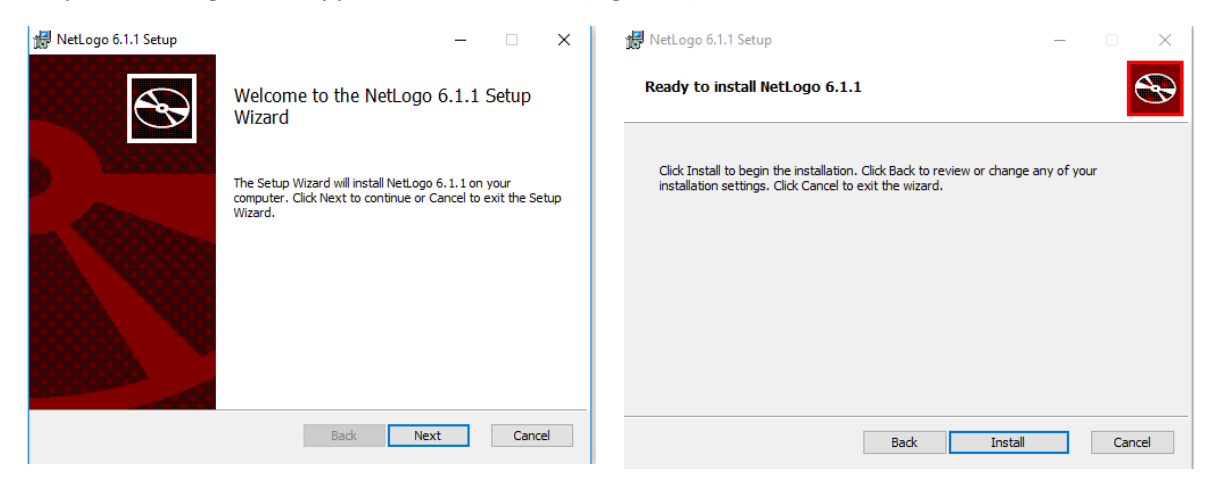

<span id="page-17-2"></span>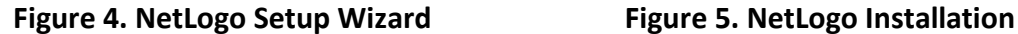

<span id="page-17-3"></span>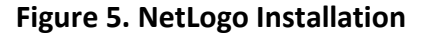

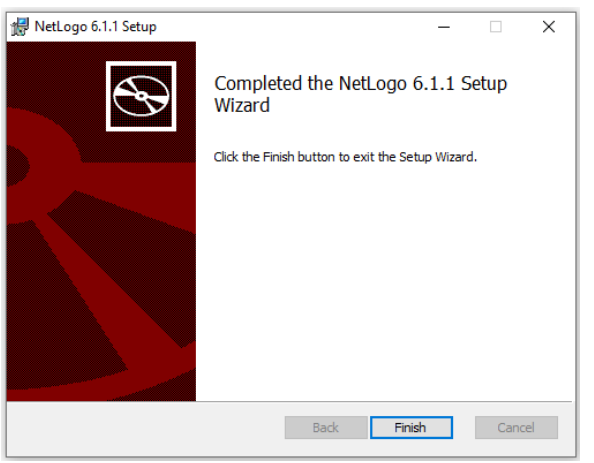

**Figure 6. Exiting NetLogo Setup Wizard**

# <span id="page-17-4"></span><span id="page-17-1"></span>1.3.2 Install NetLogo on MacOS

First, find the downloaded NetLgo-6.1.1.dmg file folder. Then, open the folder named NetLogo 6.1.1. Next, select all the files in the folder (**[Figure 7](#page-18-0)**) by using keyboard shortcut "command" + "A". Now copy the files using "Command" + "C". Then go to the application folder and paste the copied files from the

previous step using the keyboard shortcut "Command" + "V" (**[Figure 8](#page-18-1)**). Finally, to access NetLogo, open the NetLogo 6.1.1.app file from the NetLogo 6.1.1 folder (**[Figure 9](#page-19-1)**).

|                                                                | 1 of 1 selected           | $\Rightarrow$ |               |
|----------------------------------------------------------------|---------------------------|---------------|---------------|
| NetLogo 6.1.1                                                  |                           |               |               |
| 000                                                            | NetLogo 6.1.1             |               |               |
| $\times$                                                       | 15 items                  |               |               |
| Name                                                           | <b>Date Modified</b><br>A | Size          | Kind          |
| behaviorsearch<br>ь                                            | Nov 4, 2019, 10:43 PM     | $\sim$        | Folder        |
| Behaviorsearch 6.1.1.app                                       | Nov 4, 2019, 10:43 PM     | 2.6 MB        | Application   |
| docs<br>Þ                                                      | Nov 4, 2019, 10:43 PM     | $\sim$        | Folder        |
| extensions<br>ь                                                | Nov 4, 2019, 10:43 PM     | $\sim$        | Folder        |
| HubNet Client 6.1.1.app                                        | Nov 4, 2019, 10:43 PM     | 2.5 MB        | Application   |
| lava<br>ь                                                      | Nov 4, 2019, 10:43 PM     | $\sim$        | Folder        |
| <b>JRE</b><br>Þ                                                | Nov 4, 2019, 10:43 PM     | $\sim$        | Folder        |
| <b>Mathematica Link</b><br>ь                                   | Nov 4, 2019, 10:43 PM     | $\sim$        | Folder        |
| models<br>ь                                                    | Nov 4, 2019, 10:43 PM     | $\sim$        | Folder        |
| $\blacktriangleright$ NetLogo 3D 6.1.1.app                     | Nov 4, 2019, 10:43 PM     | 2.5 MB        | Application   |
| $\blacktriangleright$ NetLogo 6.1.1.app                        | Nov 4, 2019, 10:43 PM     | 2.5 MB        | Application   |
| <b>NetL</b><br>$\blacktriangleright$ NetLogo Logging 6.1.1.app | Nov 4, 2019, 10:43 PM     | 2.4 MB        | Application   |
| NetLogo User Manual.pdf                                        | Nov 4, 2019, 10:38 PM     | 6.4 MB        | Adobeument    |
| netlogo-headless.sh                                            | Nov 4, 2019, 10:43 PM     | 3 KB          | public-script |
| readme.md                                                      | Nov 4, 2019, 10:43 PM     | <b>59 KB</b>  | md            |
|                                                                |                           |               |               |
|                                                                |                           |               |               |
|                                                                |                           |               |               |

**Figure 7. Accessing NetLogo Installation Files**

<span id="page-18-0"></span>

| $\times$<br>NetLogo 6.1.1     |                                                                                                    | 1 of 1 selected         |                                    | $\sim$                                                |                        |            | Screen Sh<br>$2019 - \frac{13}{12}$ |
|-------------------------------|----------------------------------------------------------------------------------------------------|-------------------------|------------------------------------|-------------------------------------------------------|------------------------|------------|-------------------------------------|
| 000<br>$\chi$                 |                                                                                                    | 000<br>$\left  \right $ | 33 <sup>1</sup><br>目<br>E<br>i amo | <b>Applications</b><br>奖,<br>田 ▼<br>砂                 | $\alpha$               |            |                                     |
| Name                          |                                                                                                    |                         |                                    |                                                       |                        |            |                                     |
| b.                            | behaviorsearch                                                                                                    | <b>FAVORITES</b>        | Name                               | $\blacktriangle$                                      | Date Modified          | Size       | Kind                                |
|                               | Behaviorsearch 6.1.1.app                                                                                                    | <b>Dropbox</b>          | b.<br>CodeSignature                |                                                       | Mar 15, 2019, 1:47 AM  | in an      | Folder                              |
| docs<br>Þ.                    |                                                                                                    | All My Files            | <b>Adobe Reader</b>                |                                                       | Mar 18, 2019, 5:42 AM  | 389.8 MB   | <b>Applicati</b>                    |
|                               | extensions<br>⊕<br>AirDrop<br>HubNet Client 6.1.1.app<br>۰<br>$\bigwedge$ Applicat<br>Java<br>Þ<br><b>IRE</b><br>扁<br><b>Desktop</b><br>Mathematica Link<br>阍<br>models<br>Θ<br><b>Downloads</b><br>$\blacktriangleright$ NetLogo 3D 6.1.1.app |                         | <b>App Store</b><br>œ              |                                                       | May 30, 2016, 3:47 PM  | 3.1 MB     | <b>Applicatio</b>                   |
|                               |                                                                                                    |                         | Automator                          |                                                       | Apr 20, 2013, 1:15 AM  | 16 MB      | Applicatio                          |
|                               |                                                                                                    |                         |                                    | Backup and Sync from Google                           | Oct 10, 2019, 10:08 PM | 82.4 MB    | Applicati                           |
|                               |                                                                                                    |                         | Calculator                         |                                                       | Aug 25, 2013, 4:05 PM  | 7 MB       | Applicatio                          |
|                               |                                                                                                    | <b>Documents</b>        | Calendar                           |                                                       | May 30, 2016, 3:47 PM  | 39.5 MB    | Applicatio                          |
|                               |                                                                                                    |                         | Chess                              |                                                       | Aug 25, 2013, 3:17 PM  | 8.6 MB     | Applicatio                          |
|                               |                                                                                                    |                         | Contacts                           |                                                       | May 30, 2016, 3:47 PM  | 24.4 MB    | Applicatio                          |
| NetL                          | $\blacktriangleright$ NetLogo 6.1.1.app                                                                                                    | <b>DEVICES</b>          | Contents<br>ь                      |                                                       | May 17, 2019, 10:06 PM | $\sim$     | Folder                              |
|                               | NetLogo Logging 6.1.1.app                                                                                                    |                         | Dashboard                          |                                                       | Aug 25, 2013, 9:38 AM  | 1.2 MB     | Applicatio                          |
|                               | NetLogo User Manual.pdf                                                                                                    | <b>TAGS</b>             | Dictionary                         |                                                       | Aug 25, 2013, 2:52 PM  | 6.6 MB     | <b>Applicati</b>                    |
|                               | netlogo-headless.sh<br>$\bullet$<br>Red<br>readme.md<br>$\bullet$<br>Orange<br>O Yellow<br>Green<br>$\bullet$                                                                                                    |                         | <b>O</b> Dropbox                   |                                                       | Jun 6, 2019, 9:36 PM   | 287.2 MB   | Applicatio                          |
|                               |                                                                                                    | В<br><b>DVD Player</b>  |                                    | May 30, 2016, 3:47 PM                                 | 22.6 MB                | Applicatio |                                     |
|                               |                                                                                                    | Eclipse                 |                                    | May 12, 2019, 3:49 AM                                 | $\cdots$               | Folder     |                                     |
|                               |                                                                                                    |                         | Eclipse                            |                                                       | Mar 15, 2019, 1:47 AM  | Zero bytes | Applicatio                          |
|                               |                                                                                                    |                         | FaceTime                           |                                                       | May 30, 2016, 3:47 PM  | 7.8 MB     | Applicatio                          |
|                               |                                                                                                    | Blue<br>$\circ$         | Firefox                            |                                                       | May 5, 2019, 6:31 AM   | 205.8 MB   | <b>Applicati</b>                    |
| NetLogo-6.1.1 > NetLogo 6.1.1 |                                                                                                    | Purple                  | <b>The Four Book</b>               | Macintosh HD > $\Box$ Applications > $\Box$ App Store | 14m, 20, 2016, 2,47 BM | 12.710     | Annilenzi                           |

<span id="page-18-1"></span>**Figure 8. Copying NetLogo Installation**

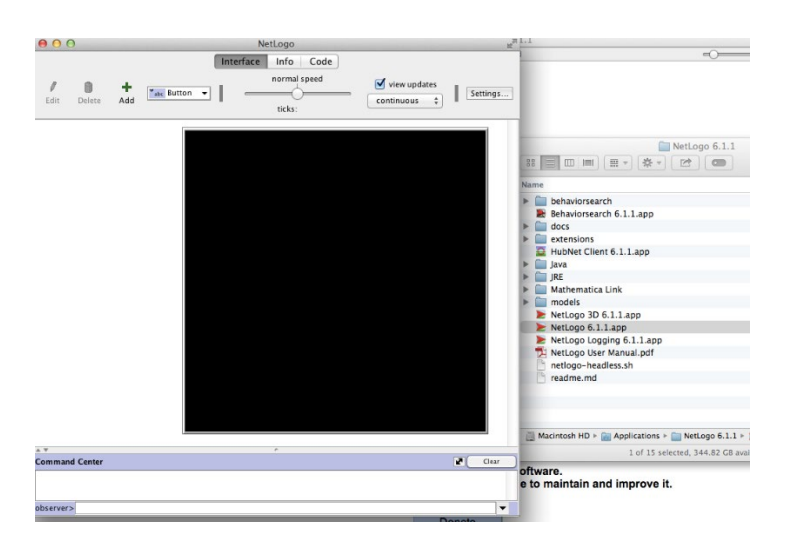

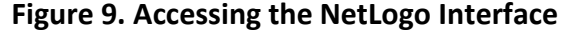

#### <span id="page-19-1"></span><span id="page-19-0"></span>1.3.3 Configure the R Extension

ParkSIM requires the R Extension to run and calculate the final output of the model. R is an open-source computational tool. To use the R Extension, R version 3 or later must be installed on the computer. This simulation was written and tested using R version 4.0.2 (64-bit) for Windows. To install R, go to: [https://cloud.r-project.org/.](https://cloud.r-project.org/)

First, open the downloaded installation file, select a language, and click OK. Read the license agreement and click Next. Select where the R file should be installed and click Next. The file does not have to be in the same location as NetLogo or ParkSIM. In the next window, choose which components of the software to install. It is recommended to keep each box on this screen checked. For Windows, confirm that the box next to the computer's operating system is checked. Then click Next. Next, select No when asked about custom options, then click Next. Finally, when asked what additional tasks the installer should perform, keep the default boxes checked, then click Next. The program is now installed.

Once you have installed R, the program can be opened by clicking the desktop icon (**[Figure 10](#page-20-0)**), if you chose to create one during installation, or by typing "RGui" in the computer's search bar. Once opened, two packages will need to be installed: *rJava* and *JavaGD*. These packages allow R to communicate with NetLogo. This can be achieved by copying and pasting the following line into the console (**[Figure 11](#page-20-1)**):

# install.packages(c("rJava", "JavaGD"))

The R GUI will ask to pick a server to use for installation. The user should keep the default and click OK. The packages will now be installed. Click Yes for any dialog boxes that appear during installation.

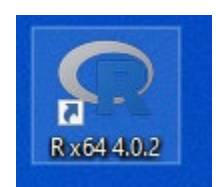

#### **Figure 10. R Desktop Logo**

<span id="page-20-0"></span>R RGui (64-bit) File Edit View Misc Packages Windows Help Н l₽  $\begin{array}{c|c|c|c|c|c} \hline \textbf{c} & \textbf{c} & \textbf{c} \end{array}$ **R** R Console R version 4.0.2 (2020-06-22) -- "Taking Off Again" Copyright (C) 2020 The R Foundation for Statistical Computing Platform: x86 64-w64-mingw32/x64 (64-bit) R is free software and comes with ABSOLUTELY NO WARRANTY. You are welcome to redistribute it under certain conditions. Type 'license()' or 'licence()' for distribution details. Natural language support but running in an English locale R is a collaborative project with many contributors. Type 'contributors()' for more information and 'citation()' on how to cite R or R packages in publications. Type 'demo()' for some demos, 'help()' for on-line help, or 'help.start()' for an HTML browser interface to help. Type  $'q()$ ' to quit R. > install.packages(c("rJava", "JavaGD"))

#### **Figure 11. R GUI Package Installation**

#### <span id="page-20-1"></span>*For Mac Users*

At this point, users on Mac OS should be able to start and run the ParkSIM program. If any errors are received when attempting to setup or run ParkSIM, further configuration of the R extension may be required. Read the **Troubleshooting** below for tips on how to accomplish this, or visit the NetLogo website at [https://ccl.northwestern.edu/netlogo/docs/r.html.](https://ccl.northwestern.edu/netlogo/docs/r.html) Scroll to the heading labeled "Configuring the R extension" for further assistance.

#### *For Windows Users*

Windows requires an additional step to finalize the installation of the R extension. Users on Windows computers must add a variable to your system's PATH. First, open the *System Properties* window by typing Environment Variable into your computer's search bar (**[Figure 12](#page-21-0)**). In the window that opens, click the button in the lower right labeled, "Environment variables…" (**[Figure 13](#page-21-1)**).

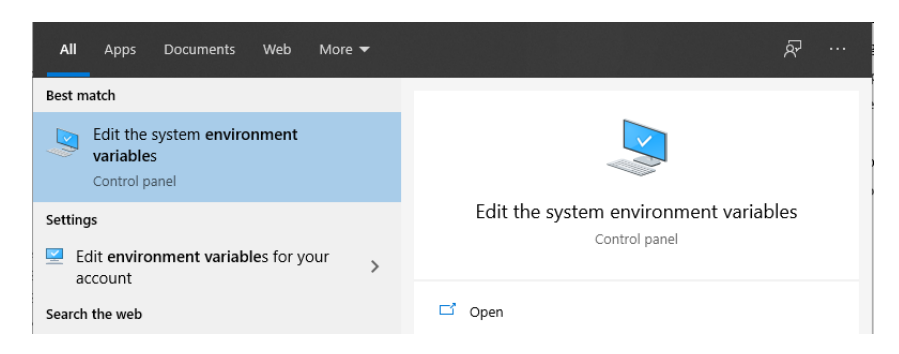

# <span id="page-21-0"></span>**Figure 12. Editing System Variables to Configure R for Windows**

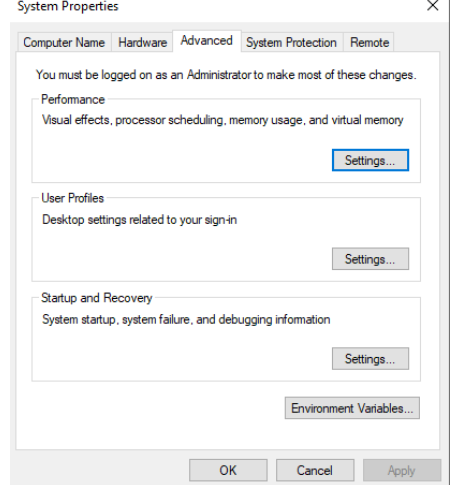

#### **Figure 13. Setting Environmental Variables in Windows**

<span id="page-21-1"></span>Next, click on the variable labeled "Path" in the lower box (**[Figure 14](#page-22-0)**) and then click the "Edit" button below that panel. Then, click the "New" button on the right side of the next window, and type one of the following locations into the new line (**[Figure 15](#page-22-1)**). For users with 32-bit NetLogo installed, use "C:\Program Files\R\R-<version>\bin\i386\" and replace <version> with the version of R installed on your computer. For users with 64-bit NetLogo installed, use "C:\Program Files\R\R-<version>\bin\x64\" and replace <version> with the version of R installed on your computer.

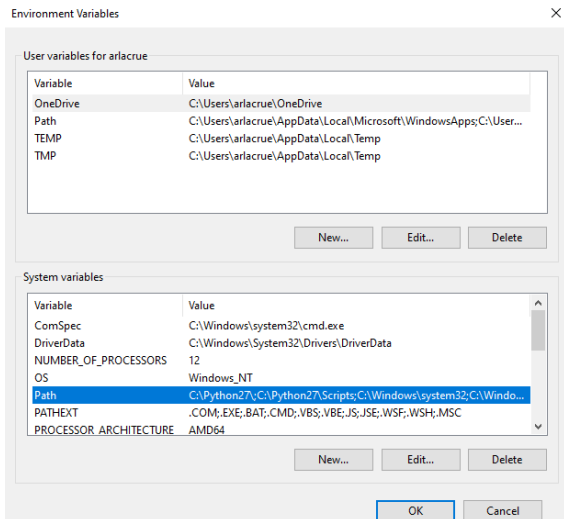

#### **Figure 14. Selecting the Path Variable in Windows**

<span id="page-22-0"></span>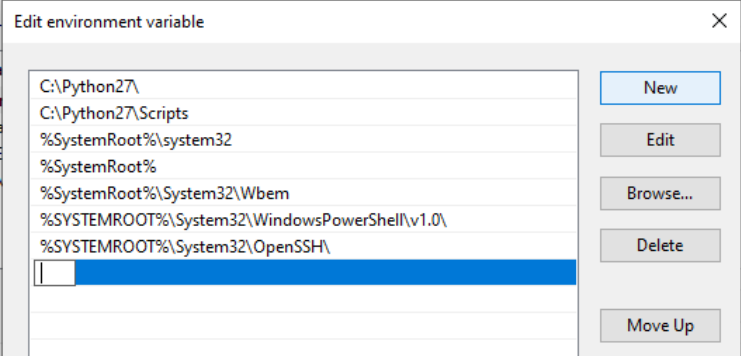

#### **Figure 15. Inserting the Path variable for R Installation**

<span id="page-22-1"></span>Click "OK" to return to the previous window. Finally, click the "New" button located underneath the lower panel. In the window that opens, set a location for a variable called R\_HOME. Type "R\_HOME" into the field labeled "Variable Name" (**[Figure 16](#page-22-2)**).

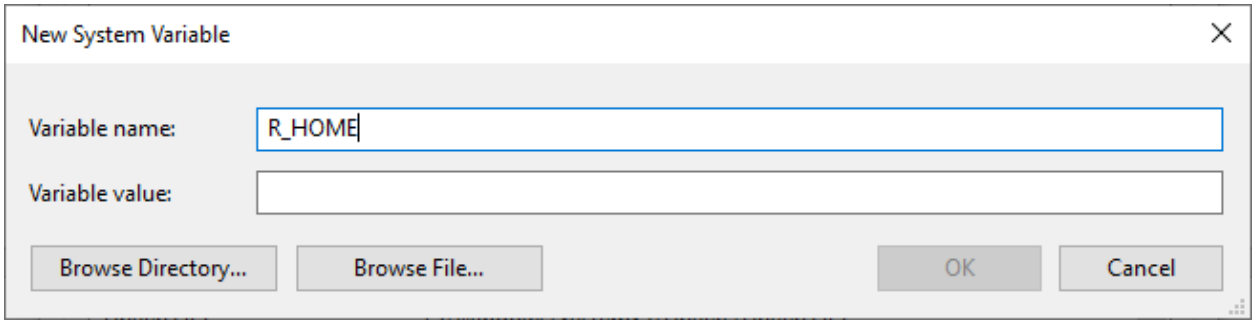

#### **Figure 16. New System Variable for R Integration**

<span id="page-22-2"></span>To find the location of this variable, navigate back to the R program used previously to install packages for the R extension and type the following line into the console: "R.home(component = "home")". Hit

"Enter" on your keyboard and the result that appears will be the location used to create the variable R\_HOME on your PATH (**[Figure 17](#page-23-1)**). Navigate back to the system variable window from before and type this result into the field labeled "Variable value," then click OK. Click OK to close the Environment variables window and OK again to close the System Properties window. If you have already opened NetLogo, you will need to close and restart the program for these changes to take effect.

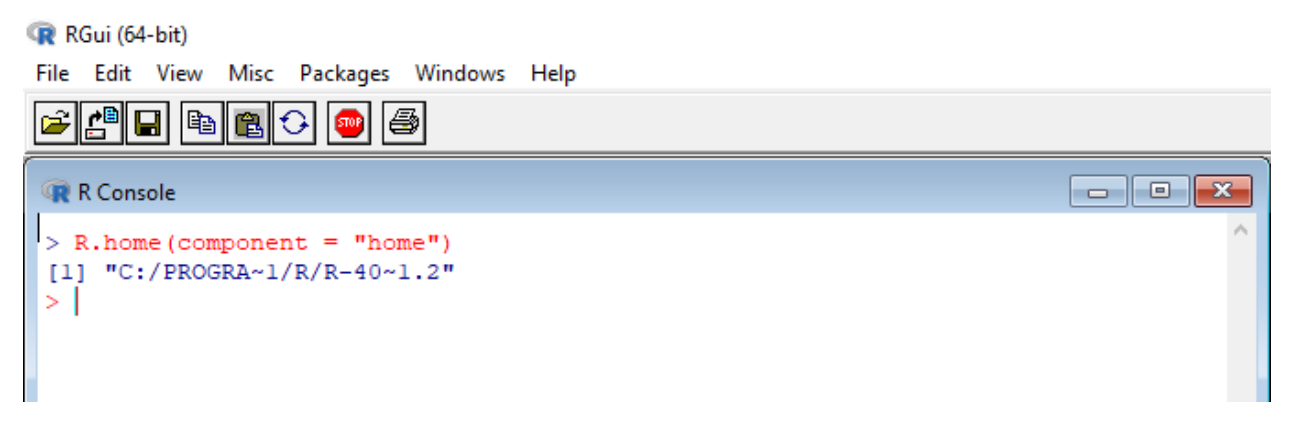

# **Figure 17. Finding the R File Path on Windows**

#### <span id="page-23-1"></span>*Troubleshooting Your R Extension*

At this point, the R extension for NetLogo should be installed correctly. Any further errors that arise may require further configuration of a file called "user.properties." Please visit <https://ccl.northwestern.edu/netlogo/docs/r.html> and go down to Troubleshooting to find common errors and ways to fix them.

#### <span id="page-23-0"></span>**1.4 NetLogo User Interface**

To open the NetLogo software, go to the Start menu (windows icon in Windows and apple icon in Mac OS X), type in NetLogo 6.1.1, and click on the NetLogo icon **2**. The NetLogo interface will show up (**[Figure 18](#page-24-1)**).

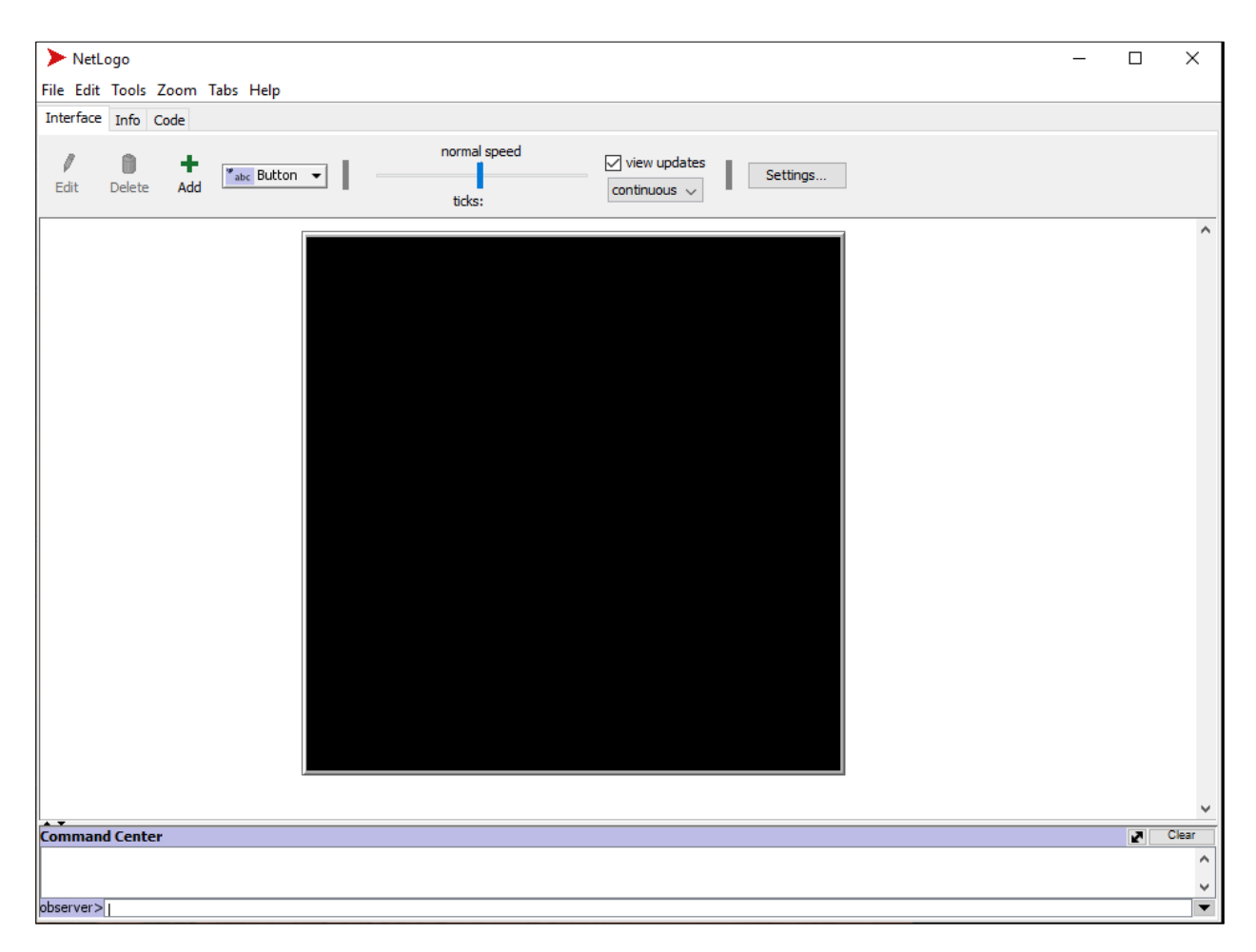

# **Figure 18. NetLogo User Interface**

#### <span id="page-24-1"></span><span id="page-24-0"></span>1.4.1 Menus

<span id="page-24-2"></span>On Windows, the menu bar is located at the top of the NetLogo window. **[Table 3](#page-24-2)** summarizes the menu options available within the menu bar. It is unlikely that the ParkSIM user will need to access most menu items, but the list is provided here for general reference.

# **Table 3. NetLogo menu options**

<span id="page-25-0"></span>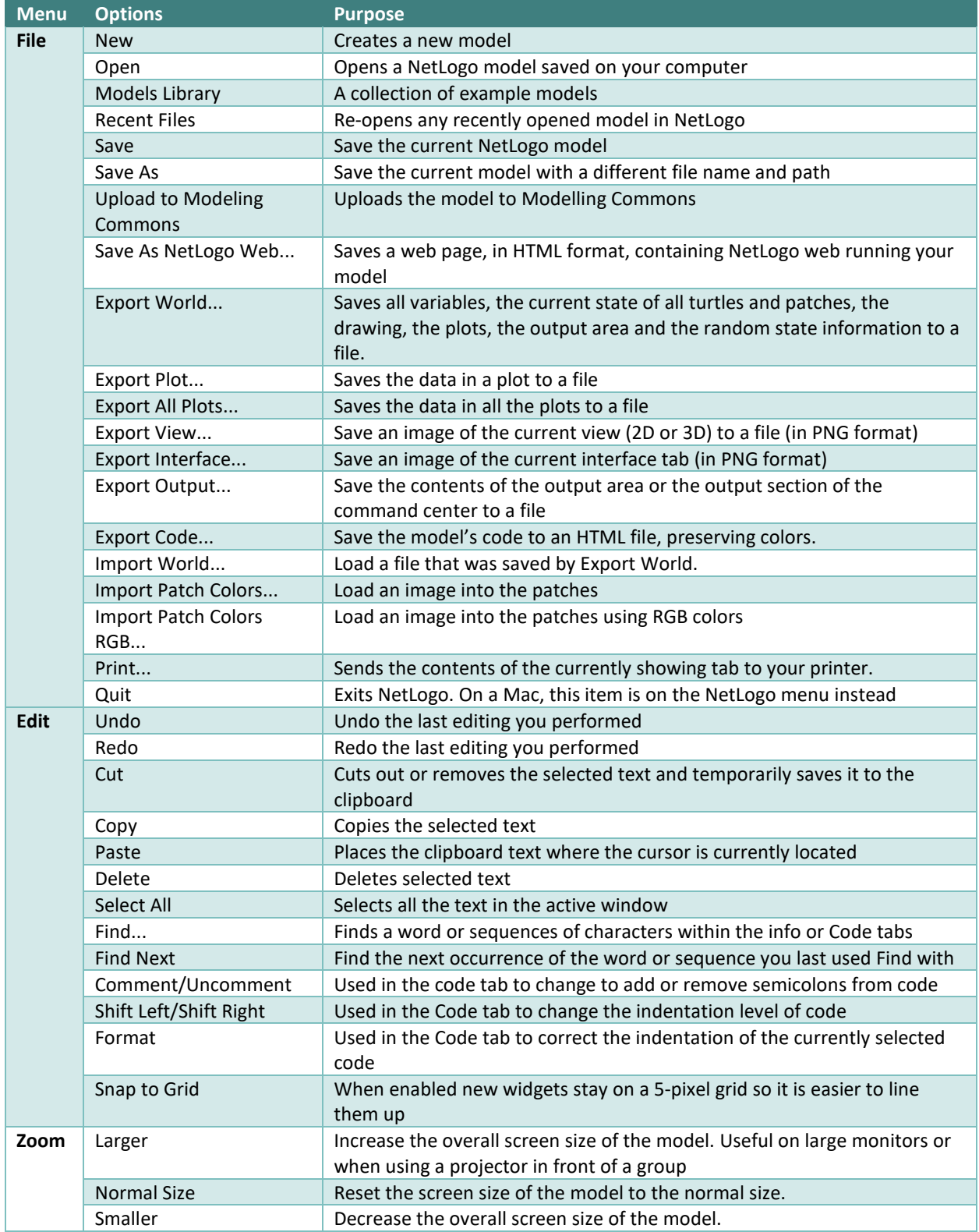

# <span id="page-26-0"></span>1.4.2 Tabs

At the top of NetLogo's main window are three tabs labeled "Interface", "Info", and "Code" (**[Figure 19](#page-26-3)**). Only one tab at a time can be visible, but the user can switch between them by clicking on the tabs at the top of the window. The tab "Interface" shows the maps and other graphical devices, "Info" gives information about the model, and "Code" gives the source codes for the model.

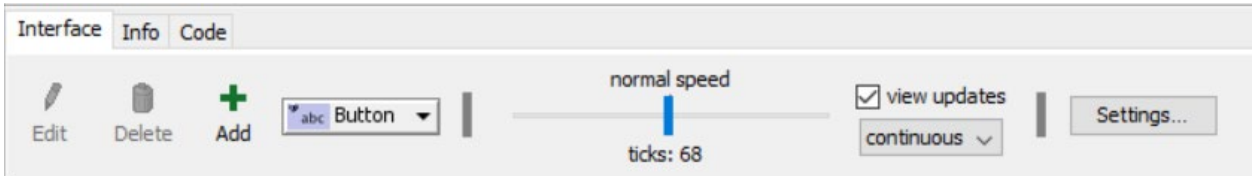

**Figure 19. NetLogo tabs**

# <span id="page-26-3"></span><span id="page-26-1"></span>**1.5 ParkSIM Interface**

# <span id="page-26-2"></span>1.5.1 Accessing the interface

The ParkSIM files can be downloaded from [wordpressua.uark.edu/sarahvh/research.](https://wordpressua.uark.edu/sarahvh/research/) The folder "ParkSIM" contains the model file along with required data input files. The full list of input files included in the installation folder are provided in *Appendix E: Model Files.*

To access the interface, open the folder "ParkSIM" and find the NetLogo Model file ParkSIM.nlogo. Next, open the ParkSIM model by right-clicking on the NetLogo file, then going down to "Open with", and selecting NetLogo 6.1.1 in the options (**[Figure 20](#page-27-1)**). Another way to open the ParkSIM model is to first open the NetLogo software interface, then click File, go down to Open and find the ParkSIM.nlogo file from your computer.

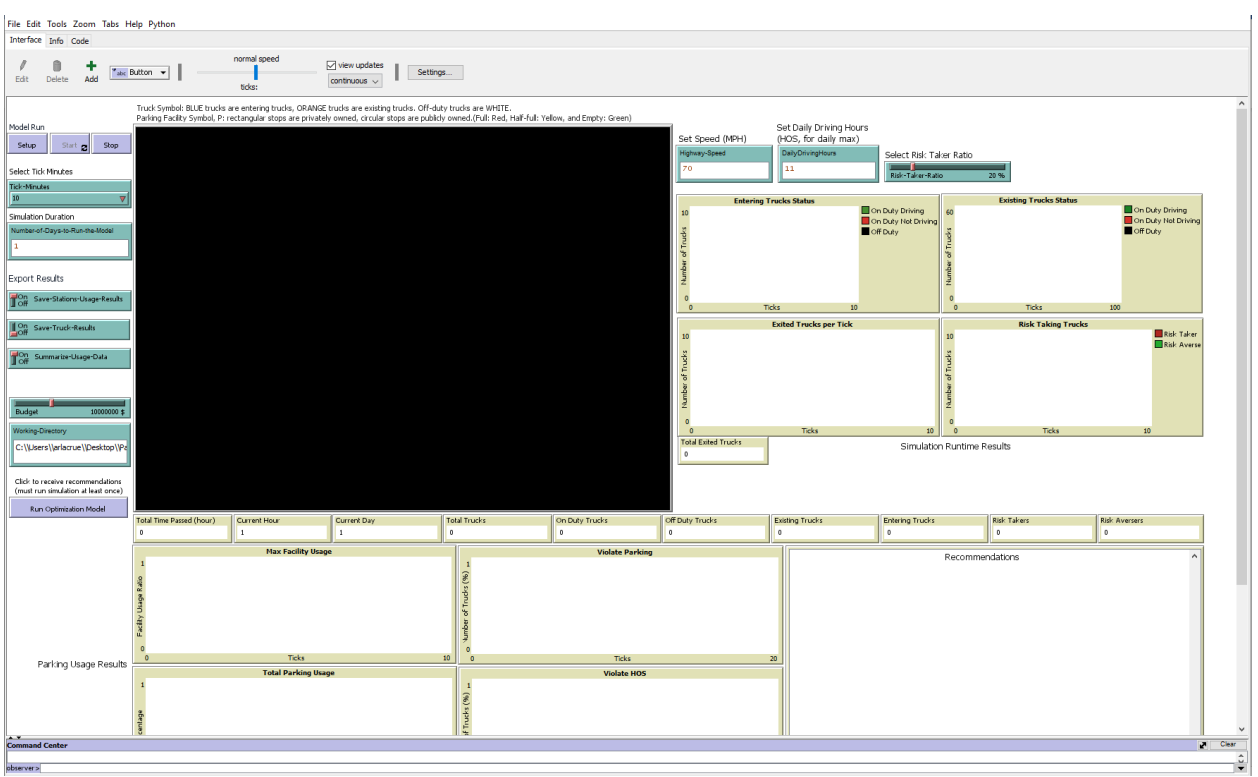

#### <span id="page-27-1"></span> **Figure 20. ParkSIM Model Interface**

# <span id="page-27-0"></span>1.5.2 Toolbox and Graphics

This section describes the purpose and use of the tools included in the ParkSIM model.

#### Model Run

The Model Run tool has three components: Setup, Start, and Stop.

#### Setup

The Setup button helps setting up the agents (agents are collection of autonomous decision-making entities such as truck drivers) before the simulation can be run.

#### **Start**

The Start button initiates the simulation; when pressed, trucks begin to move through the network.

#### Stop

The user can stop the simulation at any point hitting the Stop button.

#### **Select Tick Minutes**

The *tick* is a discrete unit of time that passes between iterations of a simulation. The user can select a preferred number of ticks using this tool. This feature lets the user select 1, 10, 20, 30, or 60 minutes as ticks.

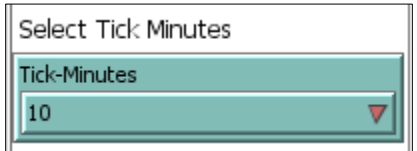

## Set Speed

The *Set Speed* interface allows the user to change the assumed speed of trucks in the simulation. By default, the speed of trucks has been set to 70 mph.

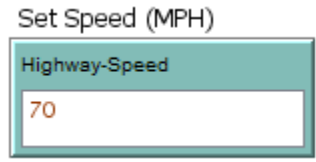

#### Select Risk Taker Ratio

The *Select Risk Taker Ratio* feature allows the user to specify the percent of risk-taking drivers. Risktakers are those drivers who may park on nearby ramps or roads while risk averse drivers will continue to seek legal parking at a downstream facility. The user can select the percentage of drivers to be risktakers using a slider. For example, a 20% risk taker ratio means that 20 out of every 100 drivers are classified as risk-takers. This is meant to allow the user to consider varied levels of driver compliance with HOS and parking laws.

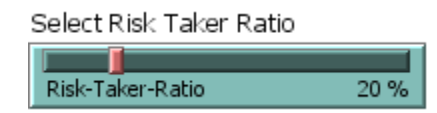

#### Simulation Duration

The *Simulation Duration* feature allows the user to select the duration of the simulation. The simulation can be run up to 14 days. Note that the higher the number of days the longer it will take for the simulation to complete. A 14-day period is suggested to allow for variation in parking behaviors by day of week.

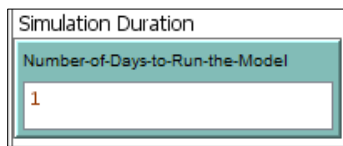

#### **Set Daily Driving Hours**

The user can set the maximum driving hours for truck drivers with the *Set Daily Driving Hours* feature. This corresponds to the FMCSA's daily driving limit currently set to 11 hours. The ParkSIM model already incorporates other HOS regulations including the weekly cumulative driving and rest hour limits, e.g., the 70-hour rule, as well as the required 30-minute (short break) and 10+ hour (long break) rules.

The ParkSIM model does not include the sleeper berth provisions for breaking the long break into two and eight hour segments.

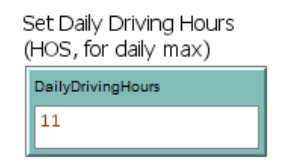

#### Set Budget

The *Set Budget* feature lets the user input a budget to be distributed to parking facility capacity expansion projects and is used within the optimization model. The slider can be changed from \$0 to \$30 million. The model will generate results showing possible capacity improvements that meet the input budget. If the overcrowded facilities can be accommodated with capacity expansions that cost less than the budget, the model will recommend which facilities to expand or build and indicate the percentage of demand at overcrowded facilities that can be accommodate by the expanded or new facilities.

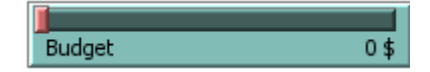

#### Export Results

The *Export Results* section allows the user to export the results from the simulations (**[Figure 21](#page-29-0)**). There are three types of results as described below.

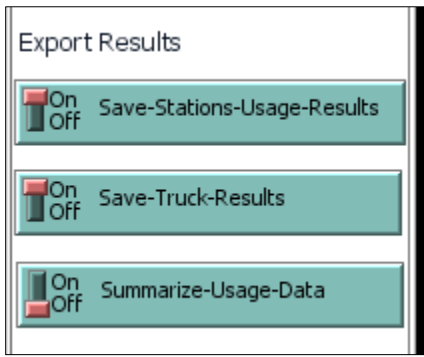

**Figure 21. Tools for Exporting Results**

#### <span id="page-29-0"></span>Save Stations' Usage Results

The *Save Stations Usage Results* toggle button lets the user choose to export the results from the simulation in a .csv file format. This includes the hourly and daily usage status for each of the parking facilities included in the model.

#### Save Truck Results

The *Save Truck Results* button lets the user choose to export truck movement results from the simulation as a .csv file. This file includes the daily and weekly rest and drive hours for each truck in the simulation.

#### Summarize Usage Data

The *Summarize Usage Data* button lets the user choose to run the optimization model when the simulation completes to determine where parking facility capacity expansions can be made. The results will show in the interface and are based on the hourly usage statistics from the simulation for each parking facility.

# Time and Feature Count

The *Time and Feature Count* features provide updates regarding the total time elapsed, the current hour and day of the simulation, and different types of trucks while the simulation is running (**[Figure 22](#page-30-0)**). See Section 3.2 for further details on these tools.

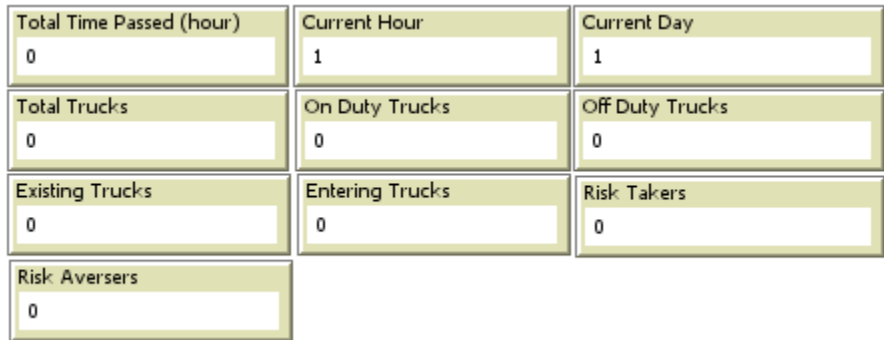

#### **Figure 22. Time and Feature Count Tools**

#### <span id="page-30-0"></span>Simulation Runtime Results

This segment of the interface graphically shows simulation runtime results for duty status of entering and existing trucks and count of the exited trucks, risk takers, and risk averse drivers (**[Figure 23](#page-31-0)**). Each truck in the simulation is assigned a duty status as either on-duty driving, on-duty not driving, and offduty. On-duty driving corresponds to driving activities. On-duty not driving corresponds to labor associated with loading, unloading, paperwork, etc. Off-duty corresponds to rest breaks. Risk takers are the trucks that have a higher probability of parking illegally and/or violating HOS rules. Risk averse are the trucks that comply with parking laws and HOS rules

When the simulation begins, these graphs will start as blanks, but as the simulation model is setup and run, these figures will be updated with results from the simulation. See Section 3.1 for further details on these graphical features.

|                                  | <b>Entering Trucks Status</b> |                                                    |                                        | <b>Existing Trucks Status</b> |          |                                        |
|----------------------------------|-------------------------------|----------------------------------------------------|----------------------------------------|-------------------------------|----------|----------------------------------------|
| 10<br>Number of Trucks           |                               | On Duty Driving<br>On Duty Not Driving<br>Off Duty | 60<br>Number of Trucks                 |                               | Off Duty | On Duty Driving<br>On Duty Not Driving |
| 0<br>$\overline{0}$              | <b>Ticks</b><br>10            |                                                    | n<br>$\mathbf{0}$                      | <b>Ticks</b>                  | 100      |                                        |
|                                  |                               |                                                    |                                        |                               |          |                                        |
|                                  | <b>Exited Trucks per Tick</b> |                                                    |                                        | <b>Risk Taking Trucks</b>     |          |                                        |
| 10<br>Number of Trucks<br>n<br>0 | <b>Ticks</b>                  | 10                                                 | 10<br>Number of Trucks<br>$\mathbf{0}$ | <b>Ticks</b>                  | 10       | Risk Taker<br>Risk Averse              |

**Figure 23. Figures for Simulation Runtime Results**

# <span id="page-31-0"></span>**Parking Usage Results**

These graphical features continuously update the average facility usage, HOS, and parking violations as the simulation runs (**[Figure 24](#page-31-1)**). These graphs will start as blanks, but as the model is setup and run, these figures will be updated with results from the simulation. Please see Sections 3.1.5, 3.1.6, and 3.1.7 for further details on these graphical features.

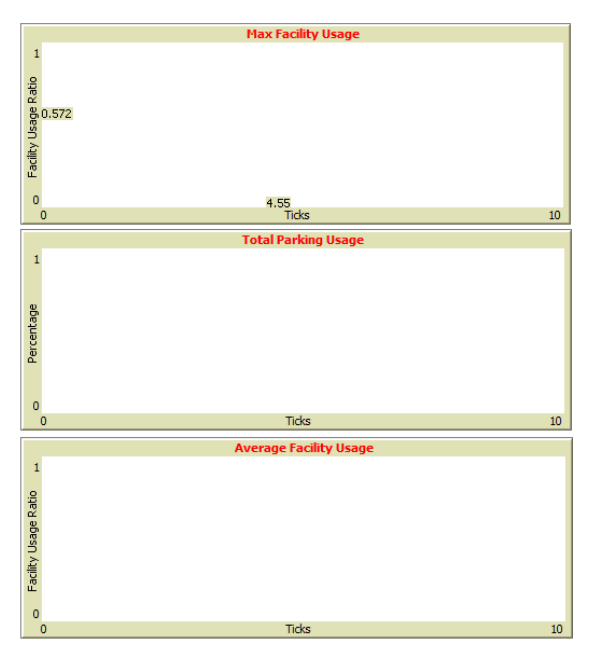

<span id="page-31-1"></span>**Figure 24. Graphical features for parking usage**

# Parking and HOS Violations

The figure labeled *Violate Parking* updates with the share of trucks that violate parking in each tick (**[Figure 25](#page-32-0)**). The figure labeled *Violate HOS* updates with the share of trucks that violate HOS in each tick. Please see Section 3.1.7 and 3.1.8 for examples with data.

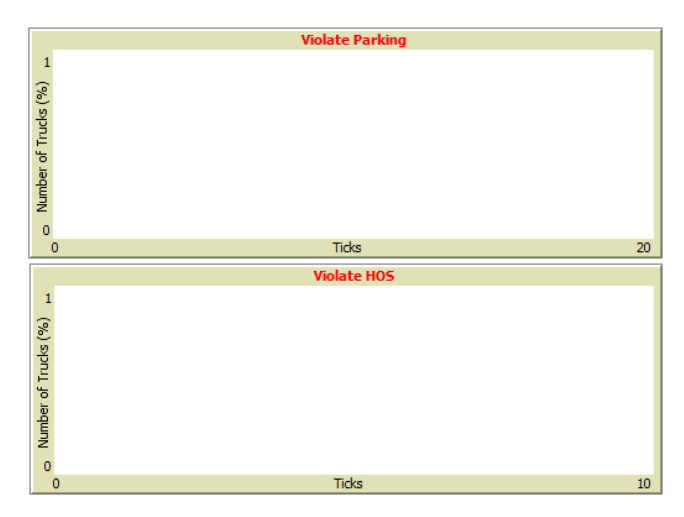

**Figure 25. Violate Parking and Violate HOS Graphs**

# <span id="page-32-0"></span>Run Optimization Model

Once the simulation run is complete, the user can click on the *Run Optimization* button to get recommendations of where capacity improvements projects can potentially take place. This button only activates if the simulation has completed. If a user runs the simulation but wants to test a different budget, they may update the budget and hit the Run Optimization Model button to determine a new set of parking facility capacity expansion locations, without the need to re-run the simulation.

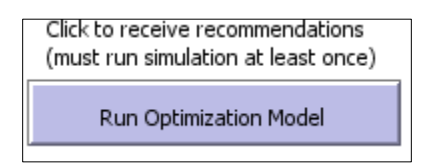

#### Recommendations

After running the simulation and then running the optimization model, the *Recommendation* box will be populated with text describing which of the candidate facilities should be built to address overcrowding issues estimated during the simulation.

# <span id="page-33-0"></span>**Chapter 2: Building and Running the Model**

*Chapter 2 guides the user on how to setup and run the ParkSIM model.* 

# <span id="page-33-1"></span>**2.1 Setting Up the Model**

First, the user should click the Setup button in the model interface (**[Figure 26](#page-33-2)**). The map, road network, and parking facility layers should start to populate. The network is complex, so this setup may take a few minutes. Wait until the "Setup" button returns to its original format (black text, purple background) similar to the next two buttons, i.e., Start and Stop, before proceeding to the next step.

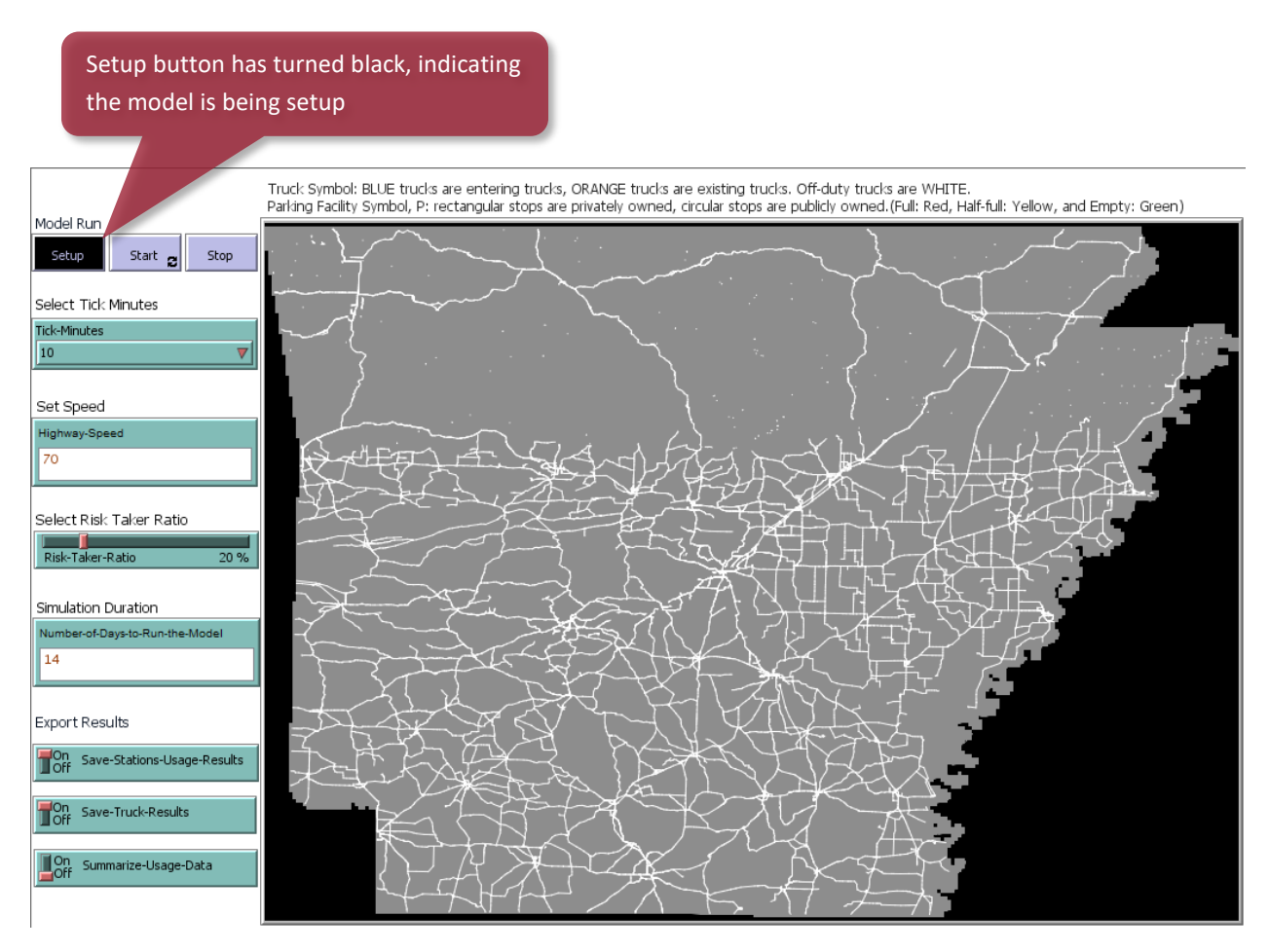

**Figure 26. Setting up the ParkSIM Model Interface**

<span id="page-33-2"></span>Once setup is complete, trucks and parking facilities should appear (**[Figure 27](#page-34-1)**). Existing trucks are represented by truck symbol with orange outline **and parking facilities are depicted with a P-symbol** framed by rectangular  $\blacksquare$  (private truck stops) and circular shapes  $\blacksquare$  (public rest stop). Existing trucks are those that are within the state driving or resting at the start of the simulation. During the

simulation, additional trucks will appear at the highways crossing the state borders. To further make sure the model is set up, look for an activated Start button with the title in black letters (previously

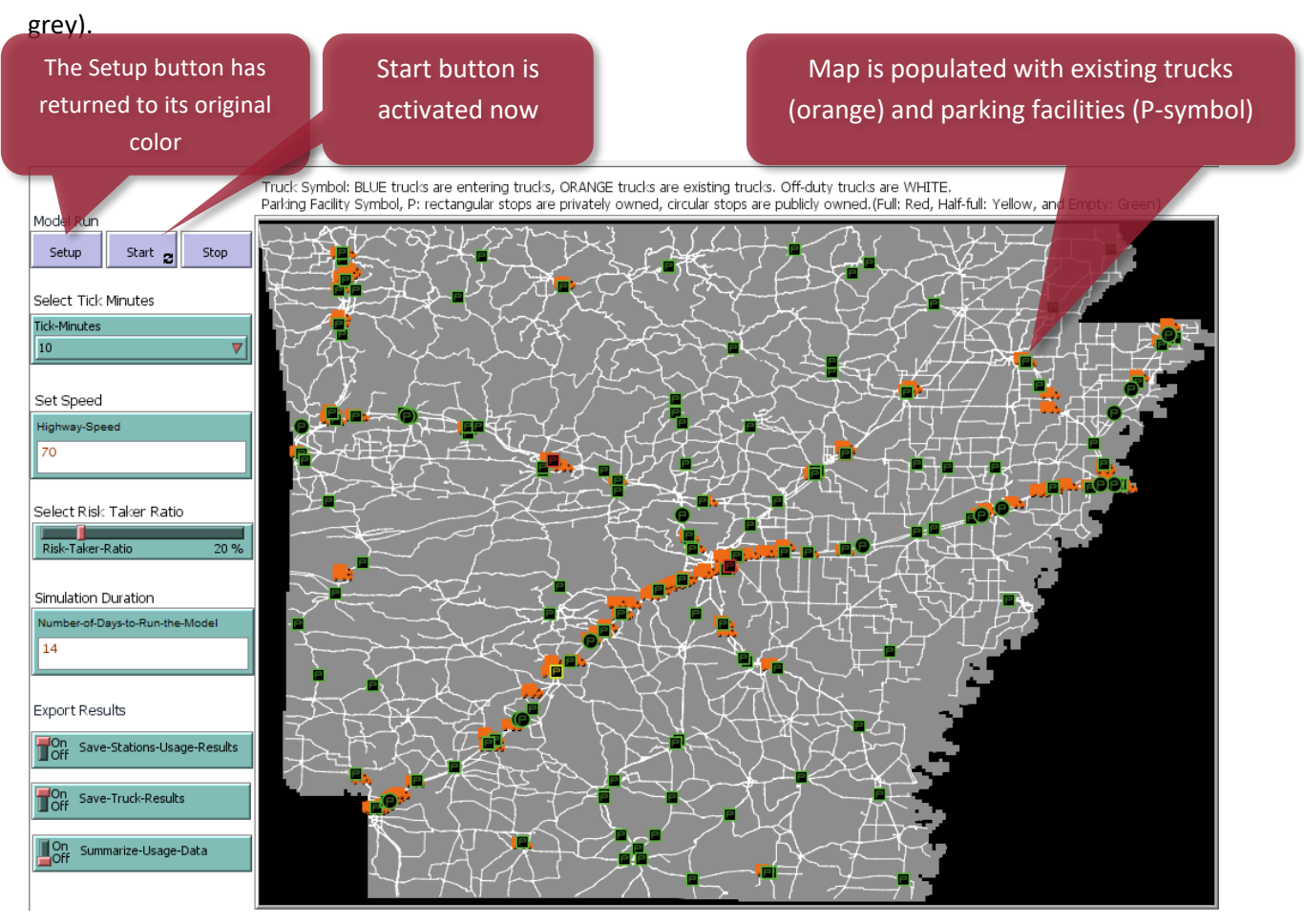

**Figure 27. Starting the ParkSIM Model**

# <span id="page-34-1"></span><span id="page-34-0"></span>**2.2 Running the Model**

To run the simulation after set-up, first click on the Start button (**[Figure 28](#page-35-0)**). The button will turn to black and the refresh icon will turn green. The user will see trucks moving and parking facility colors changing depending on their usage. Blue trucks **on the map are trucks that are** *entering* Arkansas and orange trucks are the *existing* trucks within the state, e.g., those initialized by the model at set-up. Once the simulation starts, the parking facilities will be occupied with trucks and their colors will change depending on their capacity usage (**[Figure 29](#page-36-0)**). If a parking facility is empty, then the facility icon will stay green. If the parking facility is half-full, i.e., 50% of capacity is utilized, then the facility will turn yellow. If it is full, i.e., all the parking spaces are utilized, the icon will turn red.

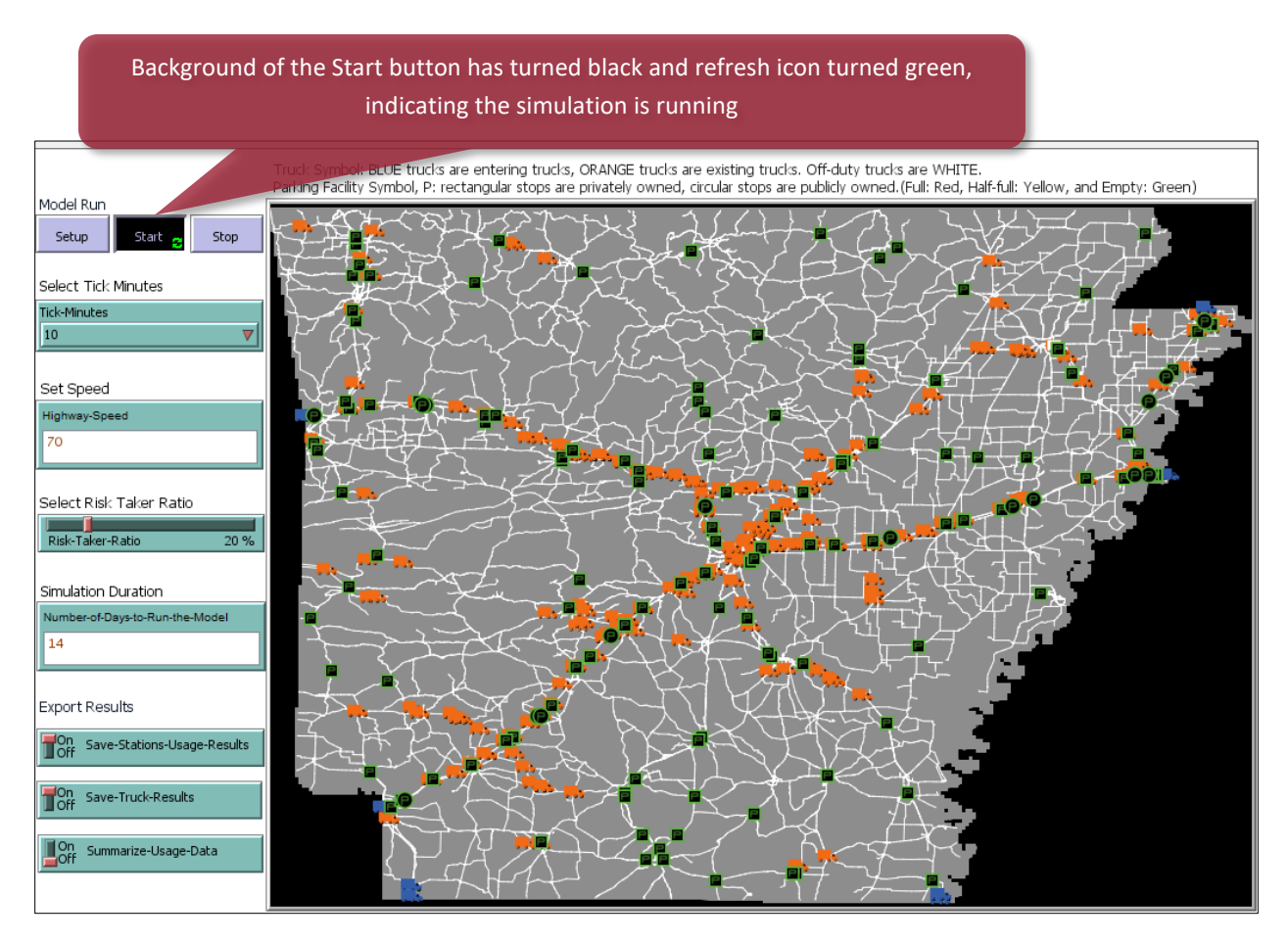

<span id="page-35-0"></span>**Figure 28. Running ParkSIM**
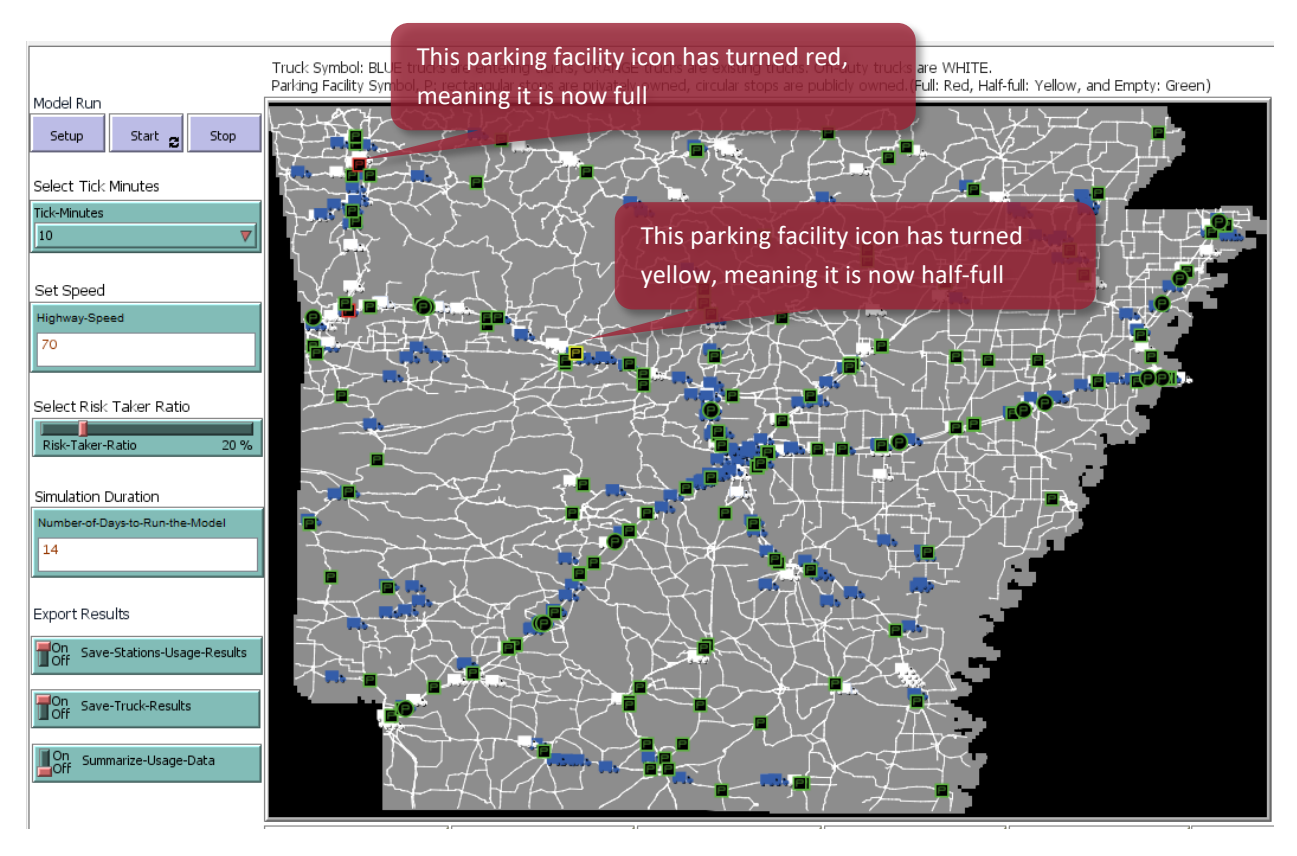

**Figure 29. Simulated Truck Movement and Facility Usage Change**

# **Chapter 3: ParkSIM Model**

*Chapter 3 documents the tools and visualizations within the ParkSIM model interface.*

## **3.1 Simulation Runtime Results**

This section describes the simulation's runtime results, i.e., information on trucks entering and exiting the state, their duty status, i.e., driving and rest status, and the number of drivers that are risk-takers versus risk-averse.

## 3.1.1 Entering Trucks Status

Recall, that the simulation initializes with trucks already resting and driving in the state and as the simulation progresses, new trucks are introduced crossing into the state and referred to as *Entering Trucks*. The duty statuses of *Entering Trucks* are: 1) on duty driving, 2) on duty not driving, and 3) offduty. On-duty time includes time spent working and driving. On-duty time can be further divided into (i) on-duty driving, and (ii) on-duty not driving. On-duty driving time accounts for the time a driver is behind the wheel of a commercial motor vehicle in operation. On-duty not driving time accounts for the periods of time when a truck driver is on duty (e.g., loading and unloading), but not driving a commercial motor vehicle.

The status of the *Entering Trucks* is reported in the graph on the right of the main map (**[Figure 30](#page-37-0)**). The horizontal axis is the tick (*tick* is a discrete unit of time that passes between iterations of a simulation). One tick may represent 1, 10, 20, 30, or 60 minutes depending upon what the user selected for *Select Tick Minutes* before setting up and running the simulation. The vertical axis represents the number of trucks that have a particular duty status.

The duty status graph will show cyclical patterns. The number of truck drivers who are on duty driving is lower during the overnight period, higher during midday periods, and again lowers during the evening period. When the number of on-duty drivers are high, the number of off-duty drivers is low, as there is a constant number of trucks that exist at any time tick.

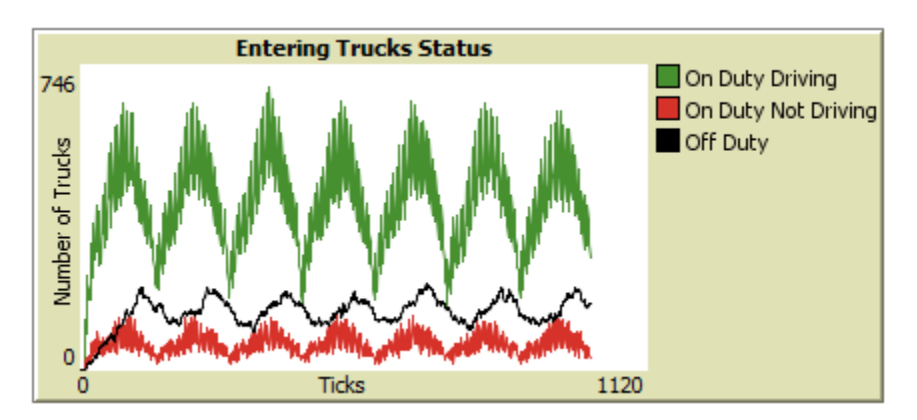

<span id="page-37-0"></span>**Figure 30. Duty Status of Entering Trucks Over Time**

## 3.1.2 Existing Trucks Status

The *Existing Trucks Status* graph shows the duty status of trucks that were initialized during the simulation set up [\(Figure 32\)](#page-38-0). These trucks are referred to as *Existing Trucks* and can be initialized in three driving modes.

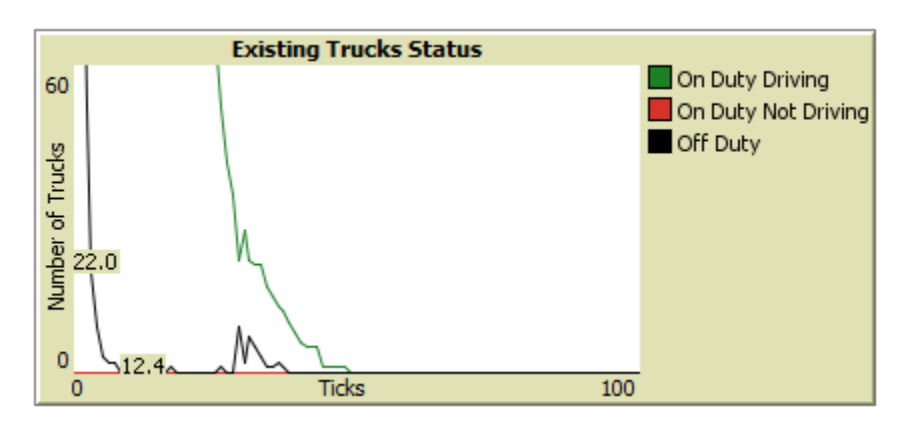

**Figure 31. Duty Status of Existing Trucks Over Time**

## 3.1.3 Exited Trucks Per Tick

The *Exited Trucks* graph depicts the number of trucks that exited the state during the runtime of the simulation [\(Figure 32\)](#page-38-0). A truck exits the state on its route to its destination. Once a truck exits the state it is no longer part of the simulation. Again, the graph will depict a cyclical pattern as truck flows by time of day are diurnal.

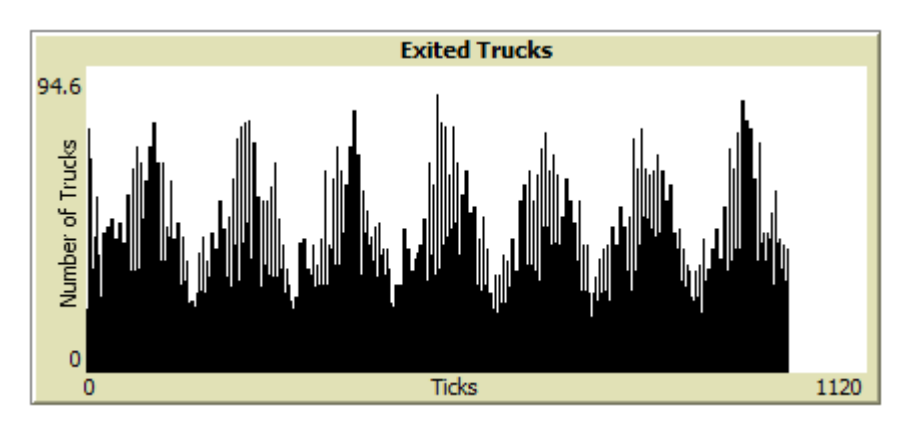

**Figure 32. Number of Exited Trucks Over Time**

## <span id="page-38-0"></span>3.1.4 Risk Taking Trucks

The *Risk Taking Trucks* graph depicts the number of risk-takers and risk-averse drivers during the runtime of the simulation (**[Figure 33](#page-39-0)**). All trucks are marked as risk-taking or risk-averse. The percent of risk-averse drivers is set by the user. The graph shows the total count of risk-taking and risk-averse drivers with on-duty status which totals to the total number of drivers in the simulation. The graph

should show a cyclical pattern. The number of both risk-taking and risk-averse drivers are higher during midday periods when there is high number of drivers who are on-duty driving. The numbers of risktaking and risk-averse drivers start to decrease in the evening when drivers start to take off-duty breaks at the parking facilities.

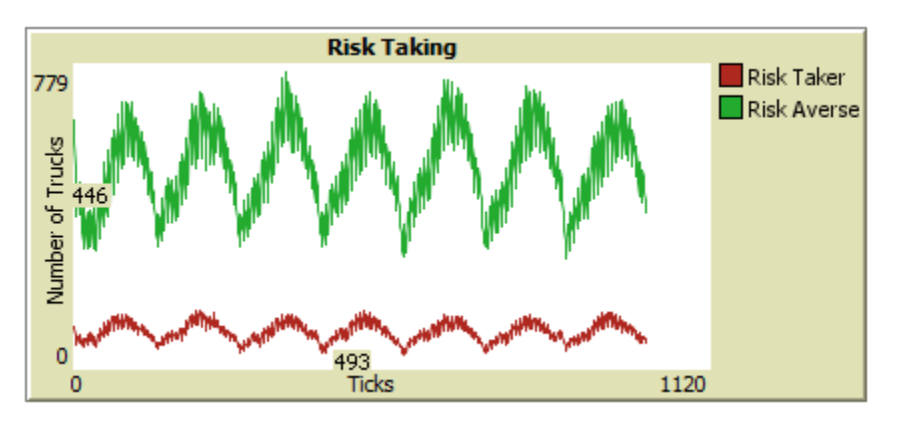

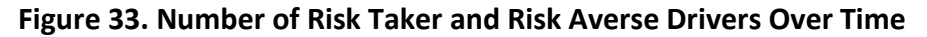

## <span id="page-39-0"></span>3.1.5 Max Facility Usage

The *Max Facility Usage* graph shows the usage ratio of the station with the highest usage ratio during the tick (**[Figure 34](#page-39-1)**). The usage ratio is calculated by dividing the current number of trucks parked at the facility by the capacity of the facility. A ratio above 1.0 indicates that more trucks are parked at a facility than the number of available spaces. This means trucks are parked along the interstate ramps leading to the facility or along the road near the facility.

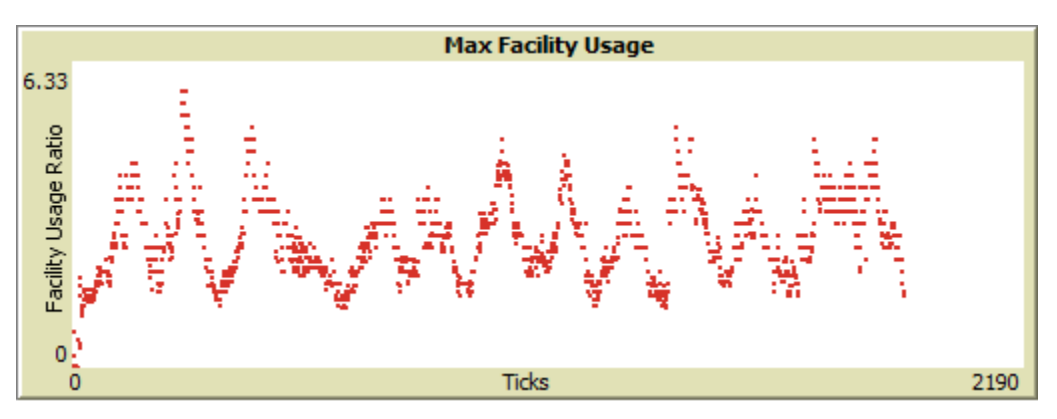

**Figure 34. Maximum Facility Usage Over Time**

#### <span id="page-39-1"></span>3.1.6 Total Parking Usage

The *Total Parking Usage* graph shows how many parking spaces out of the total number available are currently occupied as a percent (**[Figure 35](#page-40-0)**). The graph is cyclical depicting the diurnal patterns of parking demand at night. Note, this graph differs from the *Maximum Usage* graph in that it is the total of all facilities.

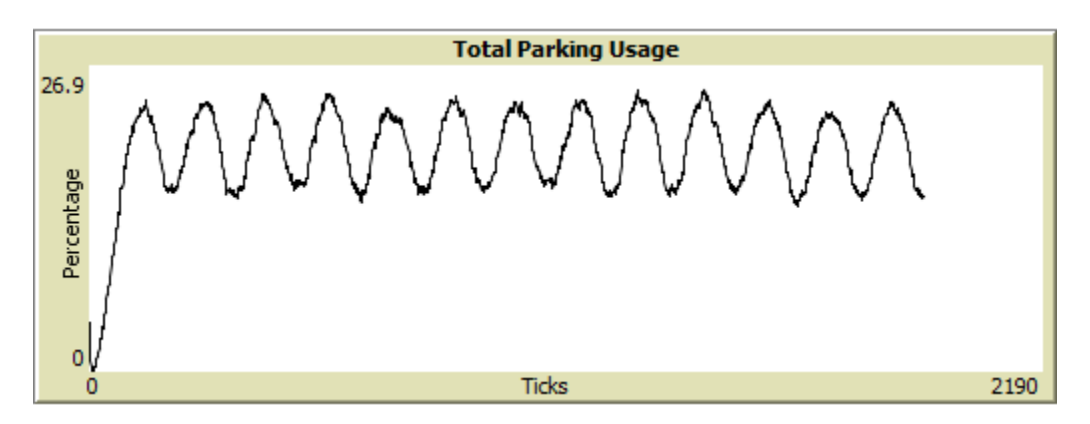

**Figure 35. Total Parking Usage Over Time**

## <span id="page-40-0"></span>3.1.7 Average Facility Usage

The *Average Facility Usage* graph shows the average facility usage ratio for all parking facilities (**[Figure](#page-40-1)  [36](#page-40-1)**). The facility usage ratio is the ratio between the number of parked trucks in a facility and the capacity of that facility. The average facility usage tends to appear stable throughout the period as it is the average of all facilities, some of which are underused and others are overcrowded.

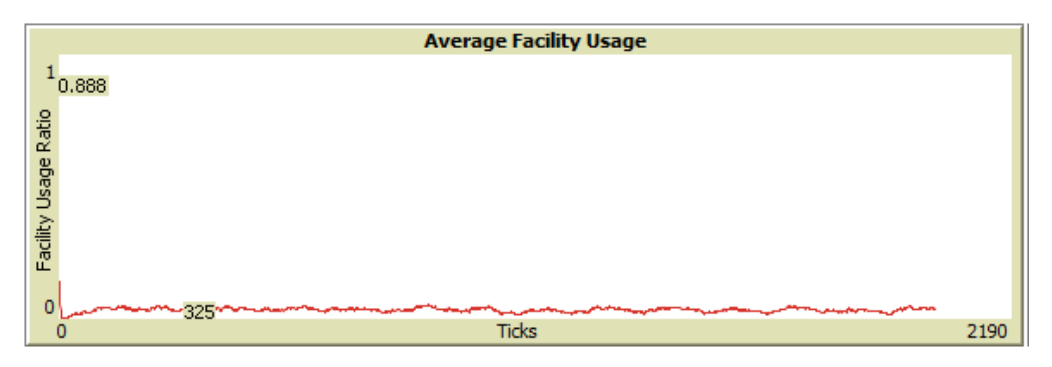

**Figure 36. Average Facility Usage Over Time**

## <span id="page-40-1"></span>3.1.8 Violate Parking

The *Violate Parking* graph shows the number of trucks that parked in undesignated locations during the simulation (**[Figure 37](#page-41-0)**). This occurs when a parking facility is overcapacity and the driver decides to park on a nearby road or ramp rather than searching for legal parking and possibly violating their HOS requirements.

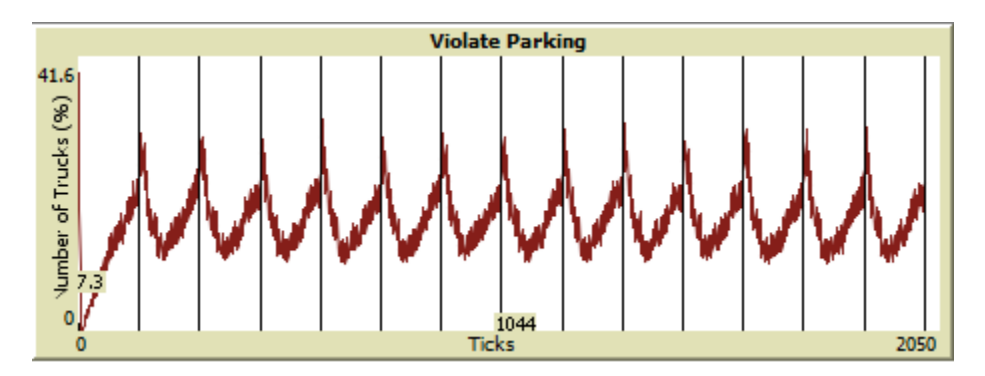

**Figure 37. Parking Violation Over Time**

## <span id="page-41-0"></span>3.1.9 Violate HOS

The *Violate HOS* graph shows the number of trucks that violated HOS regulations during the simulation (**[Figure 38](#page-41-1)**). This occurs when a driver searches for available and legal parking and as a result drives past their daily or weekly driving limits.

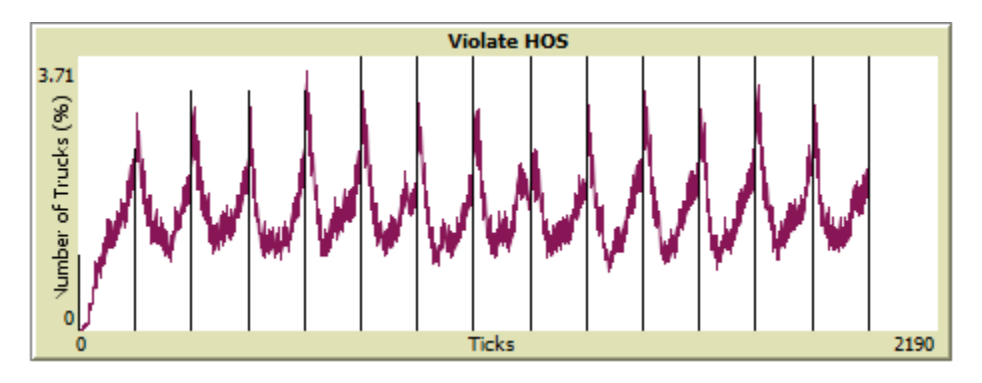

**Figure 38. HOS Violation Over Time**

## <span id="page-41-1"></span>**3.2 Time and Feature Count**

## 3.2.1 Total Time Passed (hour)

The *Total Time Passed* feature shows the current runtime of the simulation in total hours.

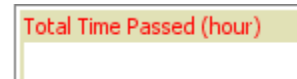

## 3.2.2 Current Hour

The *Current Hour* feature shows the hour of the current simulation day. Thus, the *current hour* count will be reset to 1 once a day of simulation runtime is complete.

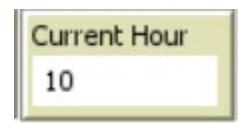

## 3.2.3 Current Day

The *Current Day* feature shows the current day of the simulation at any point in time. For instance, the graphic below says the current day is '7', which means the simulation at that point is on the  $7<sup>th</sup>$  day since it started to run.

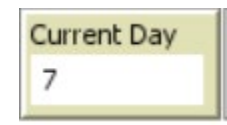

#### 3.2.4 Total Trucks

The *Total Trucks* feature updates the total individual trucks involved in the simulation. This number is cumulative over the period of the simulation.

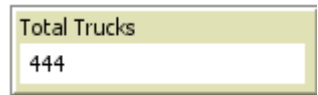

#### 3.2.5 On-Duty Trucks

The *On-Duty Trucks* feature shows the number of truck drivers who are on-duty at any point in the simulation.

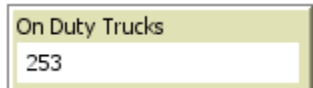

#### 3.2.6 Existing Trucks

The *Existing Trucks* feature provides the number of existing trucks that were present within the state boundary at the time the simulation was initialized.

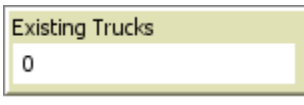

#### 3.2.7 Off-Duty Trucks

The *Off-Duty Trucks* feature provides information about the number of off-duty trucks in the simulation at any point in time.

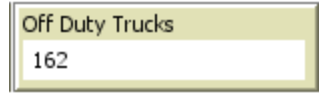

#### 3.2.8 Entering Trucks

The *Entering Trucks* feature provides the number of trucks entering the state boundary at any point of time during the run of the simulation.

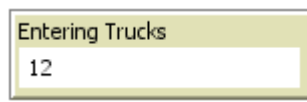

## 3.2.9 Current Hour Entering Trucks

The *Current Hour Entering Trucks* feature provides the number of trucks entering the state over the duration of the *current hour* of the simulation.

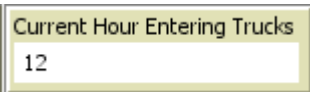

## 3.2.10 Risk Takers and Risk Averse

The *Risk Takers* and *Risk Averse* features give the number of truck drivers who are classified as "risktakers" and "risk-averse", respectively.

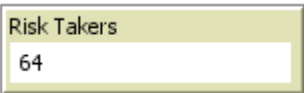

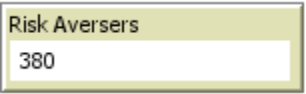

## **Chapter 4: Model Outputs**

*Chapter 4 shows the user how to retrieve simulation runtime data and export them in usable formats. Raw and summarized data are provided.*

## **4.1 Exporting Formatted Results**

## 4.1.1 Export Figures

The user can copy any figure from the interface to insert into external software like Microsoft Word. To accomplish this, right click on the figure followed by left click on the Copy Image (**[Figure 39](#page-44-0)**).

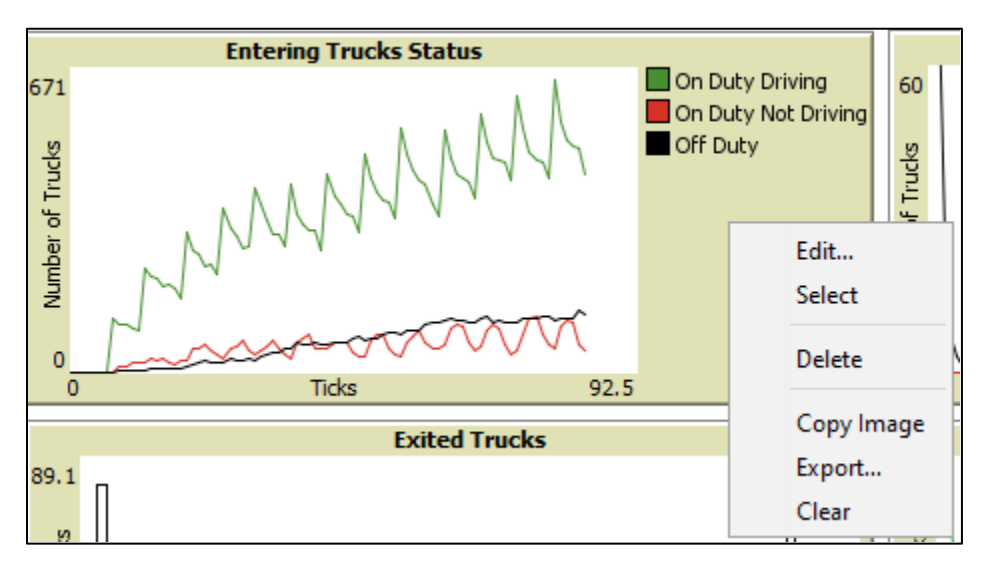

**Figure 39. Exporting Figures from the Interface**

## <span id="page-44-0"></span>4.1.2 Export Tables

To export parking facility usage results in .csv file format, click on the Save-Stations-Usage-Results button when setting up the simulation. The file named stationresults.csv will be saved to the computer in the same location the ParkSIM software was saved. The files can be opened in Microsoft Excel or other text editing programs. Similarly, hitting the Save-Truck-Results button saves the file called truckresultsweek1.csv which stores data on duty status (rest and drive hours) for each truck driver involved in the simulation.

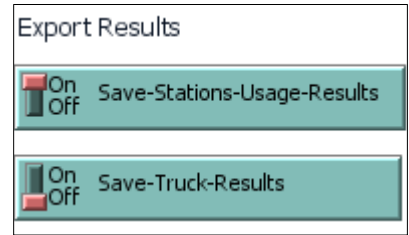

## **4.2 Interpretation of the Results**

## 4.2.1 Final Map After Simulation

Once the simulation has finished running, it will contain populated figures and counters but the *Recommendations* section will not yet be populated. Once the optimization model is complete, the *Recommendations* section will contain text describing the recommended capacity expansions (**[Figure](#page-45-0)  [40](#page-45-0)**).

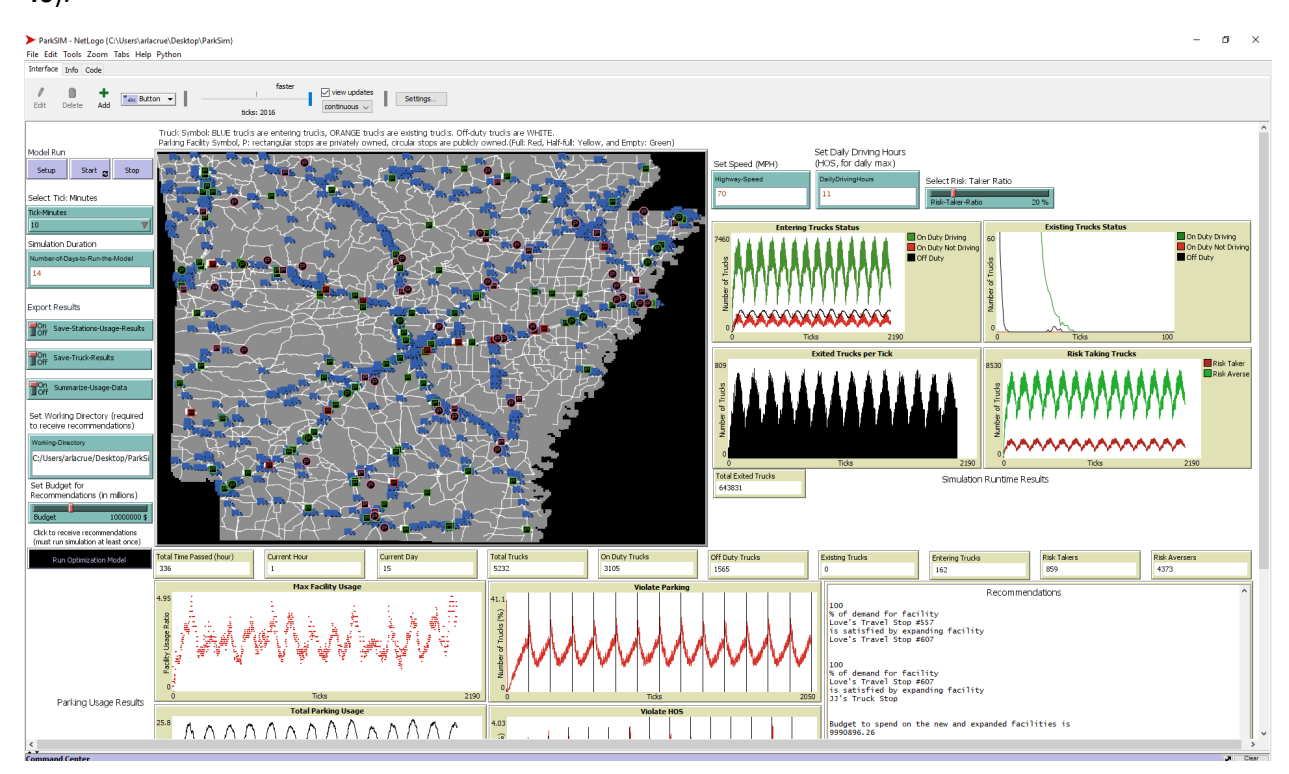

**Figure 40. ParkSIM Interface After Simulation**

## <span id="page-45-0"></span>4.2.2 Parking Usage Patterns

The exported stationresults.csv file contains a table of usage rates by tick for each parking facility (**[Figure](#page-46-0)  [41](#page-46-0)**). For each tick and for each parking facility, the file provides information on number of parked trucks, number of trucks violating parking near the facility, parking capacity, and a usage ratio (total of parked and violated trucks divided by the capacity). Trucks within 0.25-mile radius of the facility are considered to be trucks that violate parking at that facility.

A summary file of the stationresults.csv tables is also exported and it called Parking\_hourly\_results.csv. The summary file calculates the average capacity each hour for every station over the duration of the simulation. This file can be used to make time of day usage graphs.

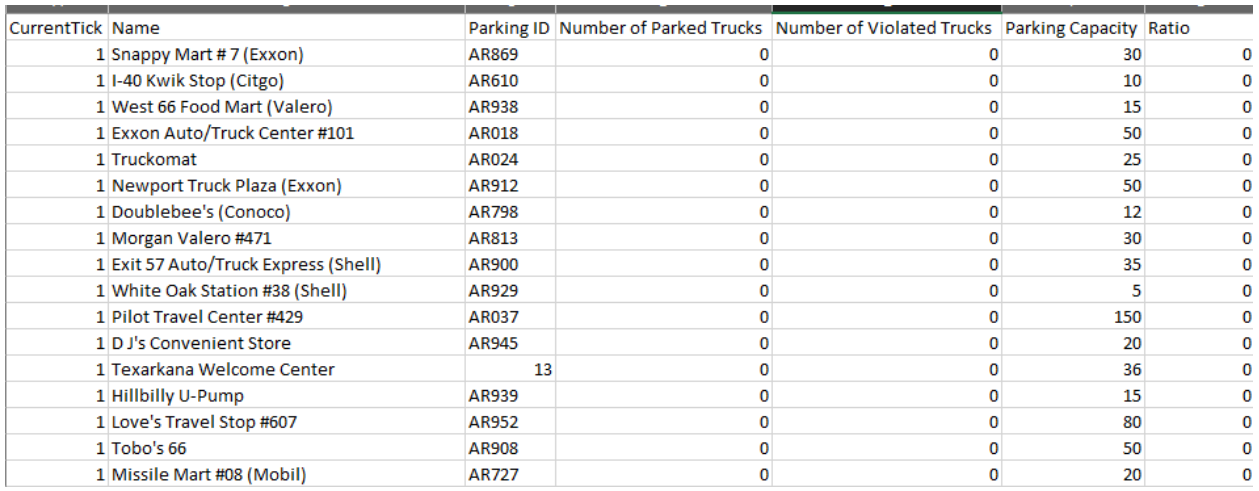

#### **Figure 41. Snapshot of the Station Results**

#### <span id="page-46-0"></span>4.2.3 Driver Duty Status

The exported truckresultsweek1.csv file contains the driving and rest logs for each truck in the simulation (**[Figure 42](#page-46-1)**). The table shows the duty status of each truck involved in the simulation for a week. Each value within square brackets in the columns "On Duty Driving", "On Duty Not Driving," and "Off Duty" represents hours spent by a particular driver on a particular day. For example, the attribute value [4.58 0 0 0 0 0 0] under the "On Duty Driving" column represents 4.58 hours of driving by that specific driver on day one of the simulation.

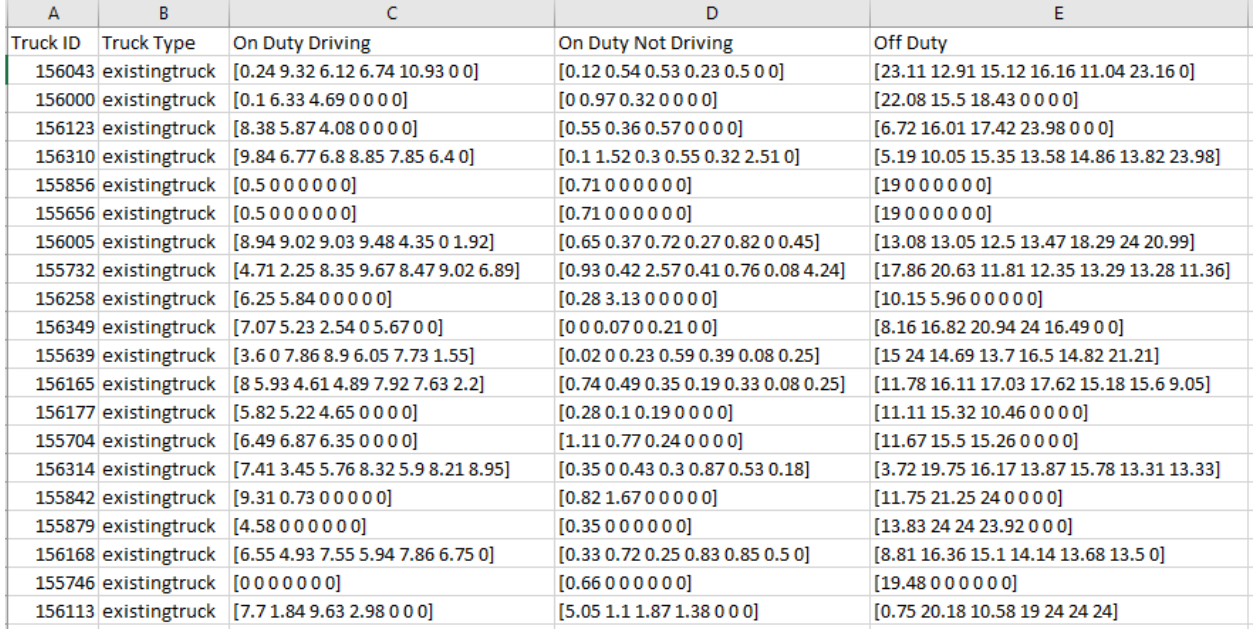

#### <span id="page-46-1"></span>**Figure 42. Snapshot of Duty Status Results from Week 1**

## 4.2.4 Recommendations for Capacity Expansion of Parking Facilities

After completing the simulation, the parking facility usage rates are input to an optimization model to generate recommendations for parking facility capacity expansion based on a user-specified budget. Other inputs to the optimization model include locations of new facilities and costs of capacity expansion. A full description of the model formulation and code is provided in *Appendix D: Optimization Model.*

#### Model Overview

From the simulation output, the usage rate for facilities operating overcapacity is used as input to the optimization model. First, the model considers any facility to be overcapacity if the usage ratio is above 1.0, e.g., more than 100% of its capacity is used. Second, the model identifies candidate facilities which could potentially serve the unmet demand at the existing facilities. Candidate facilities are those within a specified search radius (or maximum coverage distance) of the overcrowded facility. The maximum coverage distance between candidate facilities and overcrowded existing facilities is set to 40 miles, or approximately 30 to 60 minutes of drive time. From the list of possible candidate locations, considering the set of all candidate locations (e.g., the candidates for each overcrowded existing facility) the model seeks a solution to meet the budget limitation while maximizing the amount of unmet demand that can be reallocated to improved facilities (existing or new). The mathematical formulation for the problem is called a maximal coverage problem for capacitated multiple facility locations with multiple services (MCPCMFL).

Operations Research (OR) techniques are used to solve the optimization problem and have been widely used to formulate and solve problems with explicit objective functions and constraints, including facility location problems. In OR, an objective function(s) is formulated with the goal of minimizing or maximizing a value under a set of constraints. Then, OR solvers find optimal or near-optimal solutions. For large-scale problems, like that explored by ParkSIM, finding the optimal solution is not a trivial task and requires significant computational resources. In such cases, a good practice is to terminate the optimization process when high-quality solutions (near-optimal) are found in a reasonable time.

#### Model Inputs

For existing facilities, capacity expansions consider the available land surrounding the existing facility and the cost of paving and striping to get additional spaces. For new facilities, possible locations were selected by the research team from the list of available commercial locations reported by the Arkansas Economic Development Commission (AEDC). The details for site selection are provided in *Appendix B: Candidate Facility Selection*. Briefly, the sites were zoned commercial or industrial, were large enough to accommodate truck parking and related services, and were located within close proximity to the interstate. The user can alter the list of new facilities by editing or replacing the geographical file (.shp) file contained in the ParkSIM input files.

Three service levels are considered in the model for the cost of new facilities:

- 1) facility with no services, e.g., the facility contains a paved lot
- 2) facility with partial service, e.g., the facility contains a paved lot, striping, and restrooms
- 3) full service, e.g., the facility contains a paved lot, striping, restrooms and showers, fuel, and dining

Each service level has an associated cost that is based on the size of the available land parcel, and construction cost estimates for the facility infrastructure. There are 168 existing facilities, 50 of which have land area suitable for capacity expansion. There are 42 new locations each of which can be considered for expansion under three service levels. Thus, there are 126 possibilities for new facilities. In total, there are 176 possible expansion sites considering existing and new facilities.

The user can change the following parameters which will affect the recommendations made by the optimization model: simulation length (default to 14 days), the tick length (default to 10 minutes), and the budget (no default). Users can select the available budget between the maximum and minimum values of \$0 and \$30 million.

## Model Outputs as Recommendations

Once the simulation has been run once, the optimization model can be run again without requiring the entire simulation to be run again. This is useful for users that would like to test the effect of different budgets on the recommendations generated by the model. To run the optimization model again, adjust the budget slider, if necessary, and then click the button on the interface labeled, Run Optimization Model:

> Click to receive recommendations (must run simulation at least once) Run Optimization Model

The output of the optimization model can be viewed on the interface in the box labeled, *Recommendations*, as well as on the map itself and in a text file, recommendations.txt. The text file shows the same content that is provided in the interface. Stations recommended by the model will appear on the map in pink (**[Figure 43](#page-49-0)**). Locations shown as circles are public facilities and those shown as rectangles are private facilities. Note that some locations still appear in yellow, red, or green to indicate their average usage ratios at the end of simulation.

In addition to the map output, the optimization model outputs a text narrative summarizing the recommendations in more detail. The text output first lists the recommendations by their location and then lists the percentage of previously unmet demand accommodated by that facility. For instance, a sample output of the optimization model with a \$4,000,000 budget is shown **Figure 44**. In this example, 14 facilities are selected for capacity expansion.

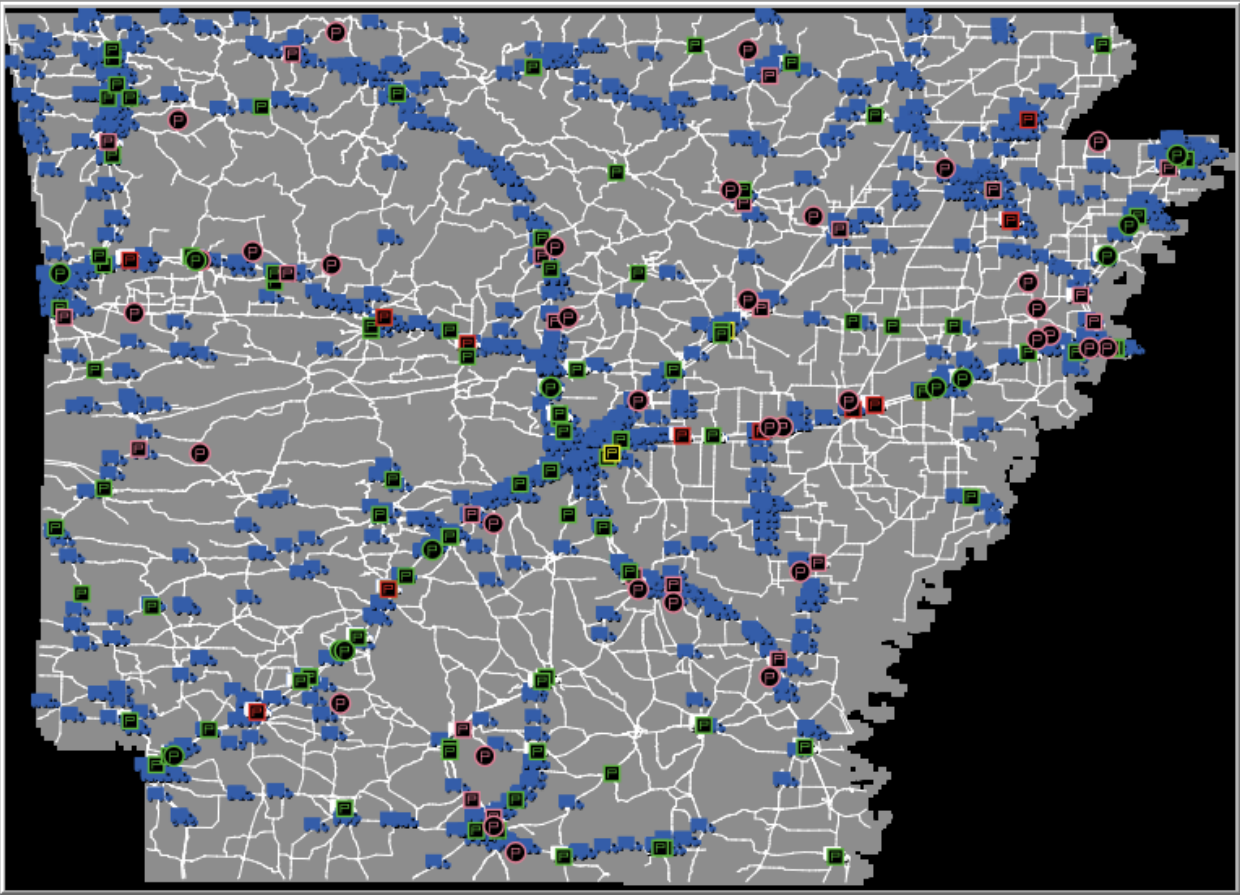

Truck Symbol: BLUE trucks are entering trucks, ORANGE trucks are existing trucks. Off-duty trucks are WHITE.<br>Parking Facility Symbol, P: rectangular stops are privately owned, circular stops are publicly owned.(Full: Red,

<span id="page-49-0"></span>**Figure 43. Final Model Recommendations in Map Format**

Expand the White River Rest Area on I-40 Exit 199 Westbound Parking in White River. Add 2 parking spaces for a cost of \$76591.1. This facility is an existing facility.

Expand the Ozark Rest Area on I-40 Exit 36 Westbound Parking in Ozark. Add 3 parking spaces for a cost of \$122116.9. This facility is an existing facility.

Expand the West Memphis Welcome Area on I-55 Exit 278 Southbound Parking in West Memphis. Add 2 parking spaces for a cost of \$70956. This facility is an existing facility.

Expand the Fast Market #36 (Citgo) on I-55 Exit 14 (CR 4 E) in Marion. Add 10 parking spaces for a cost of \$384634.7. This facility is an existing facility.

Expand the Sumac Mart (Valero) on 4374 AR 7 S in Smackover. Add 2 parking spaces for a cost of \$80009.21. This facility is an existing facility.

Expand the Exit 44 Quick Mart on I-30 Exit 44 (US 371 S) in Prescott. Add 24 parking spaces for a cost of \$925856.6. This facility is an existing facility.

Expand the Snappy Mart #23 (Exxon) on I-55 Exit 21 (AR 42 W) in Turrell. Add 2 parking spaces for a cost of \$77905.32. This facility is an existing facility.

Expand the Conoco 1 Stop on AR 1 Bypass & AR 1 Business in Dewitt. Add 3 parking spaces for a cost of \$123735.4. This facility is an existing facility.

Expand the Snappy Mart # 7 (Exxon) on US 67-167 Exit 55 (US 167 N) in Bald Knob Add 6 parking spaces for

#### **(a) Summary of Facility Expansion Locations**

ֺ 11.76% of demand for facility Marion City Rest Area on I-40 Exit 274 Westbound Parking in White River is Memphis. satisfied by expanding facility West Memphis Welcome Area on I-55 Exit 278 Southbound Parking in West

 58.82% of demand for facility Marion City Rest Area on I-40 Exit 274 Westbound Parking in White River is satisfied by expanding facility Fast Market #36 (Citgo) on I-55 Exit 14 (CR 4 E) in Marion.

 75% of demand for facility White River Rest Area on I-40 Exit 199 Eastbound Parking in Hilton is satisfied by expanding facility Conoco 1 Stop on AR 1 Bypass & AR 1 Business in Dewitt.

 25% of demand for facility White River Rest Area on I-40 Exit 199 Eastbound Parking in Hilton is satisfied by expanding facility Exxon Travel Center on US 67-167 Exit 16 B (AR 5) in Cabot.

 100% of demand for facility Ozark Rest Area on I-40 Exit 36 Westbound Parking in Ozark is satisfied by expanding facility Tobo's 66 on I-49 Exit 58 (CR 26) in Greenland.

60% of demand for facility Pit Stop (BP) on I-40 Exit 221 (AR 78 S) in Wheatley is satisfied by expanding facility Snappy Mart # 7 (Exxon) on US 67-167 Exit 55 (US 167 N) in Bald Knob.

81.82% of demand for facility Shell Fuel Stop #84 on I-30 Exit 31 (AR 29) in Hope is satisfied by expanding facility Exit 44 Quick Mart on I-30 Exit 44 (US 371 S) in Prescott.

100% of demand for facility Jordan's Kwik Stop #6 (66) on I-30 Exit 78 (AR 7 N) in Caddo Valley is satisfied by expanding facility Exit 44 Quick Mart on I-30 Exit 44 (US 371 S) in Prescott.

53.33% of demand for facility Mapco Express #3154 on I-40 Exit 221 (AR 78 S) in Wheatley is satisfied by expanding facility Bald Knob Travel Center (66) on US 67 167 Evit 55 (US 167 N) in Bald Knob

## **(b) Unmet Demand Accommodated by Expanded Facilities Figure 44 Final Model Recommendations in Text Format**

Along with the output detailing the individual facility expansions, the recommendations also include summaries of the total budget used, optimality of the solution (where 0.0% indicates an optimal solution was found), and amount of demand satisfied. In the example, on average 36.69 % of demand is met with a budget of \$4,000,000 (**[Figure 45](#page-51-0)**). Since the facility expansion costs are based on construction cost estimated given the unique site sizes and service requirements, the budget used (\$3,997,372) may be less than the user-specified budget (\$4,000,000). In this example, with a budget of \$4,000,000, only 36.69% of all unmet demand can be satisfied.

Budget to spend on the new and expanded facilities is \$ 3,997,372

This solution is near optimal with optimality gap of 0.4%

<span id="page-51-0"></span>The average met demand is 36.69 %

#### **Figure 45. Final Model Recommendations Summary**

#### Other Model Details and Sensitivity Analysis

Since the location model is large-scale with 59,312 variables and 59,523 constraints, finding optimal solutions is a challenge for open-source solvers. Hence, a time limit of an hour is set to allow the solver to search for an optimal solution. In many cases, the optimal solution can be found within 15 minutes. However, it is possible that after reaching the time limit, the final result is not optimal but of high quality (near-optimal) like the provided example. Open-source solvers were selected to best integrate with the other open source tools, e.g., NetLogo and R applications, and they are free to use and compatible with a wide range of operating systems and computer configurations.

ParkSIM allows the user to specify a budget under which to consider parking facility expansions. Since a budget may not be fixed, ParkSIM can be used to determine budget thresholds for acceptable overcrowding accommodations. For example, the optimization model can be re-run with different budget scenarios to find the percent of demand satisfied by the parking facilities. In **[Figure 46](#page-52-0)**, the optimization model is run using budgets of \$1 to \$17 million. The amount of parking demand met by the expansions considered under each budget increase as the budget increases. With \$1 million, around 9% of demand is met while with \$17 million, 100% of demand is met.

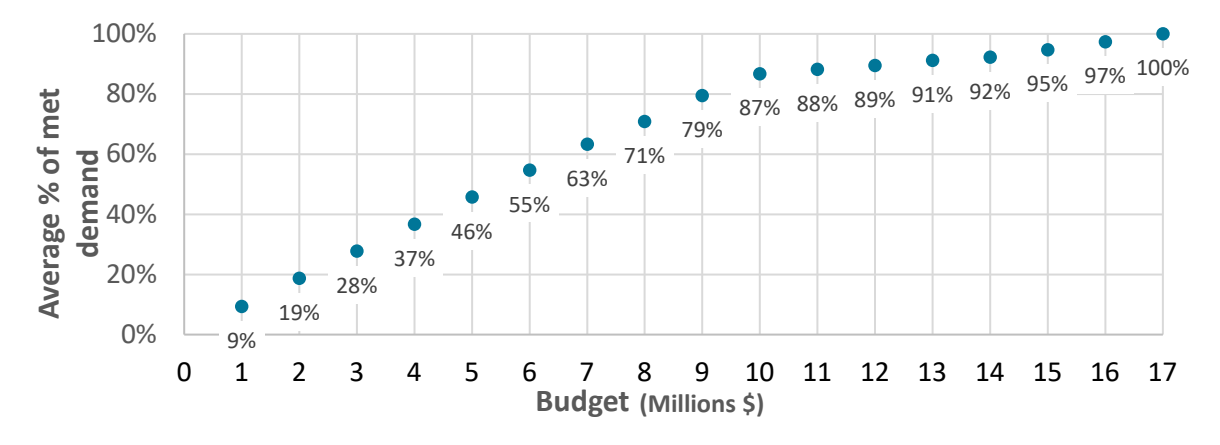

<span id="page-52-0"></span>**Figure 46. Impact of Increasing Budget on The Met Demand**

# **References**

- 1. ATRI (The American Transportation Research Institute). 2016. *Critical Issues in the Trucking Industry*. Arlington, Virginia: ATRI. Accessed September 3, 2020. https://truckingresearch.org/wp-content/uploads/2016/10/ATRI-2016-Top-Industry-Issues-10- 2016.pdf
- 2. FHWA (Federal Highway Administration). 2015. *Jason's Law Truck Parking Survey Results and Comparative Analysis*. Accessed September 3, 2020. https://ops.fhwa.dot.gov/freight/infrastructure/truck\_parking/jasons\_law/truckparkingsurvey/c h3.htm.
- 3. Plotner, S. C. (Ed.). (2016). *Building construction costs with RSMeans data 2017*. Gordian RSMeans Data.
- 4. RS Means Company. (2005). *Square foot costs*. RS Means Company.

# **Appendix**

#### **A. Existing and Potential New Facility Inventory**

A total of 150 private truck stops in Arkansas were gathered from the Trucker's Friend database, which is a national truck stop directory that provides detailed information on truck stop locations and amenities. The parking facilities with IDs starting with "AR" are private truck parking facilities, e.g., ID AR003 is a pilot travel center (Table A.1). An additional 18 public parking facilities were gathered from the ARDOT Overnight Study. The IDs of public facilities are numeric, e.g., ID 13 is the Texarkana Welcome Center. The IDs containing "CS" represents candidate facilities that can be built to mitigate the overcrowding at existing parking facilities. The acronym "CS" is combined with site ID to easily identify the candidate facilities; the site IDs are taken from the Arkansas Economic Development Commission (AEDC) database for available commercial properties in Arkansas. The next section provides a brief overview of the selection process of candidate facilities.

The last column of Tables A.2 and A.3 divides the parking facilities in three categories: existing, existingextension, and candidate. The existing facilities are those current facilities that are not considered for any capacity extension, existing-external facilities are current facilities that have the potential to expand, and candidate facilities are entirely new facilities that may be built to alleviate overcrowding.

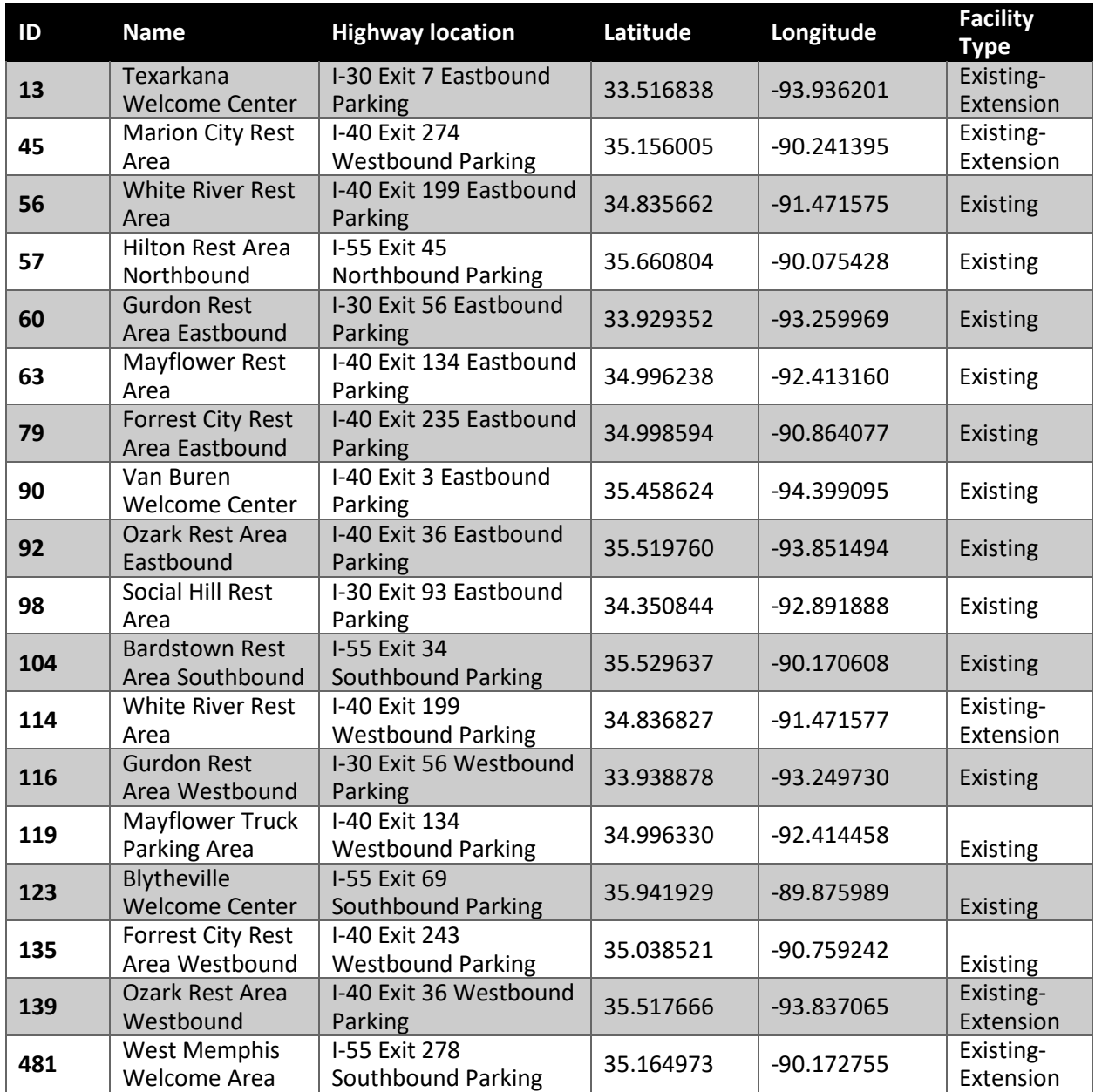

# **Table A.1. Existing public truck parking facilities and their locations**

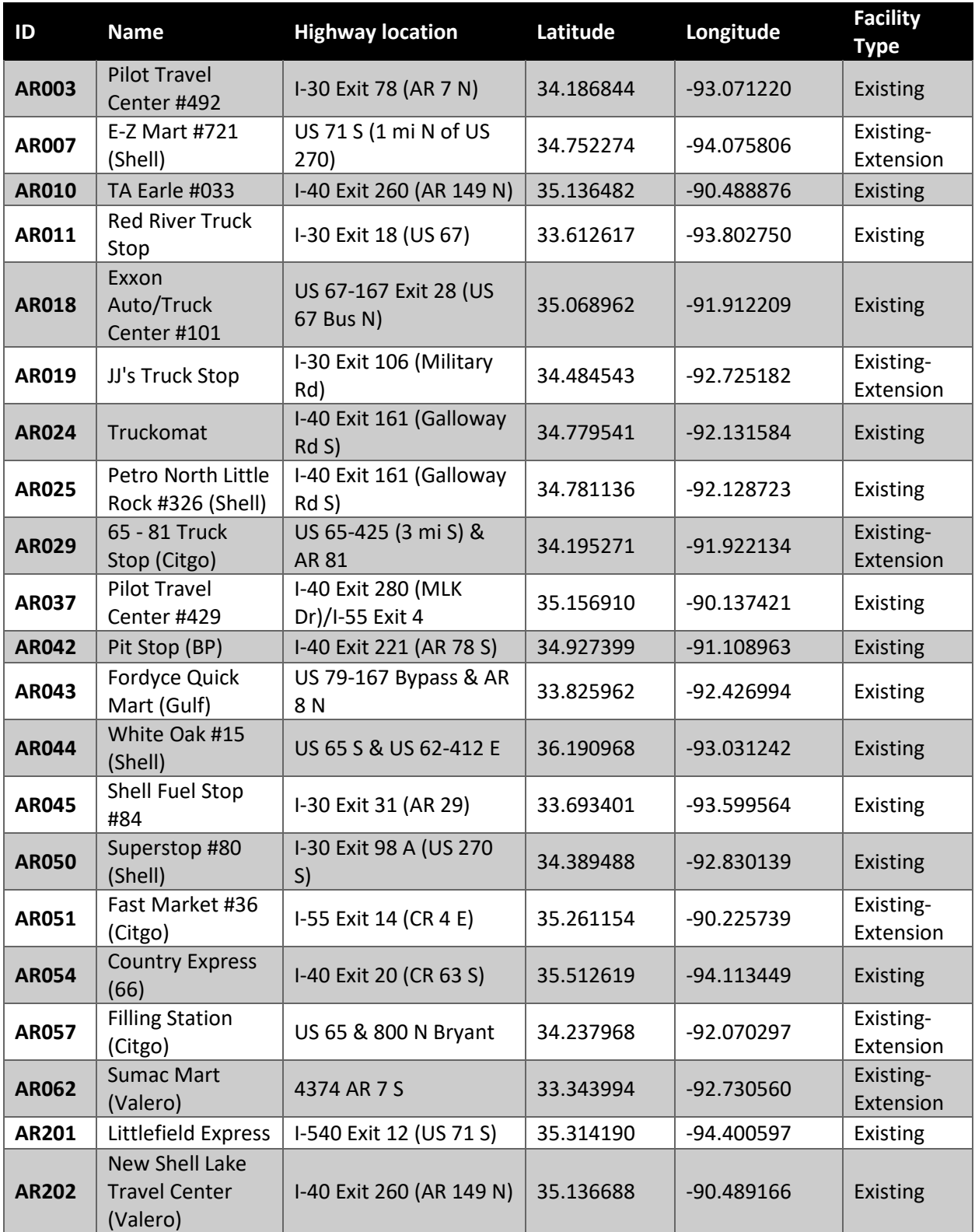

# **Table A.2. Existing private truck parking facilities and their locations**

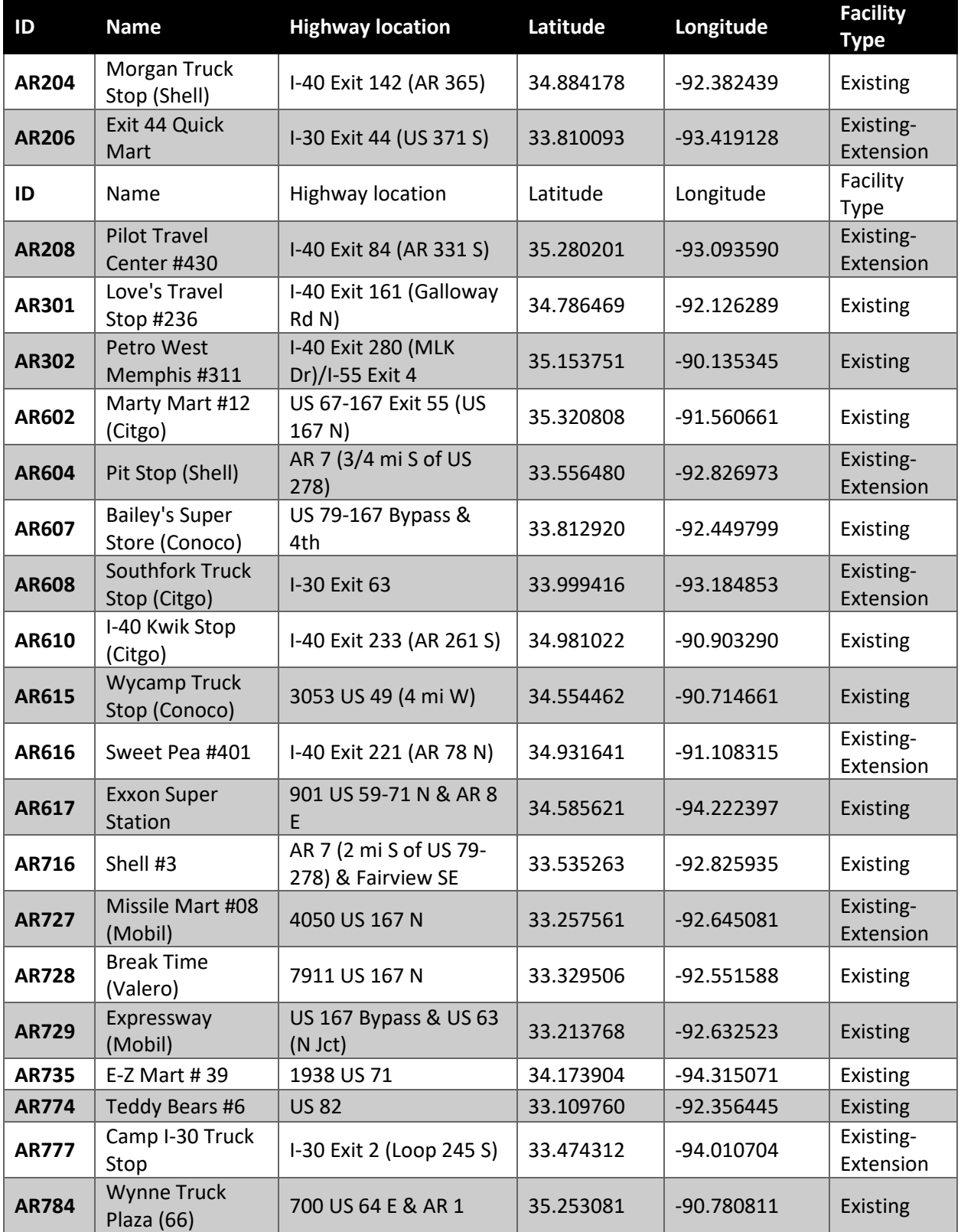

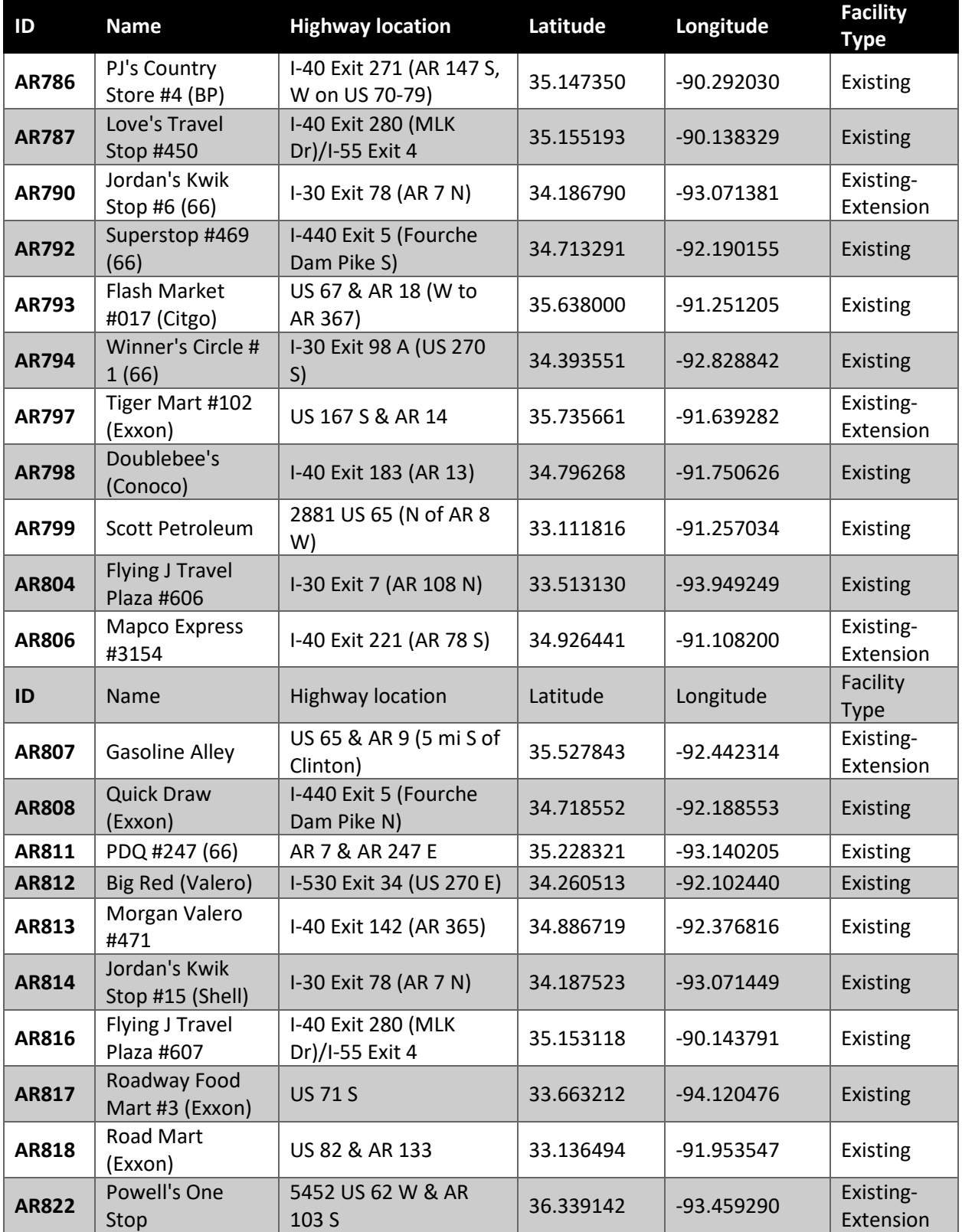

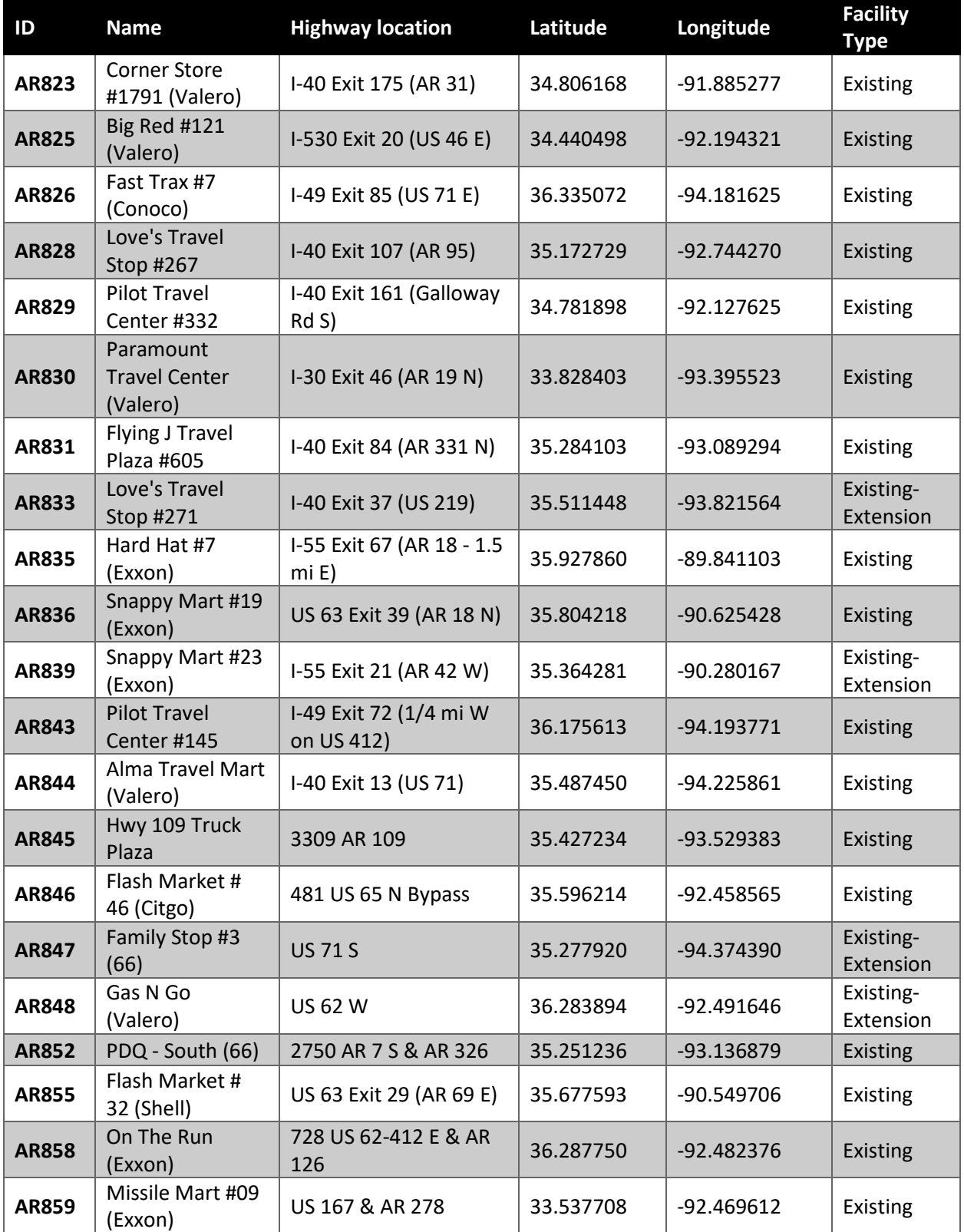

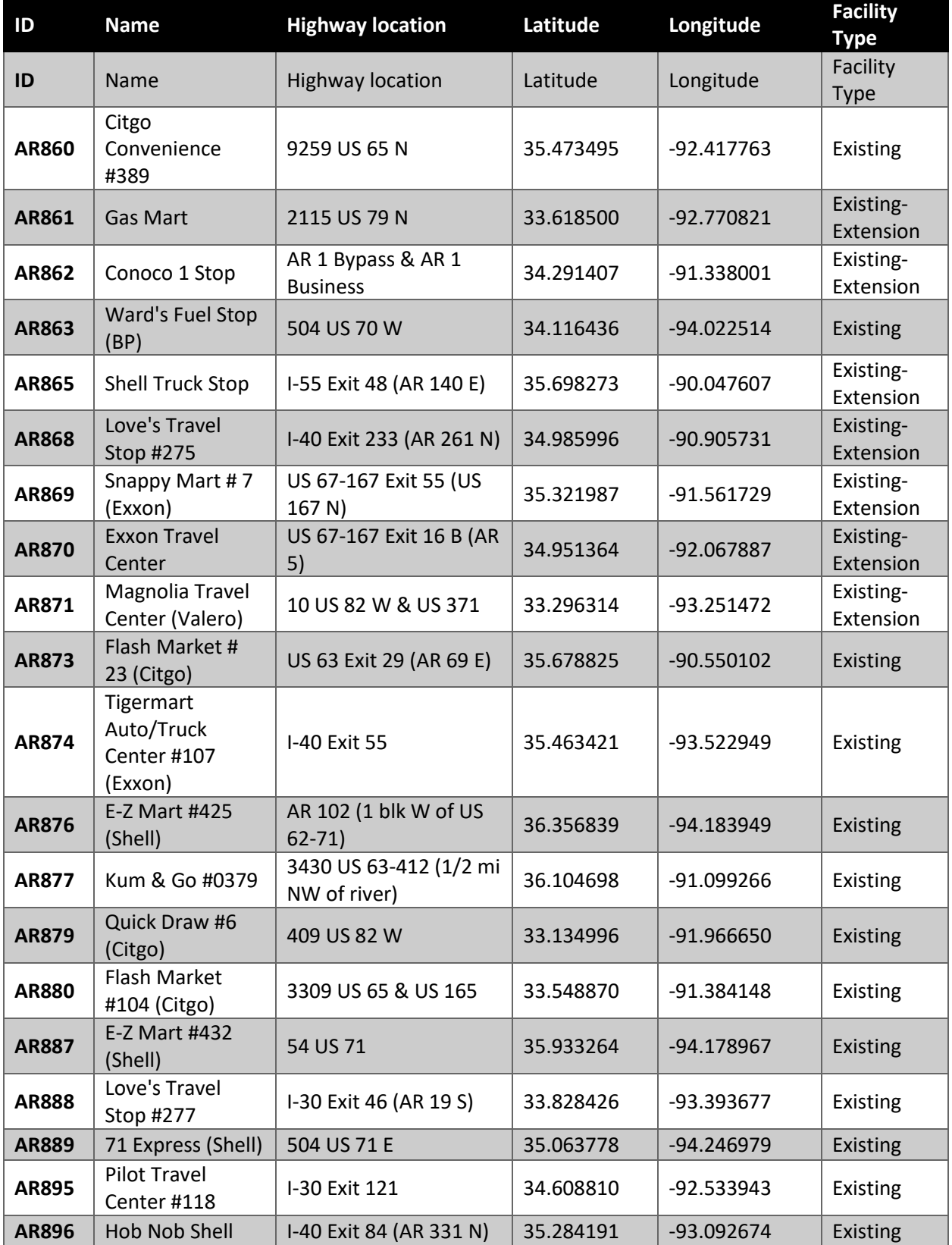

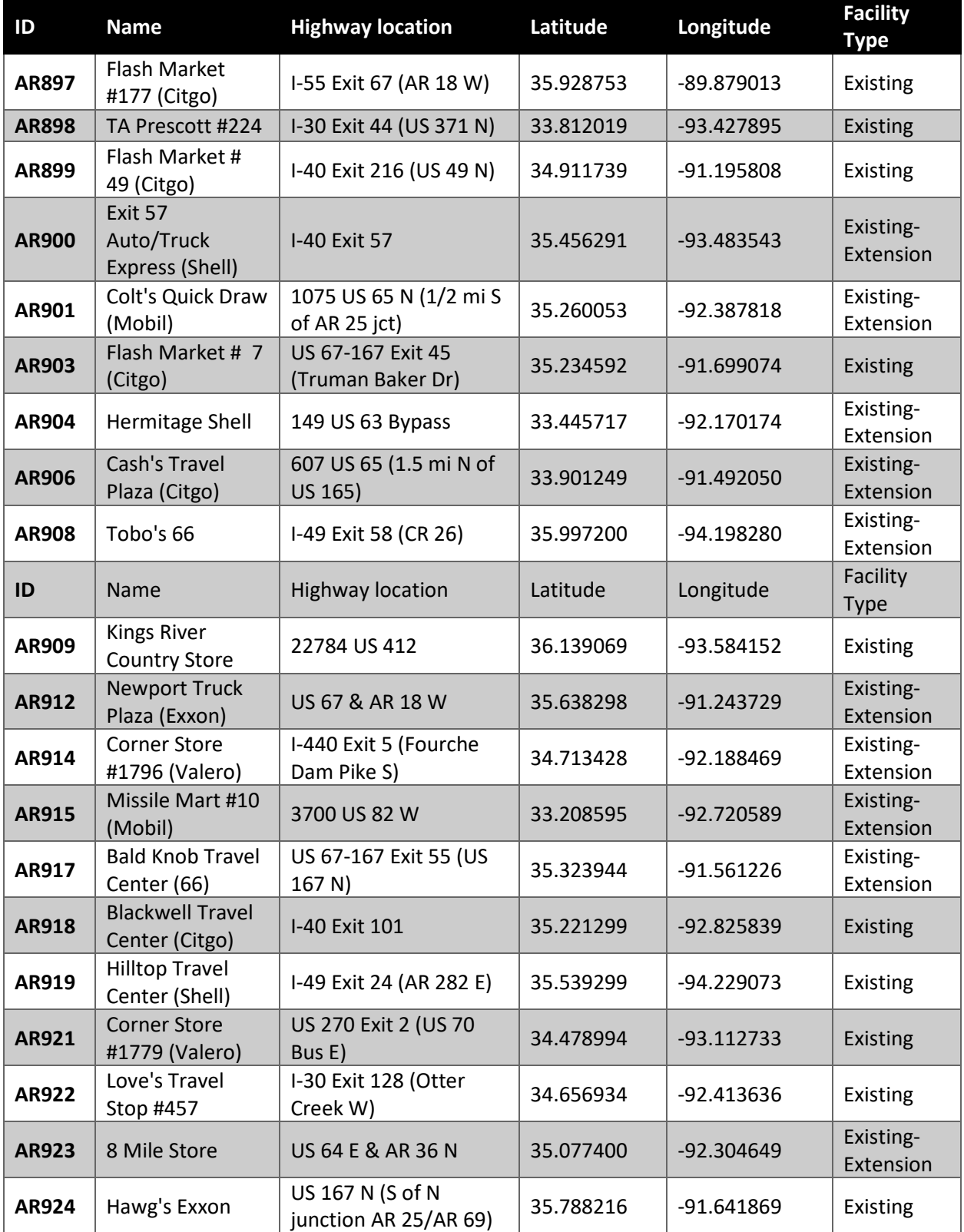

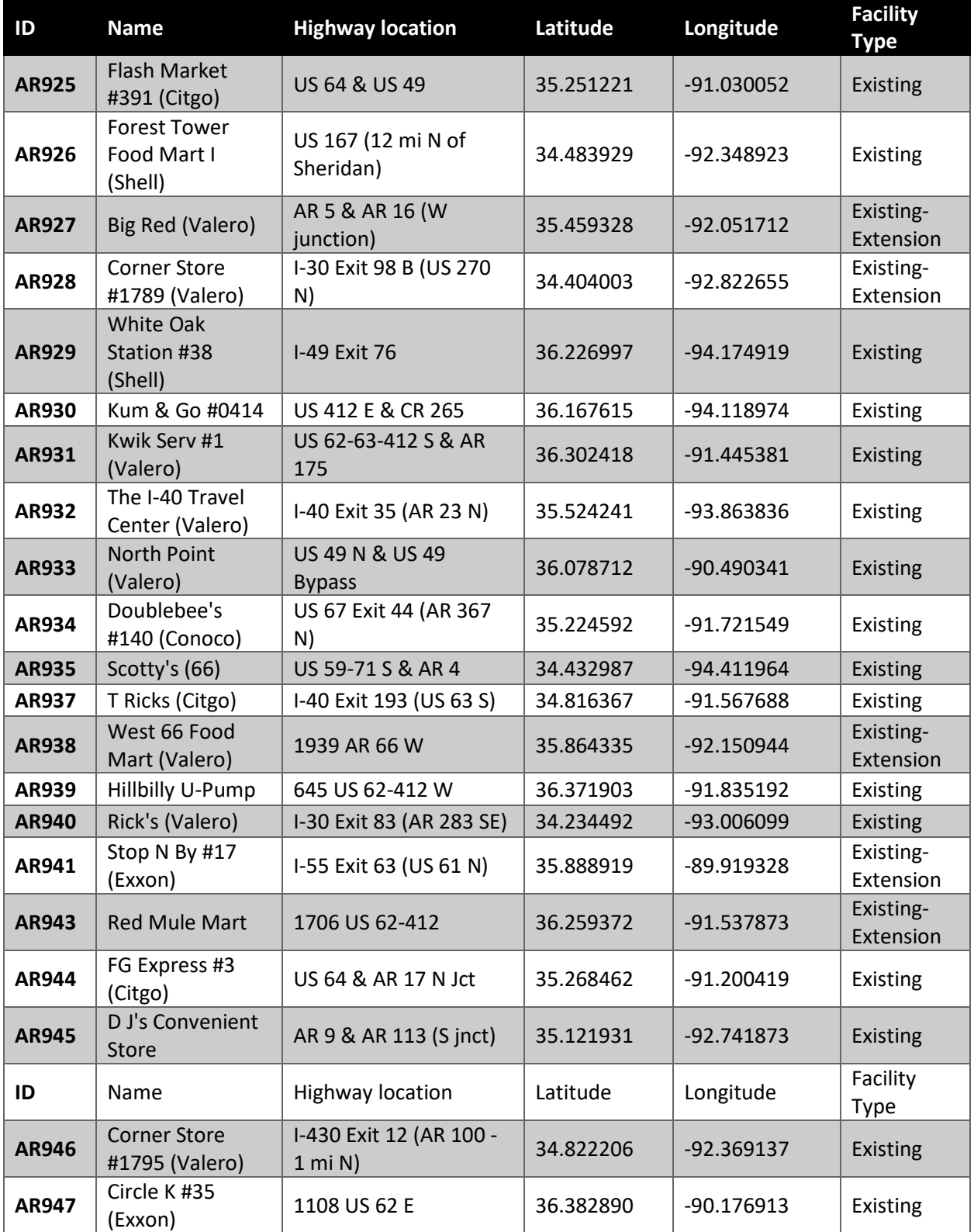

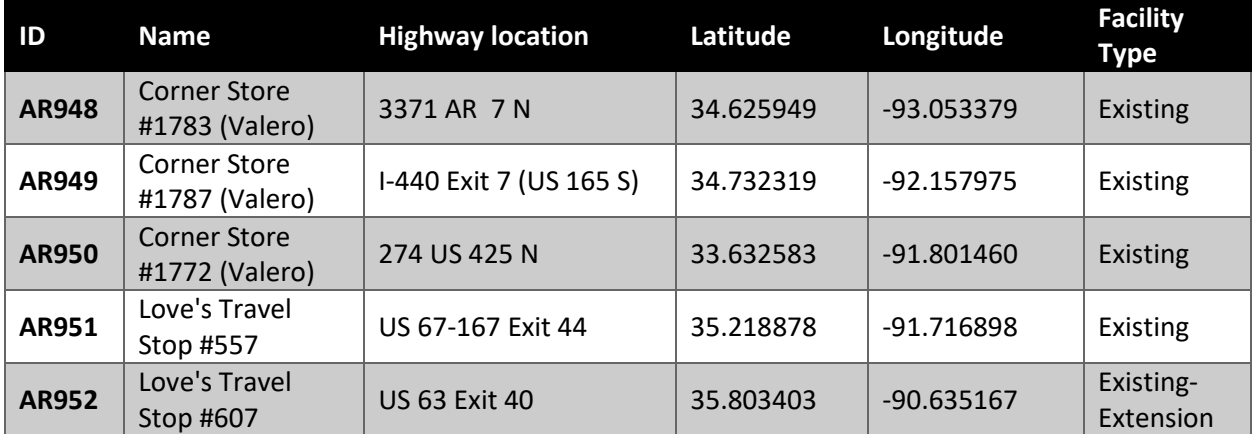

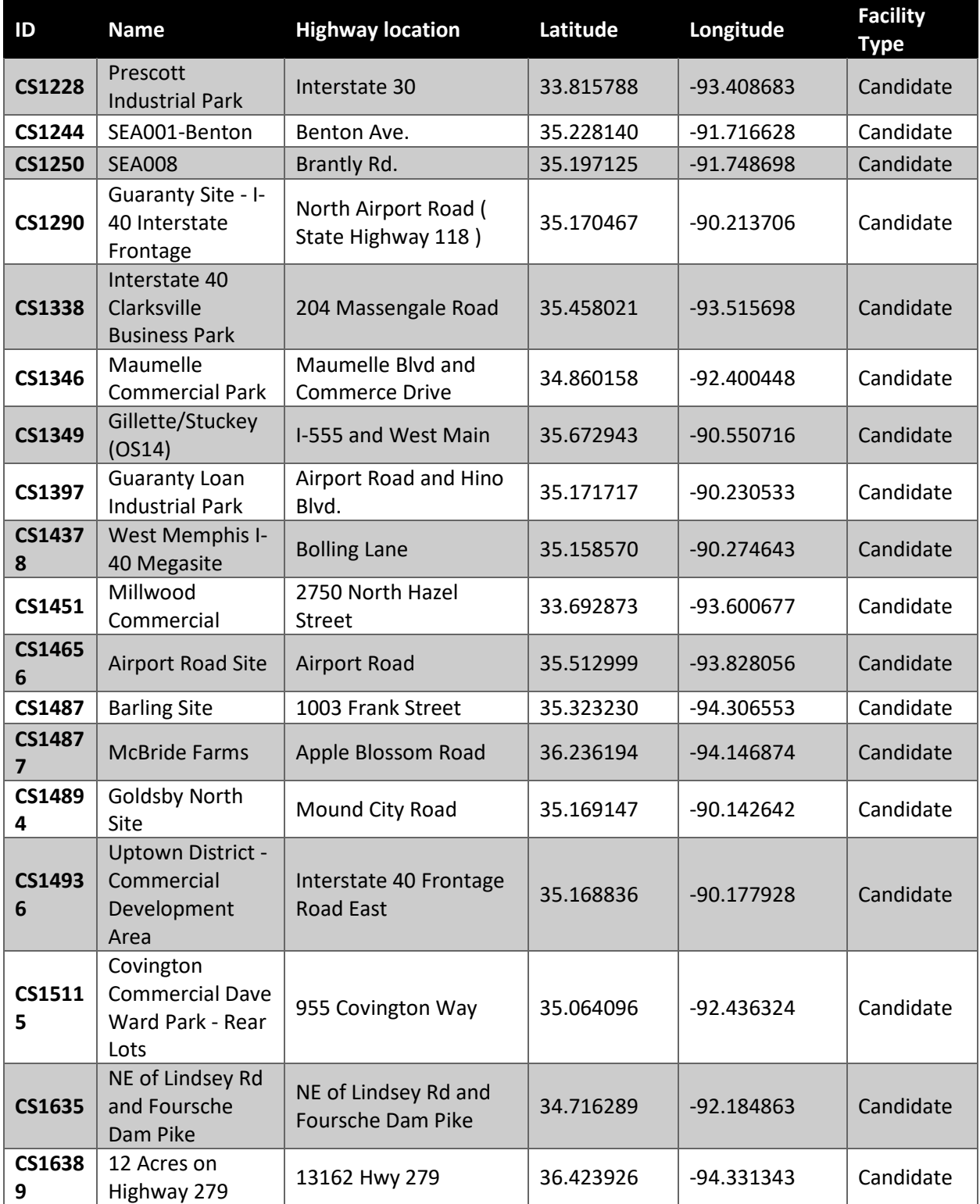

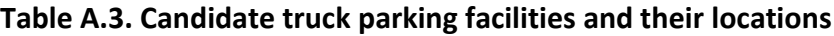

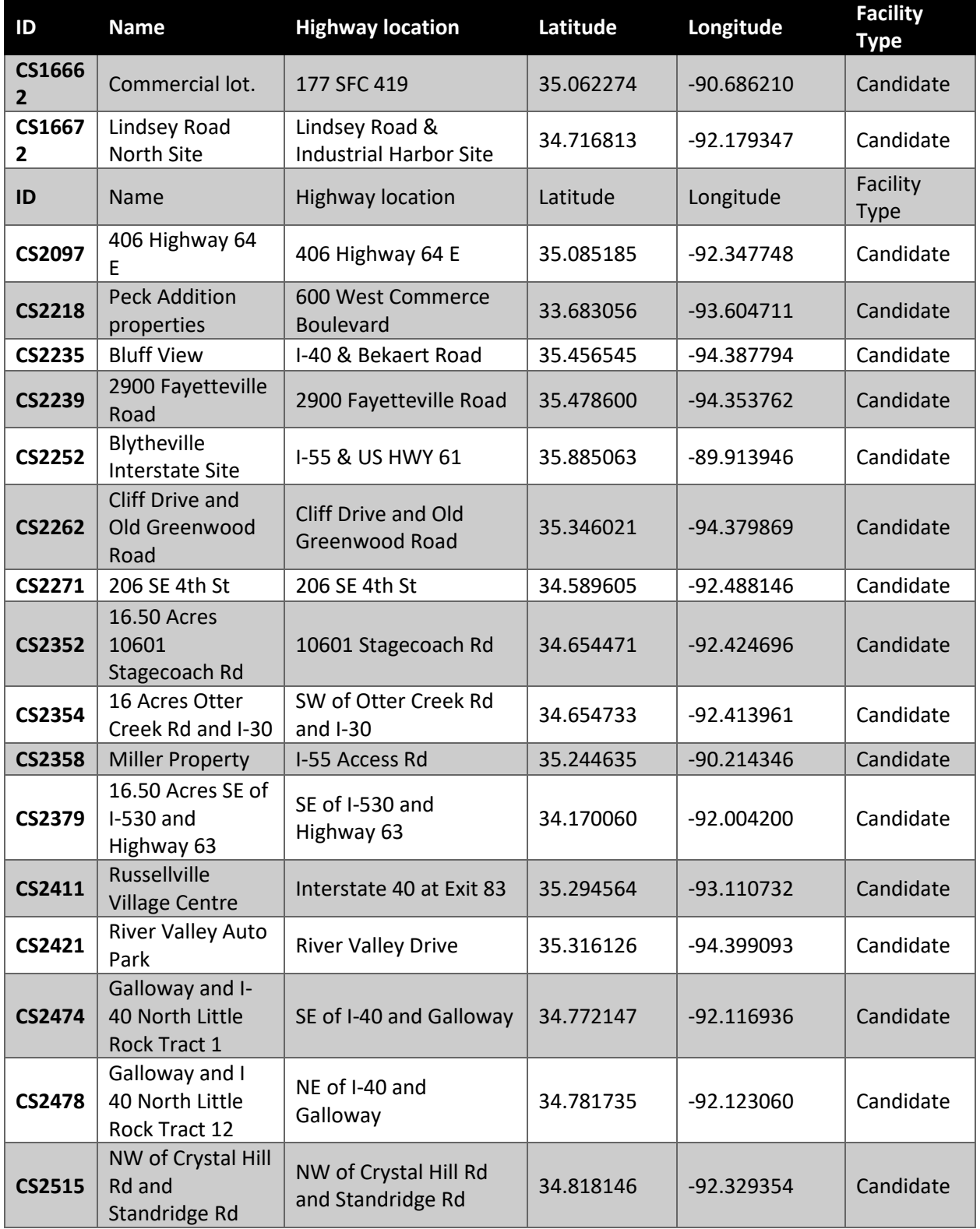

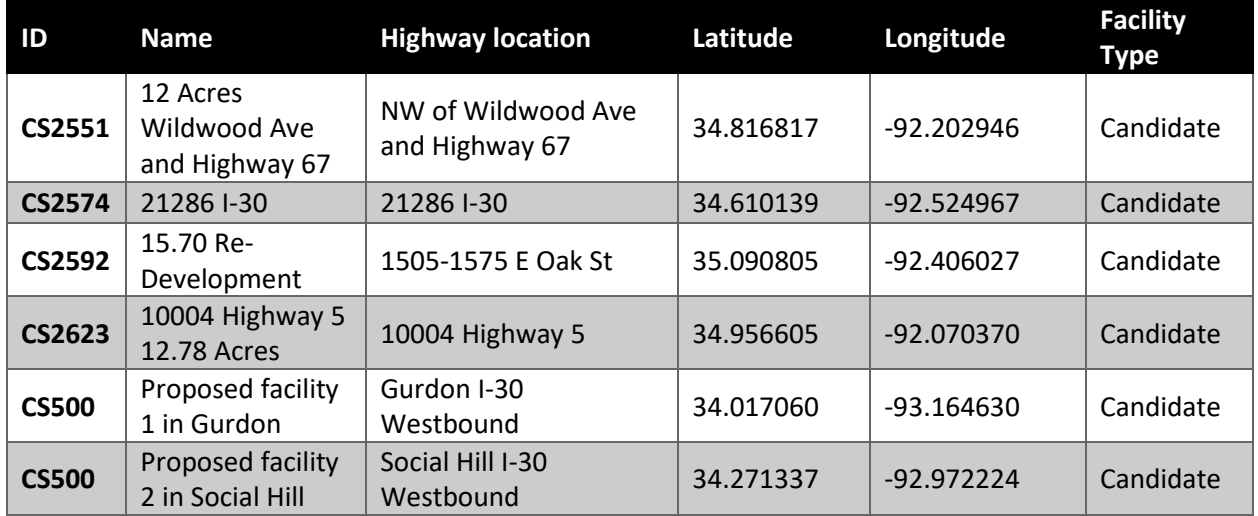

## **B. Candidate Facility Selection**

The Arkansas Economic Development Commission (AEDC) identifies potential sites for new commercial and industrial development. Along with location information, the publicly accessible AEDC database provides information on land area, sale or lease price, former use, and interstate and highway proximity. Based on several screening criteria, a total of 40 candidate sites were identified for new parking facility construction projects. Two already planned facilities in Gurdon and Social Hill are also added to the list of candidate facilities, making the total number of candidate facilities to 42.

The screening criteria for site selection include land use classification, land area available for sale, proximity to interstates and highways, terrain types, and allowance for land subdivision. City zoning maps were used to find the zoning classification of each property. Usually, truck parking facilities are allowed in 'C-2' zoned sites. Based on literature review regarding parking facility construction projects, a minimum of 5 acres land area was identified as the threshold to build a new facility. Thus, the identified new sites all have land area more than 5 acres. Since most of the truck traffic moves on the interstates and highways, proximity to these type roadways are important for parking facility location. A 1-mile straight-line distance band was used for interstate and highway proximity. Again, whether the terrain is flat, hilly, or needs clearance for trees and shrubs are important consideration for location selection of parking since cost can easily go up in site preparation stage depending on the terrain characteristics of a site. Finally, subdivision is important for large properties, for instance, if a property is large, e.g., 50 acres and it is not subdividable, it is unnecessary to purchase this land as parking facilities do not require that large of an area. The project team also considered extending the current parking facilities. Based on satellite imageries of the current facilities, a total of 50 facilities were identified to have room for extension.

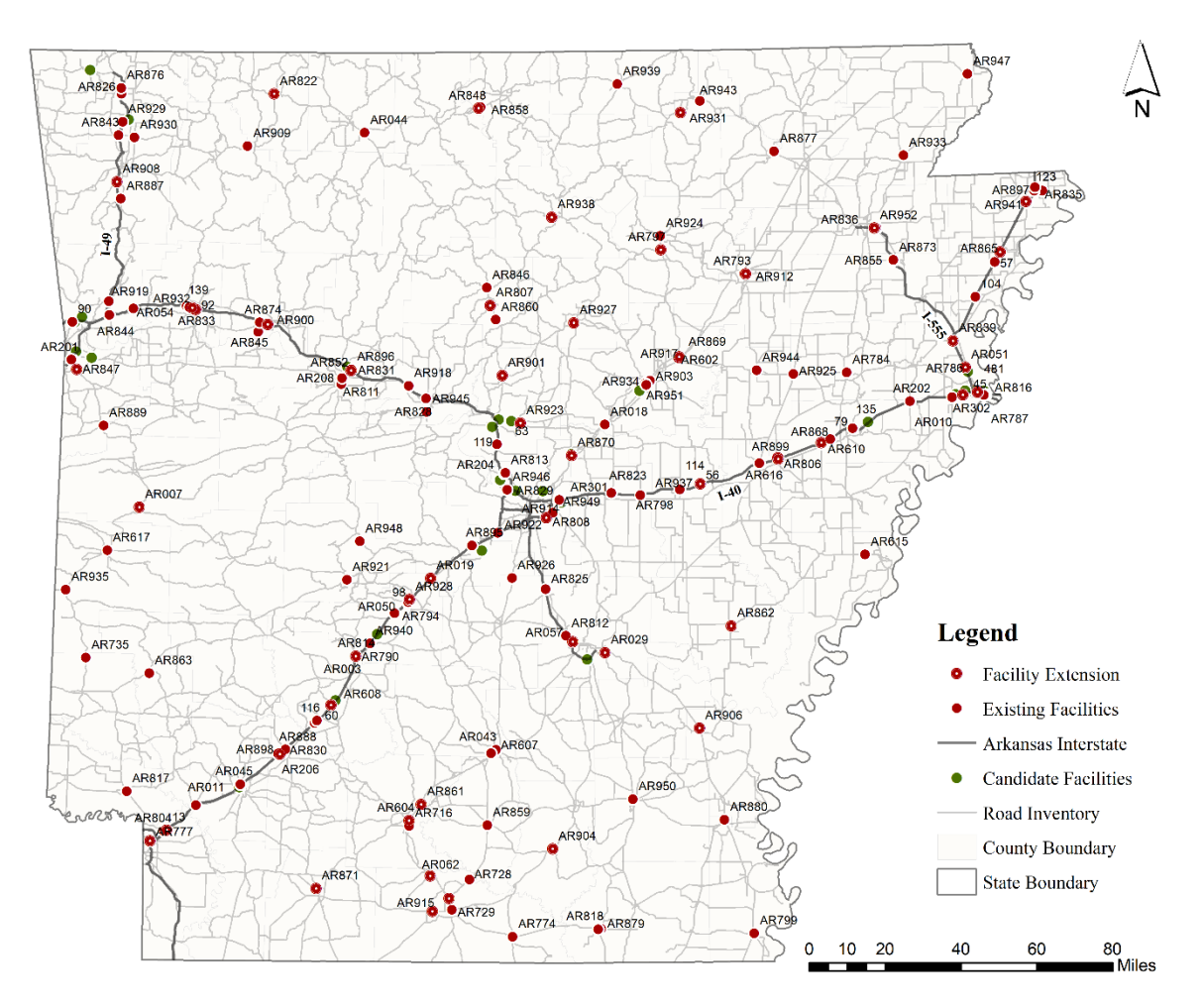

**Figure B.1. Spatial Distribution of Existing and Potential New Facilities**

## **C. Cost Estimation for Capacity Extension**

To estimate the cost of constructing new truck parking facilities, a proprietary database RSMeans was used. RSMeans is one of the leading constructions estimating databases in the country that provides both aggregated and disaggregated cost data. Two RSMeans databases were used: Square foot costs with RSMeans data (2016) and Heavy construction costs with RSMeans Data (2016). To estimate the cost of a new parking facility, cost of site clearance, earthwork, and improvements were estimated first. Then, cost of bundled improvements such as restroom, restaurant, and convenience store construction costs were estimated. The details of amenities such as number of showers in a typical parking facility were decided based on a site visit.

The project team visited two truck parking facilities in Russellville and documented the specifics of amenities provided by those facilities. The new facilities are divided in three categories based on amenity availability: (i) Full service denoting the facilities that will have fuel, food, stores, showers, and restroom services; (ii) Partial services are facilities that will have some combination of amenities (not all) that are provided to the full service facilities; and (iii) No service facilities are those that only have unpaved lots, no amenities are placed on them.

The capacity of each type facilities is decided based on average size of each type in the existing facility inventory. The final estimated cost also considers contractor fees, architect fees, sales taxes, and contingency costs. The estimated costs of new facilities were validated by conducting stakeholder interviews with experts from several trucking industry stakeholders—ARDOT, NATSO, ATA, and ATRI. The estimated costs were also compared with the ARDOT's contract level item summary data. Table C.1 provides cost of three different types of service class facilities and Table C.2 provides detailed cost breakdown of a full-service facility like Flying J. in Russellville.

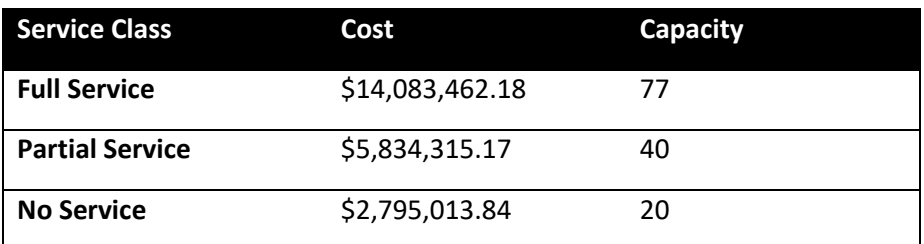

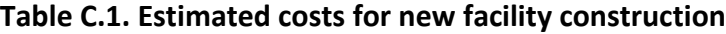

# **Table C.2. Cost Estimation for a Service Class 1 Facility (Full Service) Model: Flying J. in Russellville**

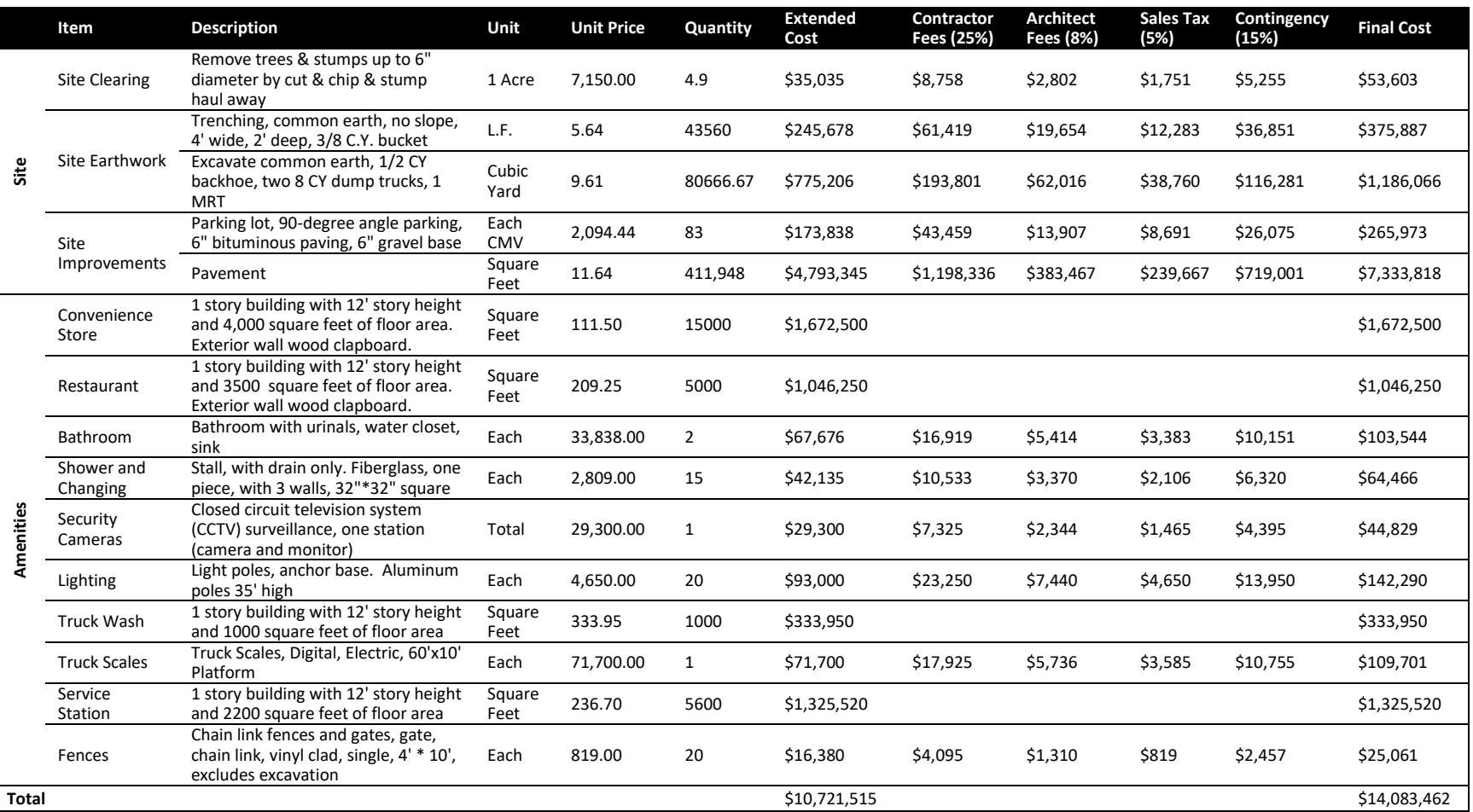

## **D. Optimization Model**

#### Maximal Coverage Problem Optimization Formulation

Notation:

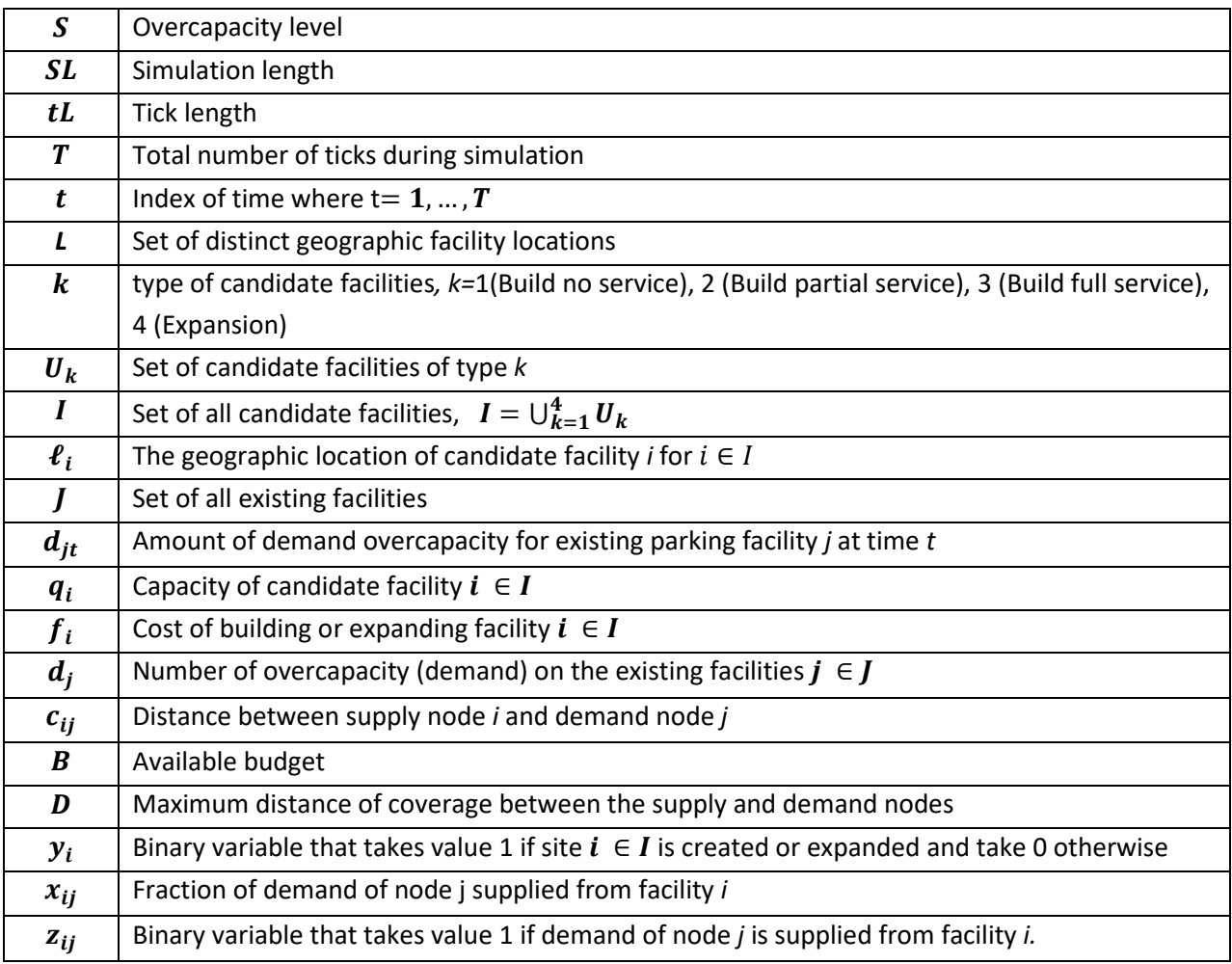

The MCPCMFL estimates the maximal demand coverage through expansion of existing or building new parking facilities by considering an overcapacity level,  $S$ , a maximum available budget,  $B$ , and a maximum coverage distance between supply and demand nodes,  $D$ . The overcapacity level is a parameter between 0%-100% that indicates the threshold over which an existing facility's utilization is considered overcapacity. In this work, we set S=100%.

First, the total number of ticks,  $T = SL/tL$  is found. Second, the number of overcapacity trucks at existing parking facilities  $j, d_j$  is found using Equation (1).

$$
d_j = \max_{t=1,\dots,T} (0, d_{jt} - S * q_j)
$$
 (1)
where the product of each facility's overcapacity level is subtracted from the capacity of the maximum of demand for parking at the existing facility over time and return 0 if the outcome is a non-positive number. We interpret the overcapacity of each existing facilities,  $d_i$ , as the demand to be supplied through added capacities of building or expanding candidate facilities. The candidate facilities are classified into four different sets  $U_1$ ,  $U_2$ ,  $U_3$ , and  $U_4$ . New facilities are  $U_1$ ,  $U_2$ , and  $U_3$  with no, partial, and full service levels, respectively. We note that each new facility can have at most one of the three service levels. The existing facilities with the capability of expansion are classified into set  $U_4$ . The optimization model is then as follows.

$$
\text{Maximize } \frac{\sum_{i \in I} \sum_{j \in J} d_j x_{ij}}{\sum_{j \in J} d_j} \tag{2}
$$

Subject to:

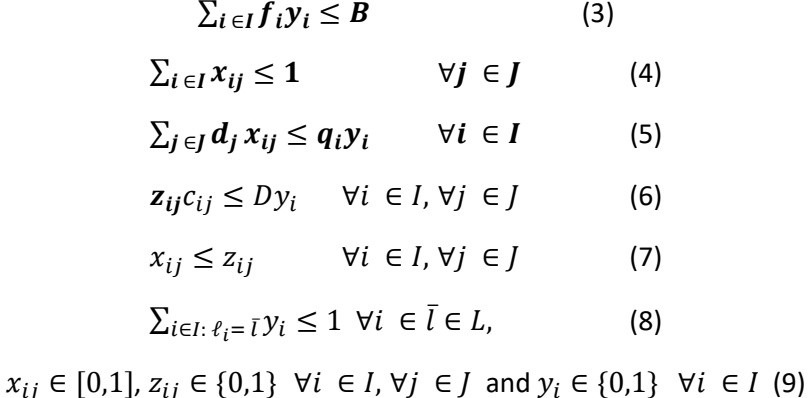

Equation (2) is the objective function where we seek to maximize the percentage of met demand given the set of constraints in Equation (3-9). In Constraint (3), we ensure that the cost of building new facilities and expanding existing facilities is less than or equal to the available budget. In Constraints (4), we enforce that the percentage of met demand of each existing facility from different candidate facilities is less than or equal to 100%. In Constraints (5), we ensure that each candidate facility's total allocated demand is less than or equal to its capacity. In Constraints (6), we enforce that each candidate facility can cover the demand within a predefined maximum distance or radius, *D*. In Constraints (7), disallows the satisfaction of demand by a candidate facility that is not built or expanded. In Constraints (8), we enforce that each new facility can be built with at most one of the three levels of services - no service, partial service, or full service. We define the type, lower-bounds, and upper-bounds of decision variables in Constraints (9).

## Maximal Coverage Problem Optimization Code

### **Packages**

This is a document to illustrate our code to solve **maximal coverage for a capacitated facility location problem**. First we load the packages and note that for the first time use, we need to install packages using **install.packages()** command.

```
library(listviewer)
library (Rglpk)
library(dplyr)
library(magrittr)
library(ROI)
library(ROI.plugin.glpk)
library(ompr)
library(ompr.roi)
library(gtools)
library(R.utils)
library(reader)
library(stringr)
```
### Parameters and inputs

We have 42 candidate facility location with three level of services (1- building no service, 2 partial service, 3- Full service). Besides, we have 50 existing facilities that are extendable. Hence, we have 176 candidate in total. The number of existing facilities are 168. We assume the overload of a parking facility can be covered by another facility within the **max\_Distance** miles. The available budget for the expansion is **max\_budget** dollars.

```
rm(list=ls())
M1 < -176N1 < -168max_Distance<-40
max_budget<-10000000
Start = Sys.time()
```
Reading from the simulation or adjusting based on the simulation

```
Tick<-10
Number_Tick_Per_Hours <-60/Tick
Simulation Day<-14
Simulation_Hours<-Simulation_Day*24
Simulation_Lenght<-Simulation_Hours*Number_Tick_Per_Hours
# if we report names Report=0 and if we use IDs report=1.
Report<-1
```
ACTSEP

ParkSIM User Manual

```
Read distance matrix, cost and capacity vectors and station results 
setwd("/Users/asadi/Desktop/MaxCoveringallFiles")
Sys.setenv('R_MAX_VSIZE'=64000000000)
Sys.getenv('R_MAX_VSIZE')
Distances <- read.delim("DistanceFull.txt", sep = "", header= FALSE)
CostsCapacities <- read.delim("CostCapacity.txt", sep = "", header= FA
LSE)
D = read.csv("stationsresultsSep4.csv", header =TRUE)
Facilities 176 <- read.delim("176Facilities.txt", sep = "\t", header=
FALSE)
Facilities 168 <- read.delim("168Facilities.txt", sep = "\t", header=
FALSE)
```

```
Create "build and expansion cost" f, and capacity of candidates q
```

```
f <-CostsCapacities$V1
f <-as.matrix(f)
q <-CostsCapacities$V2
q <-as.matrix(q)
```

```
Make the correct order of facilities and Create overcapacity Matrix
```

```
D = D[mixedorder(as.character(D$Parking.ID)),]
D$ID <- seq.int(nrow(D))
D$ID <-(D$ID %/%Simulation_Lenght)+1
D$OverCapacity<- with(D, round(pmax(Ratio-1,0)*Parking.Capacity))
```

```
h<-runif(N1, 0)
d<-runif(N1, 0)
```

```
# d[k] is the vector of overcapcity facilities
for (k in 1:N1){
  h[k]<-D %>%
     filter(ID==k) %>%
```

```
 select(OverCapacity) %>%
     summarise(x = max(OverCapacity))
  d[k] < -h[[k]]}
```
### Help solver

We remove the existing facilities with zero demand (overcapacity) from **d** and associted distances from **Distance** matrix and save them into **d1** and **Distance1**, respectively. We keep the index of remaining nodes into **NamesVec**, and use it when are reporting our solution.

```
d1 <-data.frame()[1,]
Distances1<-data.frame()[1:M1, ]
```
ACTSEP

```
NamesVec <-data.frame()[1,]
for (j in 1:N1){
  if (d[j]!=0){
     Distances1<-cbind(Distances1, Distances[,j])
     d1<-cbind(d1,d[j])
     NamesVec<-cbind(NamesVec,j)
  }
}
NamesVec<-t(NamesVec)
d1<-t(d1)
rownames(d1)<-c(NamesVec)
rownames(Distances1)<-(1:M1)
colnames(Distances1)<-c(NamesVec)
# N2 is the number of exisiting facilities with demand not equal to 0.
N2<-as.numeric(ncol(Distances1))
# w(i,j) is the distance between nodes i and j in the MIP model.
w<-function(i,j){
  vapply(seq_along(i), function(k) Distances1[i[k], j[k]], numeric(1L)
)
}
```
### MIP model and refine solutions

We create our model using **ompr** package and solve it with **glpk** solver. We use **sink()** command to create a log file for the solver report.

```
sink("./logofcode.txt")
model<-MIPModel() %>%
   add_variable(y[i], i = 1:M1, type = "binary") %>%
  add_variable(x[i,j], i = 1:M1, j=1:N2, type = "continuous", 1b = 0,
ub =1 ) %>%
   add_variable(z[i,j], i = 1:M1, j=1:N2, type = "binary") %>%
   set_objective(sum_expr(x[i,j]*d1[j], i = 1:M1, j=1:N2)/sum_expr(d1[j
], j=1:N2), "max") %>%
   add_constraint(z[i,j]*w(i,j) <= y[i] * max_Distance , j=1:N2, i = 1:
M1) %>%
   add_constraint(x[i,j]-z[i,j] <=0.0 , i = 1:M1, j=1:N2) %>%
   add_constraint(sum_expr(f[i]*y[i], i = 1:M1)<= max_budget) %>%
   add_constraint(sum_expr(x[i, j], i = 1:M1) <= 1.0, j = 1:N2) %>%
```

```
add constraint(sum expr(d1[j]*x[i, j], j = 1:N2)\le y[i] * q[i] , i =
1:M1) %>%
   add_constraint(y[k]+y[k+42]+y[k+84] <= 1.0, k = 1:42) 
model
# Time limit is 3600 second or an hour.
result <- solve model(model, with ROI(solver = "glpk", verbose = TRUE,
tm_limit = 1000*100))
sink()
```
Refine solver report for near optimal solution

We report the optimality gap for the near optimal solution using the string saved in **OptimalityGap3**.

```
LogfileLines<-as.numeric(countLines("logofcode.txt", chunkSize=5e+07))
my_txt_ex2 <- n.readLines(paste("logofcode.txt", sep = ""),header = FA
LSE, n = 1, skip =LogfileLines-3 )
startPercentage<-str_locate(my_txt_ex2,"%")[1,1]
endPercentage<-str_locate(my_txt_ex2,"%")[1,2]
OptimalityGap<-substring(my_txt_ex2, startPercentage-4, endPercentage)
OptimalityGap3<-paste("near optimal with optimality gap of", Optimalit
yGap)
if (result$objective_value >0 & result$objective_value <1 & result[["s
tatus"]] =="infeasible"){
   result[["status"]] = OptimalityGap3
}else if (result[["status"]] =="infeasible" & max_budget>1000000){
   result[["status"]] = "opt"
   cat("reduce maximum budget from $", max_budget, "\n")
```

```
Refine solver for incorrect infeasible solution
```
}

We observe that when the budget is very high and an amount of budget remain unused while the demand is satisfied with a significant lower budget, the solver report infeasible. In this section we reduce budget behind scene to find a solution and avoid ompr or glpk bug.

```
while(result[["status"]]=="opt"){
   rm(model)
   rm(result)
   max_budget = max_budget - 2000000
   sink("./logofcode.txt")
   model<-MIPModel() %>%
```

```
add variable(y[i], i = 1:M1, type = "binary") %add_variable(x[i,j], i = 1:M1, j=1:N2, type = "continuous", lb = 0, ub =1 ) %>%
     add_variable(z[i,j], i = 1:M1, j=1:N2, type = "binary") %>%
    set objective(sum expr(x[i,j]*d1[j], i = 1:M1, j=1:N2)/sum expr(d1)
[j], j=1:N2), "max") %>%
     add_constraint(z[i,j]*w(i,j) <= y[i] * max_Distance , j=1:N2, i =
1:M1) %>%
     add_constraint(x[i,j]-z[i,j] <= 0 , i = 1:M1, j=1:N2) %>%
     add_constraint(sum_expr(f[i]*y[i], i = 1:M1)<= max_budget) %>%
     add_constraint(sum_expr(x[i, j], i = 1:M1) <= 1 , j = 1:N2) %>%
    add_constraint(sum_expr(d1[j]*x[i, j], j = 1:N2)\le y[i] * q[i], i
= 1:M1) %>%
     add_constraint(y[k]+y[k+42]+y[k+84] <= 1.0, k = 1:42) 
  model
  result <- solve_model(model, with_ROI(solver = "glpk", verbose = TRU
E, tm_limit = 1000*300))
   sink()
  # Create log file
  LogfileLines<-as.numeric(countLines("logofcode.txt", chunkSize=5e+07
))
   my_txt_ex2 <- n.readLines(paste("logofcode.txt", sep = ""),header =
FALSE, n = 1, skip =LogfileLines-3 )
   startPercentage<-str_locate(my_txt_ex2,"%")[1,1]
   endPercentage<-str_locate(my_txt_ex2,"%")[1,2]
  OptimalityGap<-substring(my_txt_ex2, startPercentage-4, endPercentag
e)
   OptimalityGap3<-paste("near optimal with optimality gap of", Optimal
ityGap)
   if (result$objective_value >0 & result$objective_value <1 & result[[
"status"]] =="infeasible"){
     result[["status"]] = OptimalityGap3
   }else if (result[["status"]] =="infeasible" & max_budget>1000000){
     result[["status"]] = "opt"
    cat("reduce maximum budget from $", max budget, "\n")
  }
}
```
### **Solution**

```
Make data ready for presenting solution 
matching <- result 
lapply(matching$solution,head)
summary(matching)
```

```
soln.x <- get_solution(result, x[i, j])
write.table(soln.x, "Xij.txt", sep="\t")
soln.y <- get_solution(result, y[i])
write.table(soln.y, "Yi.txt", sep="\t")
```
*# Find facilities name from 168 facilities based on what we have in th e demand Vec* DemandFacWithNames<-Facilities\_168[Facilities\_168**\$**V1 **%in%** NamesVec,]

```
DemandFacWithNames<-cbind(DemandFacWithNames, Temp_ID = seq(1:nrow(Nam
esVec)))
```

```
soln.y<-cbind(soln.y, Facilities_176$V2)
soln.y<-rename(soln.y, "ID" = "Facilities_176$V2")
soln.y$ID<-as.character(soln.y$ID)
soln.y<-cbind(soln.y, Facilities_176$V3)
soln.y<-rename(soln.y, "Name" = "Facilities_176$V3")
soln.y$Name<-as.character(soln.y$Name)
soln.y<-cbind(soln.y, CostsCapacities$V1, CostsCapacities$V2)
```

```
y1<-filter(soln.y, soln.y$i < 43 & soln.y$value==1)
y2<-filter(soln.y, soln.y$i >= 43 & soln.y$i<=85 & soln.y$value==1)
y3<-filter(soln.y, soln.y$i >= 85 & soln.y$i<=126 & soln.y$value==1)
y4<-filter(soln.y, soln.y$i >= 127 & soln.y$value==1)
```

```
ID_Supplies<-as.character(rep(Facilities_176$V2, times = N2))
ID_Demands<-as.character(rep(DemandFacWithNames$V2, each = M1))
Name_Supplies<-as.character(rep(Facilities_176$V3, times = N2))
Name_Demands<-as.character(rep(DemandFacWithNames$V3, each = M1))
soln.x<-cbind(soln.x, ID Supplies,ID Demands, Name Supplies, Name Dema
nds)
```

```
x1<-filter(soln.x, soln.x$i < 43 & soln.x$value!=0)
x2<-filter(soln.x, soln.x$i >= 43 & soln.x$i<=85 & soln.x$value!=0)
x3<-filter(soln.x, soln.x$i >= 85 & soln.x$i<=126 & soln.x$value!=0)
x4<-filter(soln.x, soln.x$i >= 127 & soln.x$value!=0)
```

```
Create report 
# 0 if report based on name and 1 if we report based on ID
Report<-0
myFunction<-function(result, Report){
   if (result[["status"]] == "infeasible"){
     cat("No solution is found with the current budget. Please increase 
the budget to find a feasible solution.", "\n")
   } else if(result[["status"]] == "opt"){
     cat("This problem has optimal solution. Please reduce the budget t
o see the optimal solution.", "\n")
   }else{
     if (nrow(y1)==0 & nrow(y2)==0 & nrow(y3)==0 & nrow(y4)==0 )
       print("No change is necessary")
     else{
       if (Report ==1){
         if (nrow(y1)>0)
           for (j in 1:nrow(y1))
             cat("Add the new facility ", y1[j,4], ". Add ", y1[j,7], " 
parking spaces for a cost of \frac{1}{2}, y1[j,6], ". The facility will be a no
service facility.", sep ="", "\n")
         if (nrow(y2)>0)
           for (j in 1:nrow(y2))
             cat("Add the new facility ", y2[j,4], ". Add ", y2[j,7], 
" parking spaces for a cost of \frac{1}{2}, y2[j,6], ". The facility will be a
partial service facility.", sep ="", "\n")
         if (nrow(y3)>0)
           for (j in 1:nrow(y3))
             cat("Add the new facility ", y3[j,4], ". Add ", y3[j,7], " 
parking spaces for a cost of $", y3[j,6], ". The facility will be a fu
11 service facility.", sep ="", "\n")
         if (nrow(y4)>0)
           for (j in 1:nrow(y4))
             cat("Expand facility ", y4[j,4], ". Add ", y4[j,7], " park
ing spaces for a cost of \frac{1}{2}, y4[j,6], ". This facility is an existing
facility.", sep ="", "\n")
         if (nrow(x1)>0)
           for (j in 1:nrow(x1))
```

```
cat(round(x1[i,4]*100, digits = 2), sep = "", % of demand f
```

```
or facility ", as.character(x1[j,6]), " is satisfied by buliding new f
acility ", as.character(x1[j,5])," with no serivce.","\n")
         if (nrow(x2)>0)
           for (j in 1:nrow(x2))
             cat(round(x2[j,4]*100,digits = 2), sep ="", "% of demand f
or facility ", as.character(x2[j,6]), " is satisfied by buliding new f
acility ", as.character(x2[j,5])," with partial serivce.", "\n")
         if (nrow(x3)>0)
           for (j in 1:nrow(x3))
             cat(round(x3[j,4]*100,digits = 2), sep ="", "% of demand f
or facility ", as.character(x3[j,6]), " is satisfied by buliding new f
acility ", as.character(x3[j,5])," with full serivce.","\n")
         if (nrow(x4)>0)
           for (j in 1:nrow(x4))
             cat(round(x4[j,4]*100,digits = 2), sep ="", "% of demand f
or facility ", as.character(x4[j,6]), " is satisfied by expanding faci
lity ", as.character(x4[j,5]), ".\n")
       }
       else {
         if (nrow(y1)>0)
           for (j in 1:nrow(y1))
             cat("Add a new facility near the ", y1[j,5], ". Add ", y1[
j,7], " parking spaces for a cost of \frac{1}{2}, y1[j,6], ". The facility will
be a no service facility.", sep ="", "\n\n\pi")
         if (nrow(y2)>0)
           for (j in 1:nrow(y2))
             cat("Add a new facility near the ", y2[j,5], ". Add ", y2[
j,7], " parking spaces for a cost of \frac{1}{2}, y2[j,6], ". The facility will
be a partial service facility.", sep ="", "\n")
         if (nrow(y3)>0)
           for (j in 1:nrow(y3))
             cat("Add a new facility near the ", y3[j,5], ". Add ", y3[
j,7], " parking spaces for a cost of \frac{1}{2}, y3[j,6], ". The facility will
be a full service facility.", sep ="", "\n")
         if (nrow(y4)>0)
           for (j in 1:nrow(y4))
             cat("Expand the ", y4[j,5], ". Add ", y4[j,7], " parking s
paces for a cost of \frac{1}{2}, y4[j,6], ". This facility is an existing facil
ity.", sep ="", "\n")
```

```
 if (nrow(x1)>0)
           for (j in 1:nrow(x1))
             cat(round(x1[j,4]*100,digits = 2), sep ="", "% of demand f
or facility ", as.character(x1[j,8]), " is satisfied by building new f
acility ", as.character(x1[j,7])," with no service","\n")
         if (nrow(x2)>0)
           for (j in 1:nrow(x2))
             cat(round(x2[j,4]*100,digits = 2), sep ="", "% of demand f
or facility ", as.character(x2[j,8]), " is satisfied by building new f
acility ", as.character(x2[j,7])," with partial service", "\n")
         if (nrow(x3)>0)
           for (j in 1:nrow(x3))
             cat(round(x3[j,4]*100,digits = 2), sep ="", "% of demand f
or facility ", as.character(x3[j,8]), " is satisfied by building new f
acility ", as.character(x3[j,7])," with full service","\n")
         if (nrow(x4)>0)
           for (j in 1:nrow(x4))
             cat(round(x4[j,4]*100,digits = 2), sep ="", "% of demand f
or facility ", as.character(x4[j,8]), " is satisfied by expanding faci
lity ", as.character(x4[j,7]), ".\n")
       }
     }
   }
  a = 0; for (i in 1:M1) {
    a = a + f[i]*soln.y[i,3] }
   if (result[["status"]] != "opt"){
     cat("Budget to spend on the new and expanded facilities is $",a, s
ep="",".", "\n")
     cat("This solution is", result$status, "\n")
     cat("The average met demand is ", round(result$objective_value*100
,digits = 2), "%", sep ="",".", "\n")
   } else 
  {
     cat("The average percentage of met demand with this budget is 100%
 .", "\n")
  }
}
```
# **myFunction**(result, Report)

End = **Sys.time**() End **-** Start

# **E. Model Input File List**

The following list includes all the files needed by ParkSIM. All files are included in the ParkSIM folder download. The file types include: .dbf, .prj, .qpj, .sbn, .sbx, .shp, .shx, .cpg, .xml, .csv, .txt, .ini, .R.

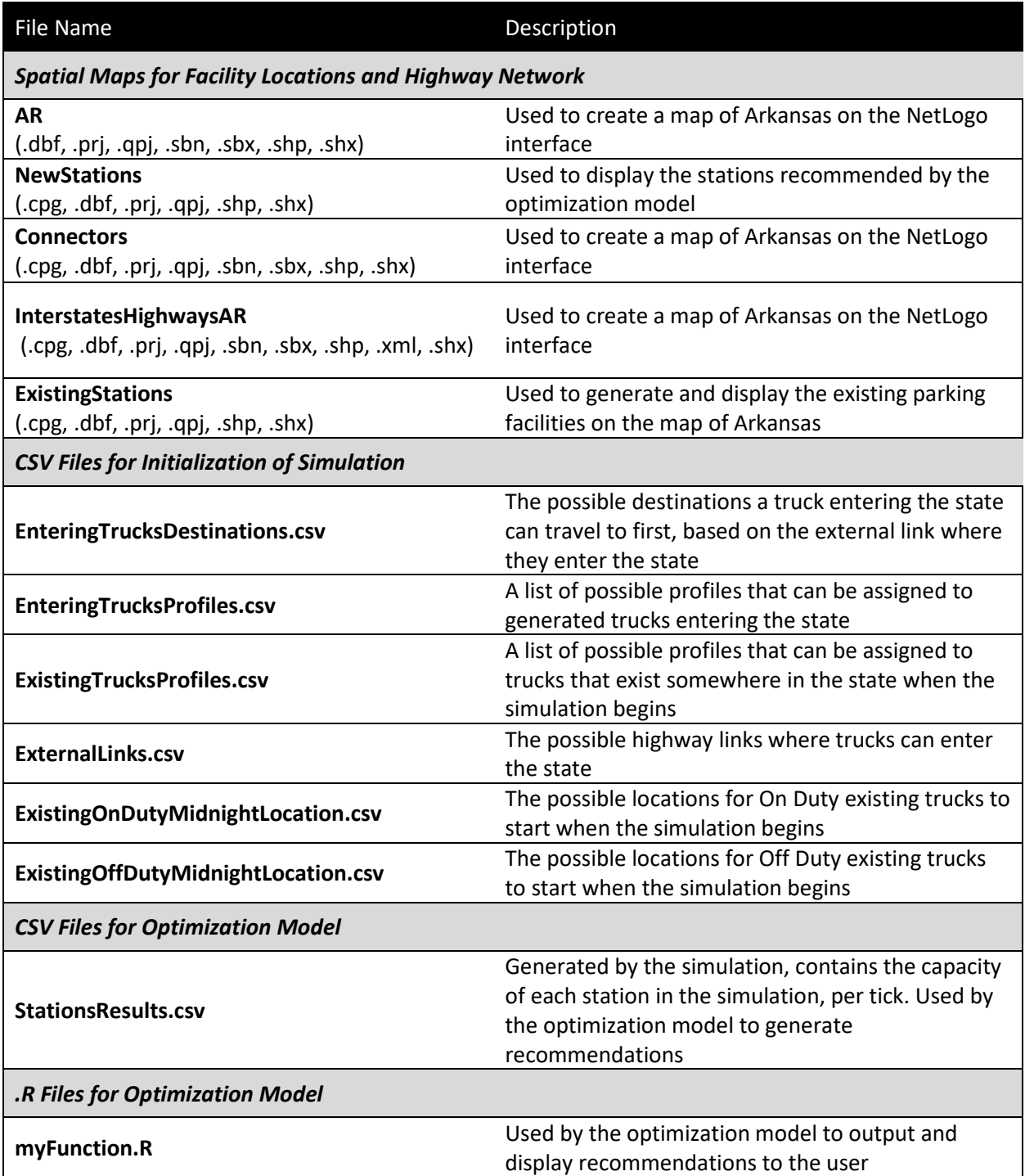

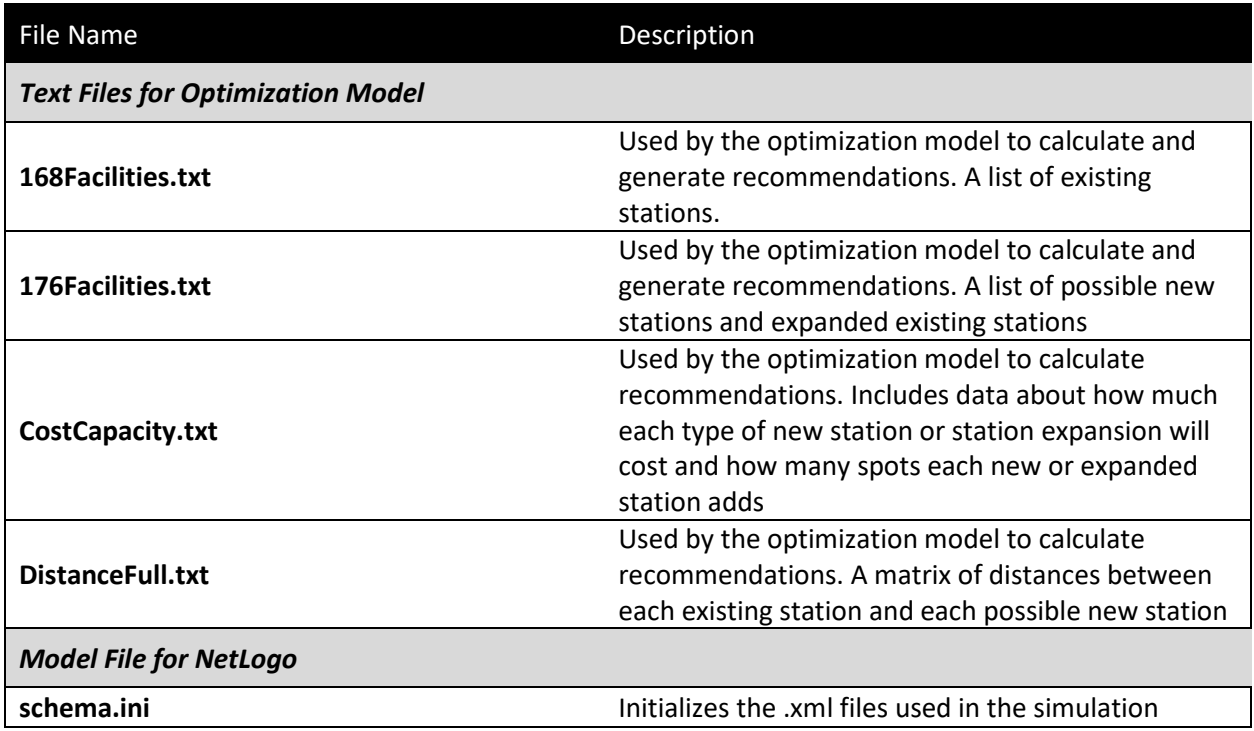

# **F. Overnight Observation Comparison**

In this section, we provide a brief visual comparison of the overcrowding patterns observed during ARDOT's annual overnight truck parking study and the results of ParkSIM. For this comparison, two noted discrepancies in the two methodologies (Overnight Study and ParkSIM) should be noted:

- 1. ARDOT conducts the overnight count study once per year around the first week of September. The data shown in the figure below is from the 2016 study. The data used to calibrate ParkSIM also comes from the year 2016, but results represent the average usage over a two-week simulation period including all days of the week and times of the day. This temporal discrepancy is attributed to some differences in observed and simulated truck parking usage.
- 2. The ARDOT Overnight study represents an instantaneous observation of truck parking. If the observers happen to arrive during a significant period of overcrowding, then the facility was marked as overcapacity. It is likely that if the observers took a longer observation window, the overcrowding may have reduced as trucks found alternate parking locations nearby or elsewhere along the corridor.
- 3. The ARDOT Overnight study only includes observations at interstate-adjacent parking areas. These include truck stops, gas stations, rest areas, hotels, restaurants, large retail stores, and other large parking areas where trucks were found. Some of the locations in the ARDOT Overnight study were thus not actual truck stops. The ParkSIM sites include off-interstate locations that were included in the Trucker's Friend parking facility database and considers only truck stops and rest areas, both public and private.

Figure F.1 and F.2 show the percent of overcrowding at truck parking facilities in Arkansas. In general, the areas of overcrowding as observed in the single overnight study and the ParkSIM simulation are in agreement. Noted similarities and differences in overcrowding include:

- 1. The degree of overcrowding along I-40 East of Little Rock between Little Rock and West Memphis. ParkSIM shows three facilities along this corridor that are above 200% capacity while the ARDOT Overnight Study shows only one facility at this level of overcrowding.
- 2. The ARDOT Overnight Study shows overcrowding above 200% in the Ft. Smith area which is not captured by the ParkSIM model.
- 3. The ARDOT Overnight Study shows overcrowding above 200% along HWY 67 in White and Jackson Counties but the ParkSIM model does not capture this overcrowding.
- 4. The ParkSIM model and ARDOT Overnight Study both show overcrowding along the I-30 corridor between Little Rock and Texarkana. However the specific location of overcrowding differs. This may be due to the closure of a public rest area on this corridor that affected the data used to calibrate the simulation.
- 5. The ParkSIM model and ARDOT Overnight Study show mild overcrowding in the Little Rock area.

The ParkSIM model effectively serves as a way to compare alternate capacity expansion solutions under the same assumed system usage and driver behavior patterns. The ParkSIM model can be re-calibrated and fine-tuned with more recent (newer than 2016) data to better reflect changes in driving patterns, volumes, and/or rest area usage.

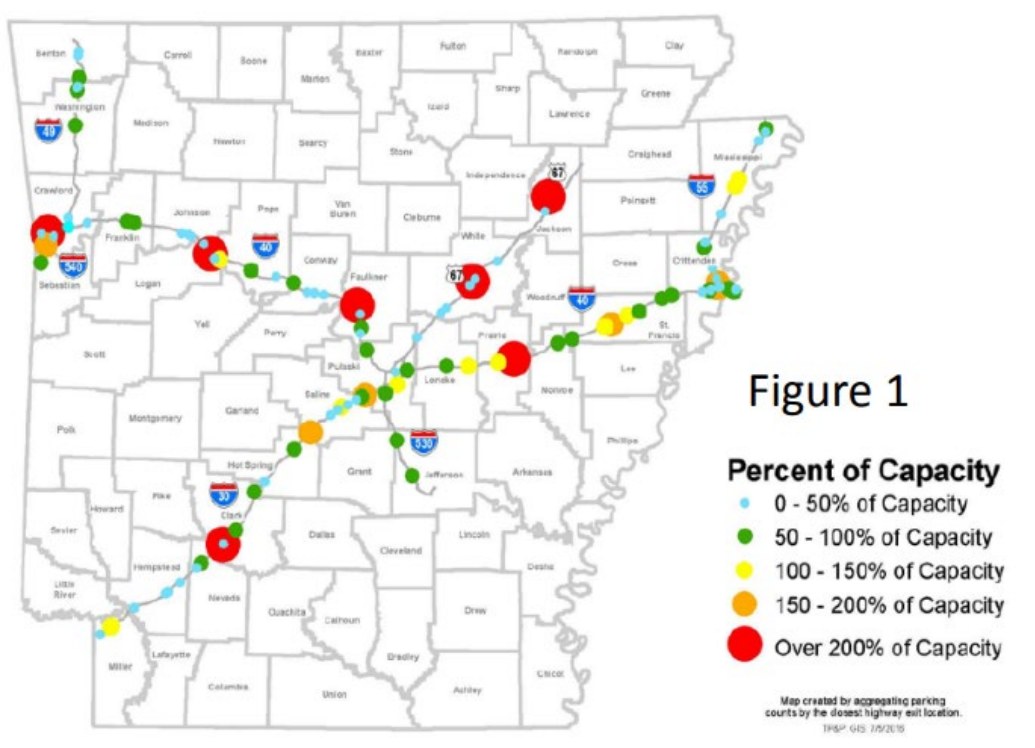

**Figure F.1. Truck Parking Facility Overcrowding from the 2016 ARDOT Overnight Study**  *(map from ARDOT)*

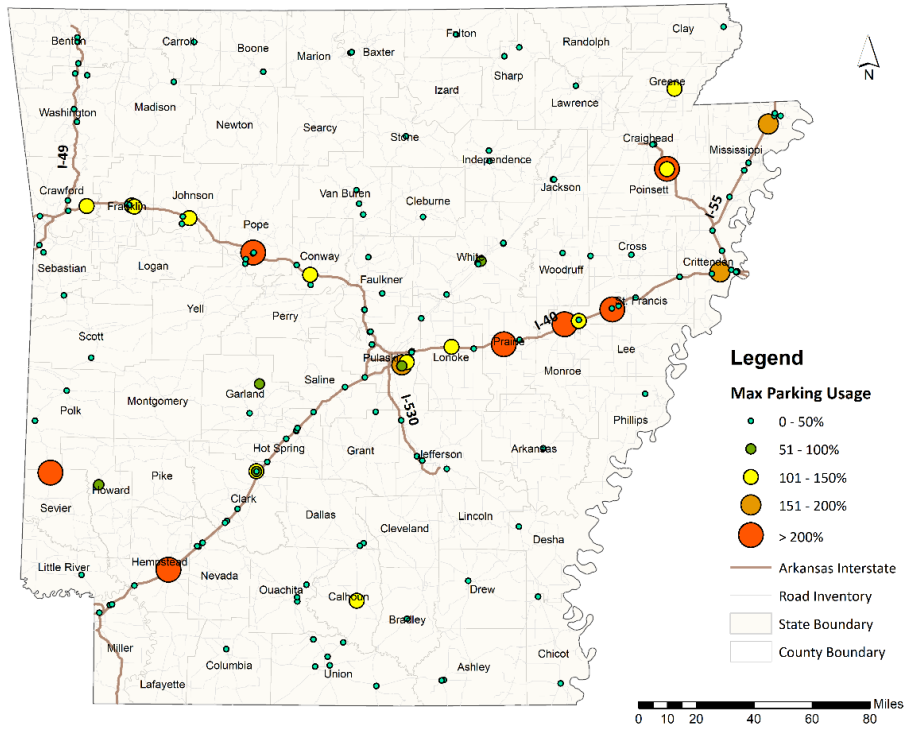

**Figure F.2. Truck Parking Facility Overcrowding from the ParkSIM Model**